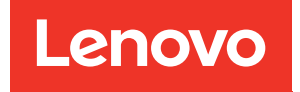

# ThinkSystem ST50 V2 Konfigurationsanleitung

Maschinentypen: 7D8J und 7D8K

#### Anmerkung

Vor Verwendung dieser Informationen und des darin beschriebenen Produkts lesen Sie die Sicherheitsinformationen und -hinweise, die auf der folgenden Website verfügbar sind: [http://thinksystem.lenovofiles.com/help/topic/safety\\_documentation/pdf\\_files.html](http://thinksystem.lenovofiles.com/help/topic/safety_documentation/pdf_files.html)

Außerdem müssen Sie sicherstellen, dass Sie mit den Geschäftsbedingungen der Lenovo Warranty für Ihren Server vertraut sind, die Sie hier finden: <http://datacentersupport.lenovo.com/warrantylookup>

#### Erste Ausgabe (März 2022)

#### © Copyright Lenovo 2022, 2022.

HINWEIS ZU EINGESCHRÄNKTEN RECHTEN: Werden Daten oder Software gemäß einem GSA-Vertrag (General Services Administration) ausgeliefert, unterliegt die Verwendung, Vervielfältigung oder Offenlegung den in Vertrag Nr. GS-35F-05925 festgelegten Einschränkungen.

# **Inhaltsverzeichnis**

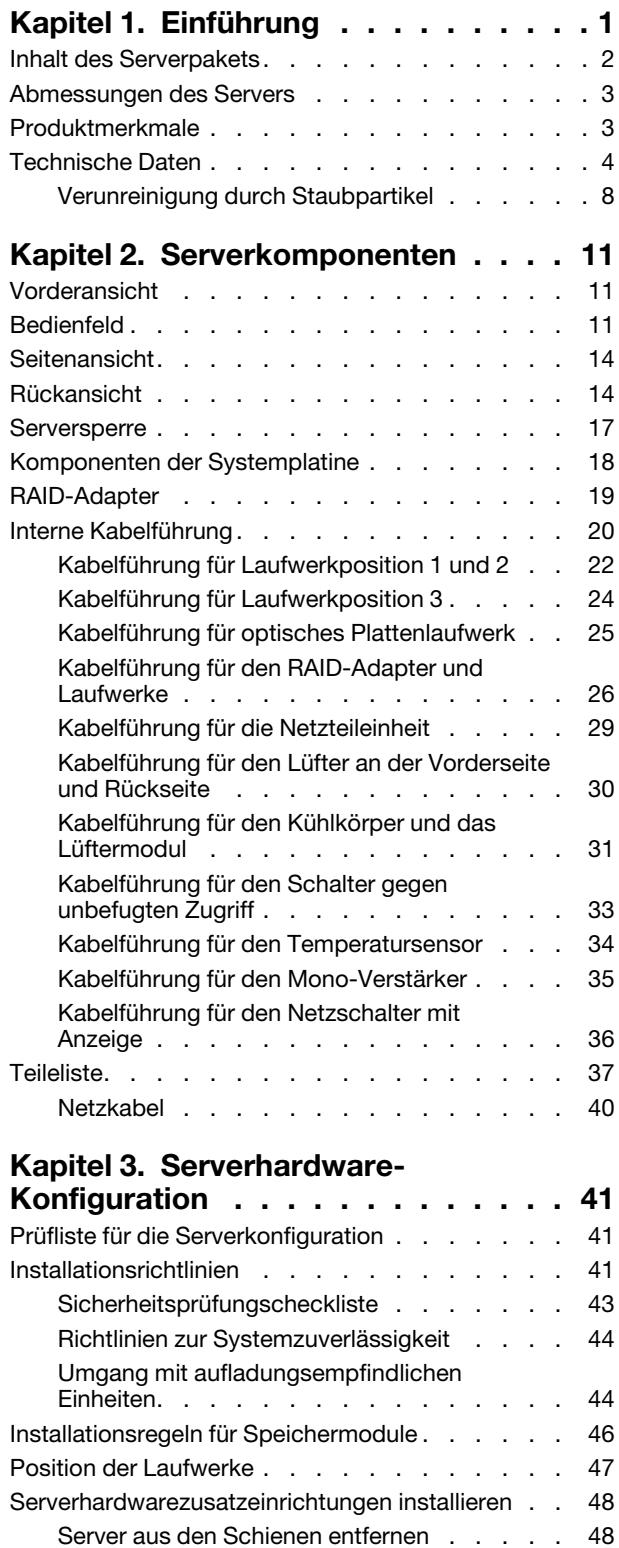

[Serverabdeckung entfernen . . . . . . . . 50](#page-53-0)

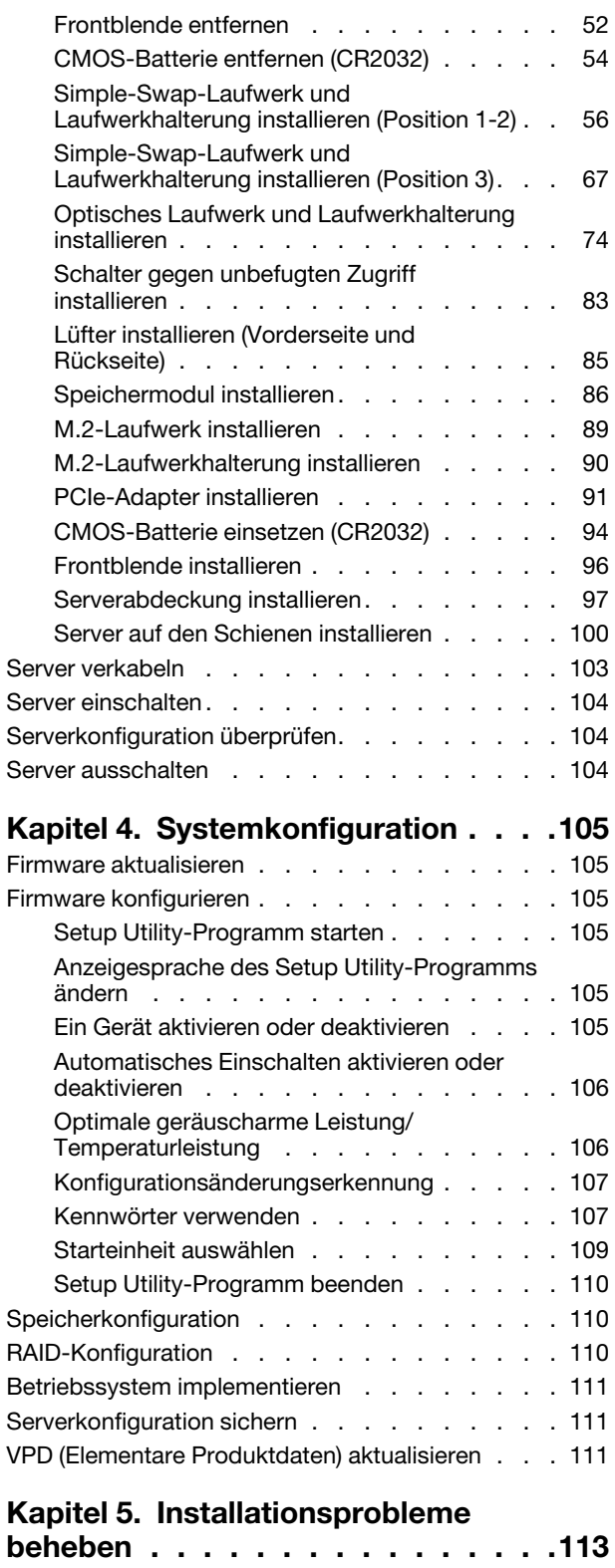

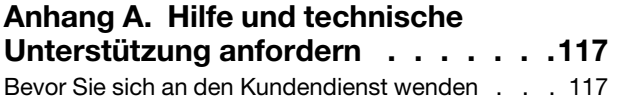

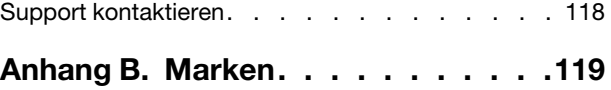

# <span id="page-4-0"></span>Kapitel 1. Einführung

Der ThinkSystem ST50 V2 Server ist ein leistungsfähiger, erweiterbarer 4U-Tower-Server für verschiedene IT-Workloads. Durch den modularen Aufbau kann der Server flexibel für eine maximale Speicherkapazität oder hohe Speicherdichte mit auswählbaren E/A-Optionen und gestaffelter Systemverwaltung angepasst werden.

Bei der Entwicklung dieses Servermodells standen die Kriterien Leistungsfähigkeit, Benutzerfreundlichkeit, Zuverlässigkeit und Erweiterungsfähigkeit im Vordergrund. Diese Produktmerkmale ermöglichen es Ihnen, die Systemhardware so anzupassen, dass bereits bestehende Anforderungen erfüllt und zugleich flexible Erweiterungsmöglichkeiten für die Zukunft bereitgestellt werden.

Für den Server besteht ein beschränkte Garantie. Weitere Informationen zur Garantie finden Sie unter: <https://support.lenovo.com/us/en/solutions/ht503310>

Weitere Informationen zur Ihrer speziellen Garantie finden Sie unter: [http://datacentersupport.lenovo.com/](http://datacentersupport.lenovo.com/warrantylookup) [warrantylookup](http://datacentersupport.lenovo.com/warrantylookup)

#### Server identifizieren

Wenn Sie sich an Lenovo wenden, um Unterstützung zu erhalten, können die Kundendienstmitarbeiter Ihren Server über den Maschinentyp und die Seriennummer identifizieren und Sie schneller unterstützen.

Den Maschinentyp und die Seriennummer finden Sie auf dem Kennungsetikett an der Vorderseite des Servers.

In der folgenden Abbildung ist die Position des Kennungsetiketts dargestellt.

Anmerkung: Die Abbildungen in diesem Dokument können von Ihrem Server geringfügig abweichen.

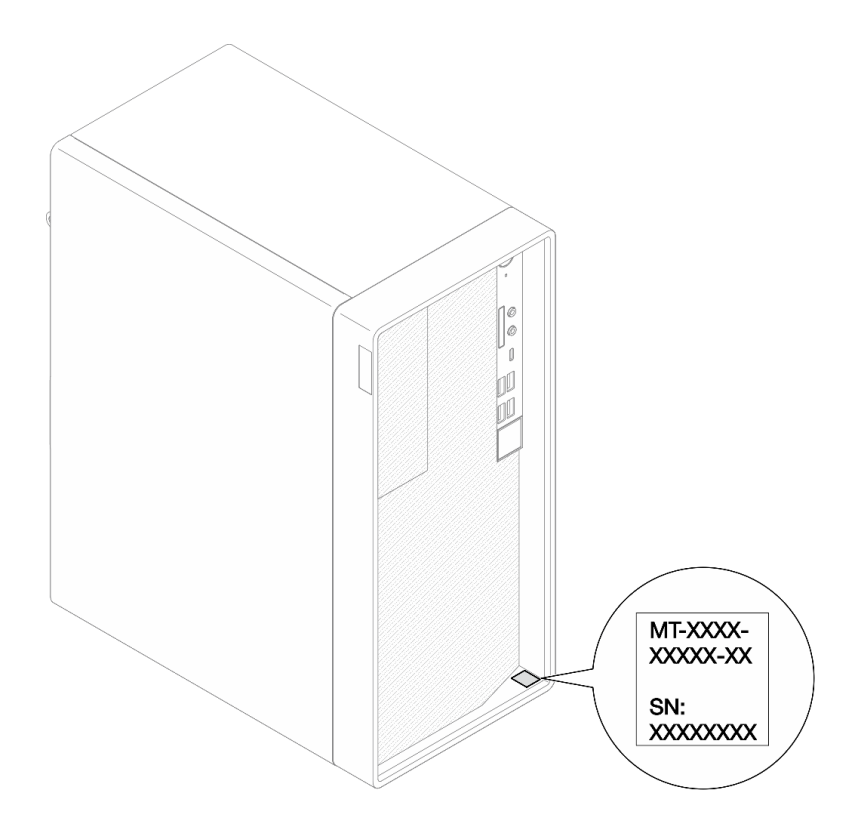

Abbildung 1. Position des Kennungsetiketts

#### Antwortcode für schnelle Antwort

Das Systemservice-Etikett, das sich an der Innenseite der Serverabdeckung befindet, stellt einen QR-Code für mobilen Zugriff auf Serviceinformationen zur Verfügung. Scannen Sie den QR-Code mit einem mobilen Gerät und einer Anwendung zum Lesen eines QR-Codes, um schnellen Zugriff auf die Lenovo Service-Website für diesen Server zu erhalten. Die Lenovo Service-Website stellt weitere Informationen zur Komponenteninstallation sowie Videos zum Ersetzen von Komponenten und Fehlercodes für die Serverunterstützung zur Verfügung.

In der folgenden Abbildung ist der QR-Code dargestellt.

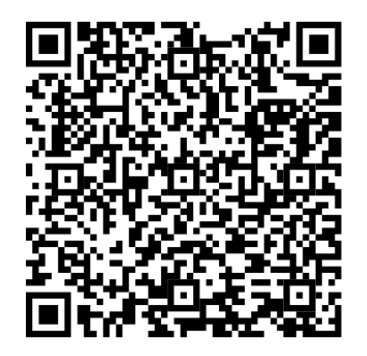

<span id="page-5-0"></span>Abbildung 2. QR-Code

### Inhalt des Serverpakets

Wenn Sie Ihren Server erhalten, überprüfen Sie, ob die Lieferung alles enthält, das Sie erwarteten.

Das Serverpaket umfasst folgende Komponenten:

Anmerkung: Die mit einem Sternchen (\*) markierten Elemente sind nur bei einigen Modellen verfügbar.

- 1. Server
- 2. Tastatur\*
- <span id="page-6-0"></span>3. Materialpaket, einschließlich Komponenten wie Zubehörsatz, Netzkabel\* und Dokumentation.

### Abmessungen des Servers

Der ThinkSystem ST50 V2 Server wurde zur Unterstützung von TFF- und RFF-Modellen entworfen.

Sie können den Server vom TFF- zum RFF-Modell umbauen, indem Sie ein Tower to Rack Conversion Kit installieren. Anweisungen zum Installieren des Tower to Rack Conversion Kit finden Sie in der mitgelieferten Dokumentation.

### <span id="page-6-1"></span>Produktmerkmale

Bei der Entwicklung dieses Servermodells standen die Kriterien Leistungsfähigkeit, Benutzerfreundlichkeit, Zuverlässigkeit und Erweiterungsfähigkeit im Vordergrund. Diese Produktmerkmale ermöglichen es Ihnen, die Systemhardware so anzupassen, dass bereits bestehende Anforderungen erfüllt und zugleich flexible Erweiterungsmöglichkeiten für die Zukunft bereitgestellt werden.

Der Server bietet die folgenden Produktmerkmale und Technologien:

#### • UEFI-kompatible Server-Firmware

Die Lenovo ThinkSystem Firmware ist kompatibel mit der Unified Extensible Firmware Interface (UEFI). UEFI ersetzt das BIOS und definiert eine Standardschnittstelle zwischen dem Betriebssystem, der Plattform-Firmware und externen Einheiten.

Lenovo ThinkSystem Server können UEFI-konforme Betriebssysteme, BIOS-basierte Betriebssysteme und BIOS-basierte Adapter sowie UEFI-konforme Adapter booten.

#### • Große Systemspeicherkapazität

Der Server unterstützt ungepufferten DIMM mit Fehlerkorrekturcode (ECC UDIMM). Weitere Informationen zu den bestimmten Typen und der maximalen Speicherkapazität finden Sie unter "Technische Daten" auf [Seite 4.](#page-7-0)

#### • Große Datenspeicherkapazität und Hot-Swap-Funktionalität

Der Server unterstützt maximal drei Laufwerke und ein flaches optisches SATA-Plattenlaufwerk.

#### • Mobiler Zugriff auf die Website mit Lenovo Serviceinformationen

Der Server enthält einen QR-Code auf dem Systemservice-Etikett, das sich in der Serverabdeckung befindet. Diesen QR-Code können Sie mit einem mobilen Gerät und einer Anwendung zum Lesen eines QR-Codes scannen, um schnellen Zugriff auf die Lenovo Service-Website für diesen Server zu erhalten. Die Website mit Lenovo Serviceinformationen stellt weitere Informationen zur Komponenteninstallation sowie Videos zum Ersetzen von Komponenten und Fehlercodes für die Serverunterstützung zur Verfügung.

#### • Lenovo XClarity Provisioning Manager Lite (optional)

Mit Lenovo XClarity Provisioning Manager Lite können Sie RAID (Redundant Array of Independent Disks) konfigurieren, kompatible Betriebssysteme sowie verbundene Einheitentreiber installieren und Diagnoseprogramme ausführen. Weitere Informationen finden Sie im Abschnitt

[http://sysmgt.lenovofiles.com/help/topic/LXPML/LXPM\\_Lite\\_user\\_guide.pdf](https://sysmgt.lenovofiles.com/help/topic/lxpm_frontend/lxpm_lite_about.html)

#### • Enorme Langlebigkeit

Für das System wurde sichergestellt, dass auch Workloads großer Unternehmen rund um die Uhr ausgeführt werden können.

### <span id="page-7-0"></span>Technische Daten

Die folgenden Informationen stellen eine Zusammenfassung der Merkmale und technischen Daten des Servers dar. Je nach Modell treffen einige Angaben möglicherweise nicht zu.

| <b>Element</b>                     | <b>Beschreibung</b>                                                                                                    |
|------------------------------------|----------------------------------------------------------------------------------------------------|
| Abmessungen                        | 4 HE-Server<br>• Breite: 170 mm (6,7 Zoll)<br>• Höhe: 376 mm (14,8 Zoll)<br>- Höhe ohne Standfüße: 370 mm (14,6 Zoll)<br>• Tiefe: 315,4 mm (12,4 Zoll)                                                                                                    |
| Gewicht (je nach<br>Konfiguration) | • Maximum: 9,4 kg (20,7 lb)                                                                                                    |
| Prozessor                          | Dieser Server unterstützt einen der folgenden Intel® Prozessoren:<br>$\bullet$ Xeon® E3-23XX<br>• Pentium Gold<br>Eine Liste der unterstützten Prozessoren finden Sie unter https://static.lenovo.com/us/en/<br>serverproven/index.shtml.<br>Anmerkung:<br>Der Xeon® E3-23XX Prozessor ohne integrierte Grafikfunktion unterstützt keine KVM-<br>Umleitungsfunktionen. Wenn ein solcher Prozessor installiert wird, ist eine GPU<br>erforderlich. Wenn ein Prozessor mit integrierter Grafikfunktion und eine GPU im System<br>installiert sind, werden die integrierte Grafikfunktion und die DisplayPort-Anschlüsse<br>deaktiviert. |
| Speicher                           | • Steckplätze: vier DIMM-Steckplätze (zwei Kanäle, zwei DIMMs pro Kanal)<br>· Mindestkapazität: 8 GB<br>· Maximale Kapazität: 128 GB<br>• DIMM-Typen:<br>- 1Rx8 3.200 MT/s ECC UDIMM mit 8 GB<br>- 2Rx8 3.200 MT/s ECC UDIMM mit 16 GB<br>- 2Rx8 3.200 MT/s ECC UDIMM mit 32 GB<br>Anmerkung: Der Pentium Prozessor unterstützt bis zu 2.666 MT/s.<br>Weitere Informationen zu den Installationsregeln für Speichermodule und der<br>unterstützten Speichergeschwindigkeit finden Sie unter "Installationsregeln für<br>Speichermodule" auf Seite 46.                                                                                 |
| Speichererweiterung                | Zwei 3,5-Zoll-Laufwerkpositionen (eine für optional), eine 2,5-Zoll-Laufwerkposition<br>(optional), eine ODD-Position und ein M.2-Laufwerk.<br>• Laufwerkposition 1<br>- 3,5-Zoll-Festplattenlaufwerk oder -Solid-State-Laufwerk<br>• Laufwerkposition 2 (optional)<br>- Ein 2,5-Zoll-Festplattenlaufwerk oder -Solid-State-Laufwerk<br>• Laufwerkposition 3 (optional)<br>- Ein 3,5-Zoll-Festplattenlaufwerk oder -Solid-State-Laufwerk<br>• ODD-Laufwerkposition (optional)<br>- Ein flaches optisches 9-mm-SATA-Laufwerk<br>M.2-Laufwerk (optional)<br>- Ein 2280 NVMe PCIe Standard M.2-Modul (zum Booten)                        |

Tabelle 1. Technische Daten, Typ 7D8J und 7D8K

Tabelle 1. Technische Daten, Typ 7D8J und 7D8K (Forts.)

| <b>Element</b>           | <b>Beschreibung</b>                                                                                                    |  |  |
|--------------------------|----------------------------------------------------------------------------------------------------|--|--|
| Erweiterungs-steckplätze | Drei PCIe-Erweiterungssteckplätze sind verfügbar:<br>• PCIe-Steckplatz 1: PCI Express 4.0 x16 (FHHL, PCIe-Adapter mit 75 W)<br>• PCIe-Steckplatz 2: PCI Express 3.0 x1 (FHHL, PCIe-Adapter mit 25 W)<br>• PCIe-Steckplatz 3: PCI Express 3.0 x4 in x16-Steckplatz (FHHL, PCIe-Adapter mit<br>25 W) |  |  |
|                          | Anmerkungen:                                                                                                    |  |  |
|                          | • Der Pentium Prozessor unterstützt bis zu PCI Express 3.0.                                                                                                    |  |  |
|                          | • Wenn Sie einen x8/x16 PCIe-Adapter in PCIe-Steckplatz 3 installieren, kann die<br>Leistung des PCIe-Adapters aufgrund der Bandbreite von PCIe-Steckplatz 3 (x4)<br>herabgesetzt sein.                                                                                                    |  |  |
|                          | • Für die PXE-Bootanwendung (Preboot eXecution Environment) wird für optimale<br>Leistung empfohlen, einen Ethernet-Adapter zu installieren, der den PXE-Boot<br>unterstützt.                                                                                                    |  |  |
|                          | Ein M.2-Erweiterungssteckplatz ist verfügbar<br>• Ein 2280 NVMe PCIe Standard M.2-Modul (zum Booten) (optional)                                                                                                    |  |  |
| Integrierte Funktionen   | Der Server unterstützt neun USB-Anschlüsse                                                                                                    |  |  |
|                          | • An der Vorderseite des Servers                                                                                                    |  |  |
|                          | - Ein USB 3.2 Gen 1-Anschluss, Typ C                                                                                                    |  |  |
|                          | - Zwei USB 3.2 Gen 1-Anschlüsse                                                                                                    |  |  |
|                          | - Zwei USB 3.2 Gen 2-Anschlüsse                                                                                                    |  |  |
|                          | • An der Rückseite des Servers                                                                                                    |  |  |
|                          | - Vier USB 3.2 Gen 1-Anschlüsse                                                                                                    |  |  |
|                          | Anmerkungen:                                                                                                    |  |  |
|                          | • USB 3.2 Gen 1: 5 Gbit/s = 640 MB/s                                                                                                    |  |  |
|                          | • USB 3.2 Gen 2: 10 Gbit/s = 1.280 MB/s                                                                                                    |  |  |
|                          | Anschlüsse und Taste an der Vorderseite des Servers<br>• Netzschalter mit Anzeige<br>• Ein Mikrofoneingang-Anschluss*<br>• Ein Combo-Audioanschluss*                                                                                                    |  |  |
|                          | Anschlüsse an der Rückseite des Servers<br>• Ein 1 GbE RJ-45 Ethernet-Anschluss mit Intel I219-LM<br>• Zwei DisplayPort-Anschlüsse (4K/60 MHz)†<br>• Ein serieller Anschluss<br>• Ein Audio-Line-Out-Anschluss*                                                                                    |  |  |
|                          | Anmerkung:<br>* Wird nur vom Windows-Client-BS unterstützt.                                                                                                    |  |  |
|                          | <i>† Wird nur von Prozessor mit integrierter Grafikfunktion unterstützt. Weitere</i><br>Informationen finden Sie im Abschnitt "Prozessor" unter "Technische Daten" auf Seite 4.                                                                                                    |  |  |

Tabelle 1. Technische Daten, Typ 7D8J und 7D8K (Forts.)

| <b>Element</b>                                            | <b>Beschreibung</b>                                                                                                    |  |  |  |
|-----------------------------------------------------------|----------------------------------------------------------------------------------------------------|--|--|--|
| <b>Netzwerk</b>                                           | Ein 1 GbE RJ-45 Ethernet-Anschluss mit Intel I219-LM. Siehe "Rückansicht" auf Seite<br>14.                                                                                                    |  |  |  |
|                                                           | · Unterstützt bis zu zwei Netzwerkadapter.                                                                                                    |  |  |  |
|                                                           | Anmerkung:<br>Für die PXE-Bootanwendung (Preboot eXecution Environment) wird für optimale<br>Leistung empfohlen, einen Ethernet-Adapter zu installieren, der den PXE-Boot<br>unterstützt.                                                                                                    |  |  |  |
|                                                           | Eine Liste der unterstützten Netzwerkadapter finden Sie unter https://static.lenovo.com/<br>us/en/serverproven/index.shtml.                                                                                                    |  |  |  |
| Systemverwaltung                                          | • Intel <sup>®</sup> Active Management Technology (AMT) 15.0                                                                                                    |  |  |  |
|                                                           | • Lenovo XClarity Provisioning Manager Lite (optional).                                                                                                    |  |  |  |
|                                                           | • Integriertes TPM 2.0                                                                                                    |  |  |  |
|                                                           | Anmerkungen:                                                                                                    |  |  |  |
|                                                           | • Stellen Sie sicher, dass die Stromversorgung eingeschaltet ist, wenn Sie den<br>Remote-Zugriff und die Einrichtung der Stromversorgungsrichtlinie ausführen.                                                                                                    |  |  |  |
|                                                           | • Ignorieren Sie die Warnung "Nicht wiederherstellbarer PS/2- oder USB-<br>Tastaturfehler", da das System keine PS/2-Einheiten unterstützt.                                                                                                    |  |  |  |
|                                                           | • Einige Lenovo Systemverwaltungsanwendungen, einschließlich XClarity<br>Administrator, XClarity Controller, XClarity Energy Manager und XClarity Essentials,<br>werden von ST50 V2 nicht unterstützt.                                                                                                    |  |  |  |
|                                                           | • Informationen zum Lenovo XClarity Provisioning Manager Lite finden Sie in der<br>LXPM-Dokumentation für Ihren Server unter https://sysmgt.lenovofiles.com/help/topic/<br>lxpm_frontend/lxpm_product_page.html.                                                                                                    |  |  |  |
| RAID (je nach Modell)                                     | <b>Software-RAID</b>                                                                                                    |  |  |  |
|                                                           | Integrierter 6-Gb-SATA-Controller, der den AHCI-Modus (JBOD) oder RSTe-Modus<br>(RAID) unterstützt. Der RSTe-Modus unterstützt RAID 0, 1 und 5.                                                                                                    |  |  |  |
|                                                           | <b>Hardware-RAID</b>                                                                                                    |  |  |  |
|                                                           | Der Server unterstützt die RAID-Stufe 0 und 1.                                                                                                    |  |  |  |
|                                                           | Der RAID-Adapter sollte im PCIe-Steckplatz 1 installiert werden.                                                                                                    |  |  |  |
|                                                           | Die folgenden RAID-Adapteroptionen sind für diesen Server verfügbar:<br>• ThinkSystem 4350-8i SAS/SATA-HBA mit 12 Gbit/s<br>ThinkSystem RAID 5350-8i PCIe Adapter mit 12 Gbit/s                                                                                                    |  |  |  |
|                                                           | Eine Liste der unterstützten Adapter finden Sie unter https://static.lenovo.com/us/en/<br>serverproven/index.shtml.                                                                                                    |  |  |  |
|                                                           | Anmerkung:<br>Festplattenlaufwerke oder Solid-State-Laufwerke können im selben Server installiert<br>werden, werden jedoch nicht im selben RAID-Array unterstützt.                                                                                                    |  |  |  |
| Grafikkartenadapter<br>(Graphics Processing Unit,<br>GPU) | Der folgende optionale GPU-Adapter ist für diesen Server verfügbar:<br>ThinkSystem NVIDIA Quadro T1000 8 GB PCIe Active GPU<br>- Muss in PCIe-Erweiterungssteckplatz 1 installiert werden.<br>Dieser GPU-Adapter unterstützt eine Auflösung von 8K.<br>$\overline{\phantom{a}}$<br>- Es wird empfohlen, zertifizierte Anzeige-Adapterkabel zu verwenden. |  |  |  |

Tabelle 1. Technische Daten, Typ 7D8J und 7D8K (Forts.)

| <b>Element</b>                              | <b>Beschreibung</b>                                                                                                    |  |  |
|---------------------------------------------|----------------------------------------------------------------------------------------------------|--|--|
| Lüfter                                      | Dieser Server unterstützt bis zu drei Lüfter:                                                                                                    |  |  |
|                                             | • Bei Prozessor-TDP von weniger als 95 Watt<br>- Ein Lüfter an der Vorderseite<br>- Ein Lüfter an der Rückseite (nur bei Installation von Laufwerkposition 3)<br>- Ein Kühlkörper-Lüfter für Prozessor                                                                                                    |  |  |
|                                             | • Bei Prozessor-TDP von 95 Watt<br>- Ein Lüfter an der Vorderseite<br>- Ein Kühlkörper-Lüfter für Prozessor                                                                                                    |  |  |
| Elektrische Eingangswerte                   | Dieser Server unterstützt eines der folgenden nicht redundanten Netzteile ohne Hot-<br>Swap-Unterstützung:<br>• Fest installiertes ATX 300 Watt Single-Output Gold<br>- Eingangsleistung von 115 V AC oder 230 V AC                                                                                                    |  |  |
|                                             | Dieses Netzteil unterstützt keinen Intel Xeon® E3-2388G und E3-2378.<br>• Fest installiertes ATX 500 Watt Multi-Output Platinum<br>- Eingangsleistung von 115 V AC oder 230 V AC                                                                                                    |  |  |
| Mindestkonfiguration für<br>Debuggingzwecke | • Ein Prozessor<br>Ein 8 GB EEC UDIMM an Steckplatz 1<br>Ein Netzteil<br>Ein 3,5-Zoll-Laufwerk in Laufwerkposition 1<br>Netzkabel<br>Ein Systemlüfter an der Vorderseite                                                                                                    |  |  |
| Geräuschemissionen                          | • Schallleistungspegel (LwAd):<br>– Inaktivität<br>- Normal: 35 dB<br>- Maximum: 50 dB<br>Eingeschaltet<br>- Normal: 54 dB<br>- Maximum: 54 dB<br>• Schalldruckpegel (L <sub>pAm</sub> ):<br>Inaktivität<br>- Normal: 25 dBA<br>- Maximum: 37 dBA<br>Eingeschaltet<br>- Normal: 40 dBA<br>- Maximum: 40 dBA<br>Anmerkungen:<br>1. Diese Geräuschpegel wurden in kontrollierten akustischen Umgebungen<br>entsprechend den in ISO 7779 angegebenen Prozeduren gemessen und gemäß<br>ISO 9296 dokumentiert.<br>2. Die deklarierten Schallpegel basieren auf den folgenden Konfigurationen, die je<br>nach Konfiguration/Zustand anders ausfallen können:<br>• Normal: eine CPU mit 80 W, vier DIMMs mit 32 GB, zwei HDDs oder SSDs, ein<br>M.2-Laufwerk mit 960 GB, RAID 5350-8i, ein 300-W-Netzteil<br>Maximum: eine CPU mit 95 W, vier DIMMs mit 32 GB, zwei HDDs oder SSDs, ein<br>٠ |  |  |
| Wärmeabgabe                                 | Ungefähre Wärmeabgabe:<br>• Mindestkonfiguration: 443 BTU, 130 W (in BTU pro Stunde und Watt)                                                                                                    |  |  |
|                                             | M.2-Laufwerke mit 960 GB, eine T1000 GPU, ein 500-W-Netzteil<br>Maximalkonfiguration: 754 BTU, 221 W (in BTU pro Stunde und Watt)                                                                                                    |  |  |

Tabelle 1. Technische Daten, Typ 7D8J und 7D8K (Forts.)

| <b>Element</b>  | <b>Beschreibung</b>                                                                                                    |
|-----------------|----------------------------------------------------------------------------------------------------|
| Umgebung        | ThinkSystem ST50 V2 entspricht den ASHRAE Klasse A2-Spezifikationen.<br>• Lufttemperatur:<br>- Eingeschaltet<br>- ASHRAE Klasse A2: 10 bis 35 °C (50 bis 95 °F); die maximale<br>Umgebungstemperatur nimmt ab einer Höhe von 900 m (2.953 ft.) pro 300 m<br>(984 ft.) Höhenanstieg um 1 °C ab.<br>- Bei ausgeschaltetem Server: -10 bis 60 °C (14 bis 140 °F)<br>- Bei Transport/Lagerung: -20 °C bis 60 °C (-4 °F bis 140 °F)<br>Maximale Höhe: 3.050 m (10.000 ft.)<br>Relative Feuchtigkeit (nicht kondensierend):<br>- Betrieb<br>- ASHRAE Klasse A2: 8 % bis 80 %, maximaler Taupunkt: 21 °C (70 °F)<br>- Transport/Lagerung: 8 % bis 90 %<br>Verunreinigung durch Staubpartikel<br>Achtung: Staubpartikel in der Luft (beispielsweise Metallsplitter oder andere<br>Teilchen) und reaktionsfreudige Gase, die alleine oder in Kombination mit anderen<br>Umgebungsfaktoren, wie Luftfeuchtigkeit oder Temperatur, auftreten, können für den<br>in diesem Dokument beschriebenen Server ein Risiko darstellen. Informationen zu<br>den Grenzwerten für Partikel und Gase finden Sie unter "Verunreinigung durch<br>Staubpartikel" auf Seite 8. |
| Betriebssysteme | Unterstützte und zertifizierte Betriebssysteme:<br>Microsoft Windows Server<br>• VMware ESXi<br>• Red Hat Enterprise Linux<br>• SUSE Linux Enterprise Server<br>• Ubuntu<br>Verweise:<br>• Vollständige Liste der verfügbaren Betriebssysteme: https://lenovopress.com/osig.<br>• Anweisungen zur BS-Implementierung: "Betriebssystem implementieren" auf Seite<br>111.                                                                                                    |

### <span id="page-11-0"></span>Verunreinigung durch Staubpartikel

Achtung: Staubpartikel in der Luft (beispielsweise Metallsplitter oder andere Teilchen) und reaktionsfreudige Gase, die alleine oder in Kombination mit anderen Umgebungsfaktoren, wie Luftfeuchtigkeit oder Temperatur, auftreten, können für den in diesem Dokument beschriebenen Server ein Risiko darstellen.

Zu den Risiken, die aufgrund einer vermehrten Staubbelastung oder einer erhöhten Konzentration gefährlicher Gase bestehen, zählen Beschädigungen, die zu einer Störung oder sogar zum Totalausfall der Einheit führen können. Durch die in dieser Spezifikation festgelegten Grenzwerte für Staubpartikel und Gase sollen solche Beschädigungen vermieden werden. Diese Grenzwerte sind nicht als unveränderliche Grenzwerte zu betrachten oder zu verwenden, da viele andere Faktoren, wie z. B. die Temperatur oder der Feuchtigkeitsgehalt der Luft, die Auswirkungen von Staubpartikeln oder korrosionsfördernden Stoffen in der Umgebung sowie die Verbreitung gasförmiger Verunreinigungen beeinflussen können. Sollte ein bestimmter Grenzwert in diesem Dokument fehlen, müssen Sie versuchen, die Verunreinigung durch Staubpartikel und Gase so gering zu halten, dass die Gesundheit und die Sicherheit der beteiligten Personen dadurch nicht gefährdet sind. Wenn Lenovo feststellt, dass die Einheit aufgrund einer erhöhten Konzentration von Staubpartikeln oder Gasen in Ihrer Umgebung beschädigt wurde, kann Lenovo die Reparatur oder den Austausch von Einheiten oder Teilen unter der Bedingung durchführen, dass geeignete Maßnahmen zur

Minimierung solcher Verunreinigungen in der Umgebung des Servers ergriffen werden. Die Durchführung dieser Maßnahmen obliegen dem Kunden.

| Verunreinigung               | Grenzwerte                                                                                                    |  |
|------------------------------|----------------------------------------------------------------------------------------------------|--|
| Reaktionsfreudige            | Schweregrad G1 gemäß ANSI/ISA 71.04-1985 <sup>1</sup> :                                                                                                    |  |
| Gase                         | • Die Reaktivitätsrate von Kupfercoupons muss unter 200 Ångström pro Monat (Å/Monat $\approx$<br>0,0035 µg/cm <sup>2</sup> Gewichtszunahme pro Stunde) liegen. <sup>2</sup>                                                                      |  |
|                              | • Die Reaktivitätsrate von Silbercoupons muss unter 200 Ångstrom pro Monat (Å/Monat $\approx$<br>0,0035 µg/cm <sup>2</sup> Gewichtszunahme pro Stunde) liegen. <sup>3</sup>                                                                      |  |
|                              | · Die reaktive Überwachung von korrosionsfördernden Gasen muss ungefähr 5 cm (2 in.) vor<br>dem Rack auf der Luftzufuhrseite in 1/4 und 3/4 Rahmenhöhe vom Fußboden weg ausgeführt<br>werden, wo die Luftstromgeschwindigkeit weitaus höher ist. |  |
| Staubpartikel in<br>der Luft | Rechenzentren müssen die Reinheitsstufe des Standards ISO 14644-1 Klasse 8 erfüllen.                                                                                                    |  |
|                              | Für Rechenzentren ohne konditionierte Außenluftzufuhr kann die Reinheitsstufe des Standards<br>ISO 14644-1 Klasse 8 erfüllt werden, indem eine der folgenden Filtrationsmethoden ausgewählt<br>wird:                                             |  |
|                              | • Die Raumluft kann mit MERV-8-Filtern fortlaufend gefiltert werden.                                                                                                    |  |
|                              | • Luft, die in ein Rechenzentrum eintritt, kann mit MERV-11- oder noch besser mit MERV-13-<br>Filtern gefiltert werden.                                                                                                    |  |
|                              | Bei Rechenzentren mit konditionierter Außenluftzufuhr hängt die Auswahl der Filter zum Erreichen<br>der ISO-Reinheitsstufe Klasse 8 von den spezifischen Bedingungen im Rechenzentrum ab.                                                        |  |
|                              | • Die relative hygroskopische Feuchtigkeit sollte bei Verunreinigung durch Staubpartikel mehr<br>als 60 % relative Feuchtigkeit betragen <sup>4</sup> .                                                                                          |  |
|                              | • Rechenzentren müssen frei von Zink-Whiskern sein <sup>5</sup> .                                                                                                    |  |
|                              | <sup>1</sup> ANSI/ISA-71.04-1985. Umgebungsbedingungen für Prozessmessung und Kontrollsysteme: luftübertragene<br>Verunreinigungen. Instrument Society of America, Research Triangle Park, North Carolina, U.S.A.                                |  |
| Proportionen wachsen.        | <sup>2</sup> Bei der Ableitung der Äquivalenz zwischen der Rate des Anwachsens der Produktdicke bei der Korrosion von<br>Kupfer in Å/Monat und der Rate der Gewichtszunahme wird angenommen, dass Cu2S und Cu2O in gleichen                      |  |
| Korrosionsprodukt ist.       | <sup>3</sup> Bei der Ableitung der Äquivalenz zwischen der Rate des Anwachsens der Produktdicke bei der Korrosion von<br>Silber in Å/Monat und der Rate der Gewichtszunahme wird angenommen, dass Ag2S das einzige                               |  |
|                              | <sup>4</sup> Die relative hygroskopische Feuchtigkeit der Verunreinigung durch Staubpartikel ist die relative Feuchtigkeit, bei                                                                                                    |  |

Tabelle 2. Grenzwerte für Staubpartikel und Gase

der der Staub genug Wasser absorbiert, um nass zu werden und Ionen leiten zu können. <sup>5</sup>Oberflächenschmutz wird in 10 nach dem Zufallsprinzip ausgewählten Bereichen des Rechenzentrums auf einer Scheibe von 1,5 cm Durchmesser von elektrisch leitendem Klebeband auf einem Metallgriff gesammelt. Werden bei der Überprüfung des Klebebandes in einem Scanner-Elektronenmikroskop keine Zink-Whisker festgestellt, gilt das Rechenzentrum als frei von Zink-Whiskern.

# <span id="page-14-0"></span>Kapitel 2. Serverkomponenten

<span id="page-14-1"></span>Dieser Abschnitt enthält Informationen zu den Positionen der Serverkomponenten.

### Vorderansicht

Lesen Sie diesen Abschnitt, um wichtige Komponenten an der Vorderseite des Servers zu identifizieren.

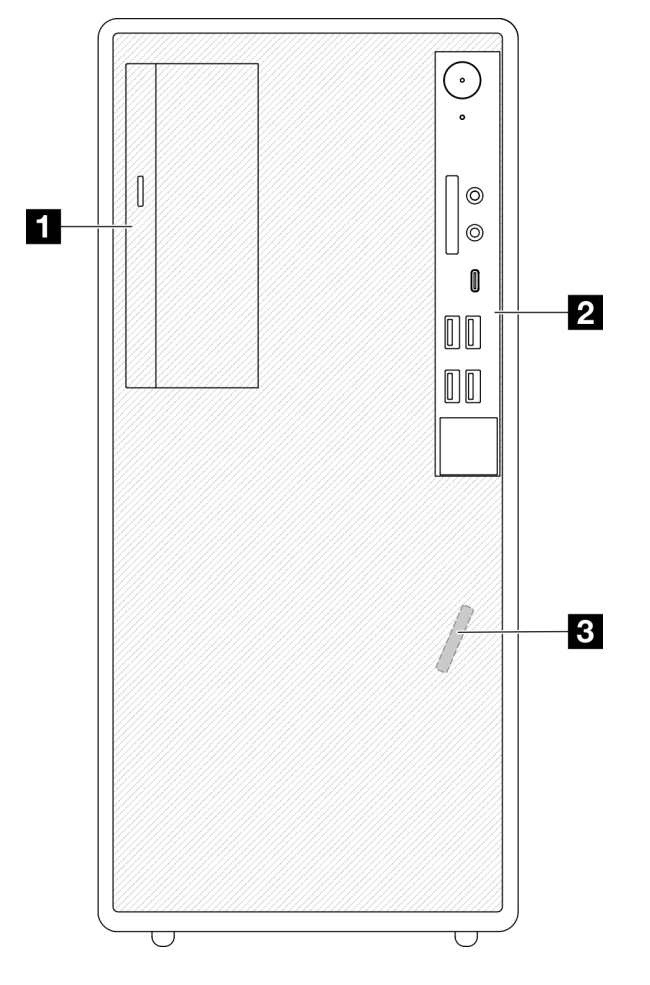

Abbildung 3. Vorderansicht

Tabelle 3. Vorderansicht

**1** Flaches optisches SATA-Laufwerk (optional)

**2** Bedienfeld. Weitere Informationen finden Sie unter ["Bedienfeld" auf Seite 11.](#page-14-2)

<span id="page-14-2"></span>**3** Temperatursensor an der Vorderseite

### Bedienfeld

Einige wichtige Steuerelemente, Anschlüsse und Anzeigen befinden sich auf dem Bedienfeld des Servers.

In der folgenden Abbildung sind die Steuerelemente, Anschlüsse und Anzeigen an der Vorderseite des Servers dargestellt.

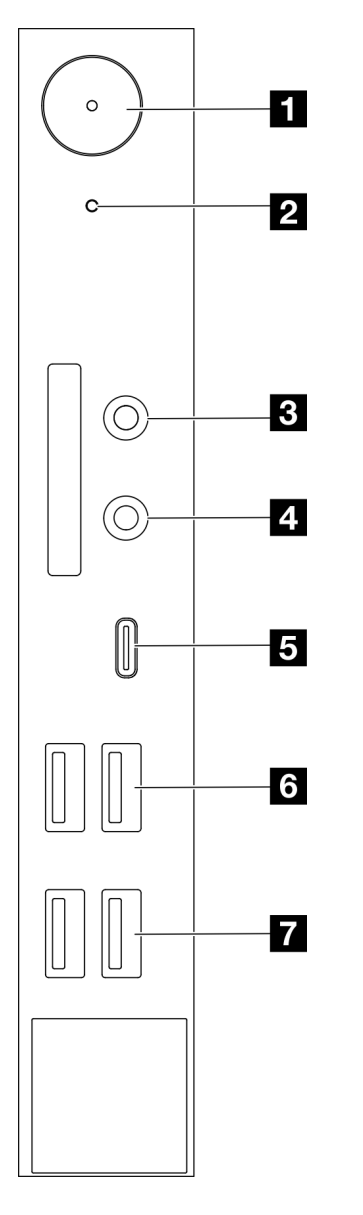

Abbildung 4. Komponenten des Bedienfelds

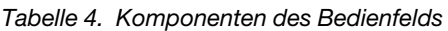

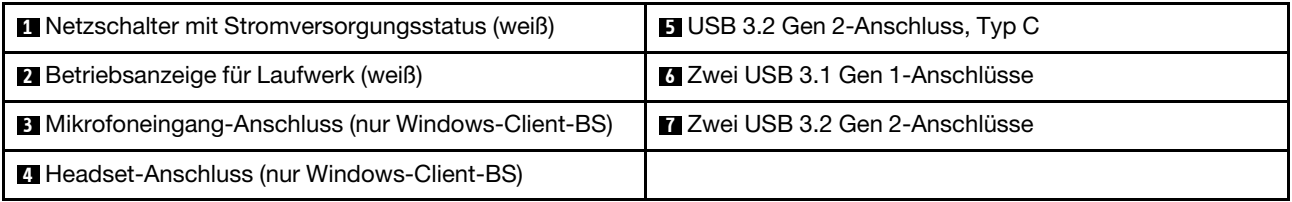

#### Anmerkungen:

- USB 3.2 Gen 1: 5 Gbit/s = 640 MB/s
- USB 3.2 Gen 2: 10 Gbit/s = 1.280 MB/s

#### **1** Netzschalter mit Anzeige für Stromversorgungsstatus (weiß)

Drücken Sie den Netzschalter am Server oder halten Sie ihn einige Sekunden, um den Server auszuschalten, wenn er nicht im Betriebssystem ausgeschaltet werden kann. Mit der Anzeige für den Stromversorgungsstatus können Sie den aktuellen Stromversorgungsstatus ablesen.

Tabelle 5. Verhalten der Netzschalteranzeige

| Status       | Farbe        | <b>Beschreibung</b>                                         |
|--------------|--------------|-------------------------------------------------------------|
| Dauerhaft an | Weiß         | Gleichstrom liegt an und der Server ist eingeschaltet.      |
| Aus          | Keine Angabe | Kein Gleichstrom liegt an und der Server ist ausgeschaltet. |

#### **2** Betriebsanzeige für Laufwerk (weiß)

Mit dieser Anzeige wird der Betrieb der Laufwerke angegeben.

Anmerkung: Die Betriebsanzeige zeigt nur die Aktivitäten der Laufwerke an, die über die SATA-Anschlüsse auf der Systemplatine angeschlossen sind.

Tabelle 6. Verhalten Laufwerksbetriebsanzeige

| Status       | Farbe           | <b>Beschreibung</b>             |
|--------------|-----------------|---------------------------------|
| Dauerhaft an | Weiß            | Die Laufwerke sind aktiv.       |
| Aus          | Keine<br>Angabe | Die Laufwerke sind nicht aktiv. |

#### **3** Mikrofoneingang-Anschluss

Dient zum Anschließen eines Mikrofons.

Anmerkung: Dieser Anschluss wird nur vom Windows-Client-BS unterstützt.

#### **4** Headset-Anschluss

Dient zum Anschließen eines Headsets mit Mikrofon. Mit diesem Anschluss kann auch ein regulärer Kopfhörer oder Mikrofon verbunden werden.

Anmerkung: Dieser Anschluss wird nur vom Windows-Client-BS unterstützt.

#### **5** USB 3.2 Gen 2-Anschluss, Typ C

Ein USB 3.2 Gen 2-Anschluss (Typ C) auf dem Bedienfeld für Einheiten, die eine USB 2.0- oder USB 3.0- Verbindung erfordern, z. B. Tastatur, Maus oder USB-Flashlaufwerk.

#### **6** Zwei USB 3.1 Gen 1-Anschlüsse

Das Bedienfeld verfügt über zwei USB 3.1 Gen 1-Anschlüsse. Diese Anschlüsse dienen zur Verbindung von Einheiten, die eine USB 3.0-Verbindung erfordern, z. B. Tastatur, Maus oder USB-Flashlaufwerk.

#### **7** Zwei USB 3.1 Gen 2-Anschlüsse

Das Bedienfeld verfügt über zwei USB 3.1 Gen 2-Anschlüsse. Diese Anschlüsse dienen zur Verbindung von Einheiten, die eine USB 3.0-Verbindung erfordern, z. B. Tastatur, Maus oder USB-Flashlaufwerk.

### <span id="page-17-0"></span>**Seitenansicht**

Mithilfe der Informationen in diesem Abschnitt lernen Sie die von der Seite des Servers sichtbaren Komponenten kennen.

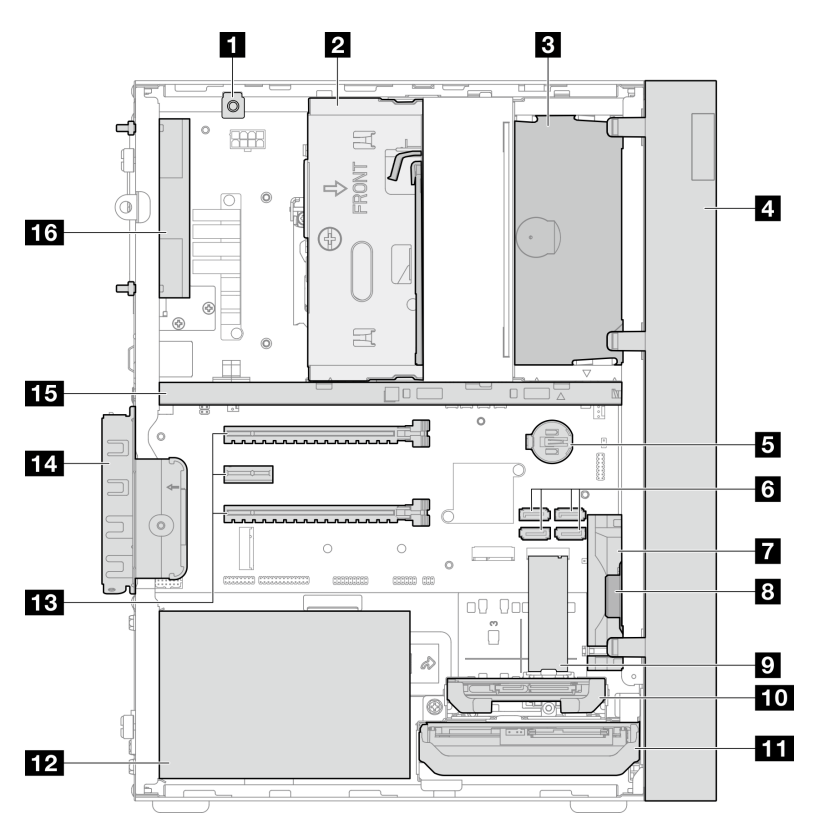

Abbildung 5. Seitenansicht

Tabelle 7. Seitenansicht

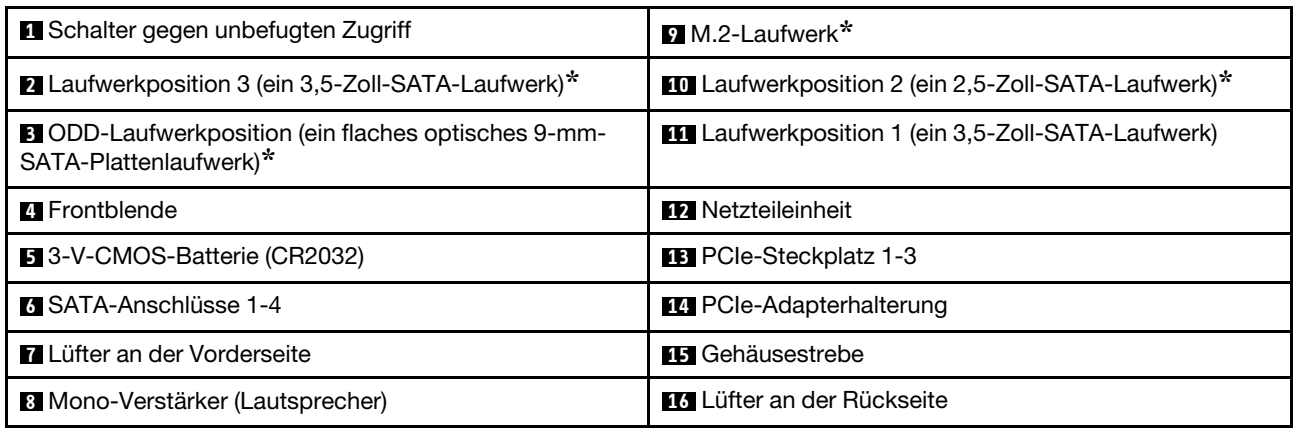

<span id="page-17-1"></span>**\*** Optionale Komponenten.

### Rückansicht

In diesem Abschnitt erfahren Sie, wie Sie wichtige Komponenten an der Rückseite des Servers identifizieren.

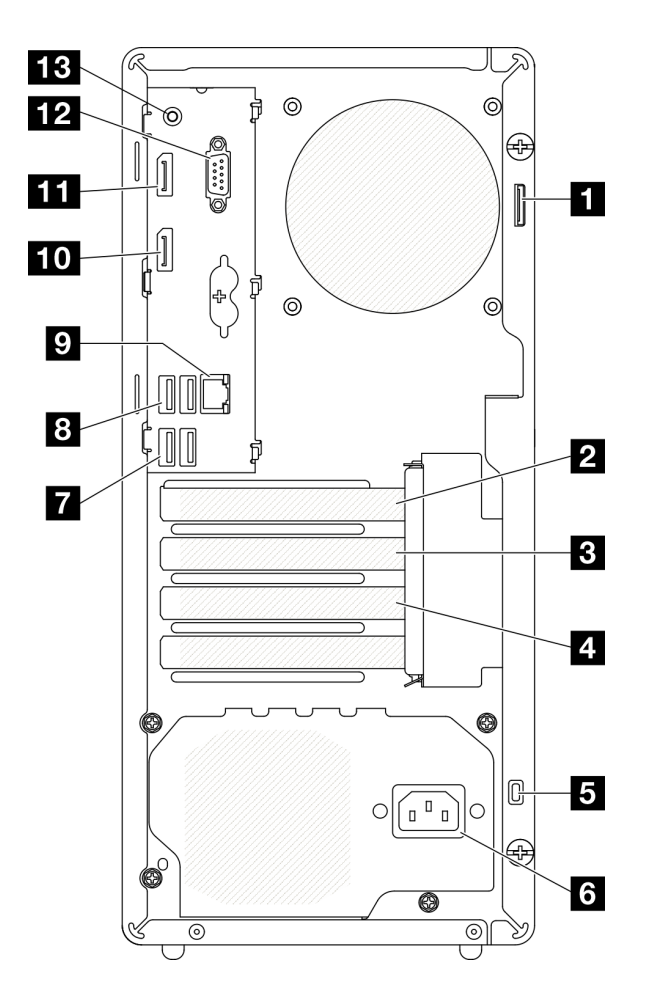

Abbildung 6. Rückansicht

Tabelle 8. Rückansicht

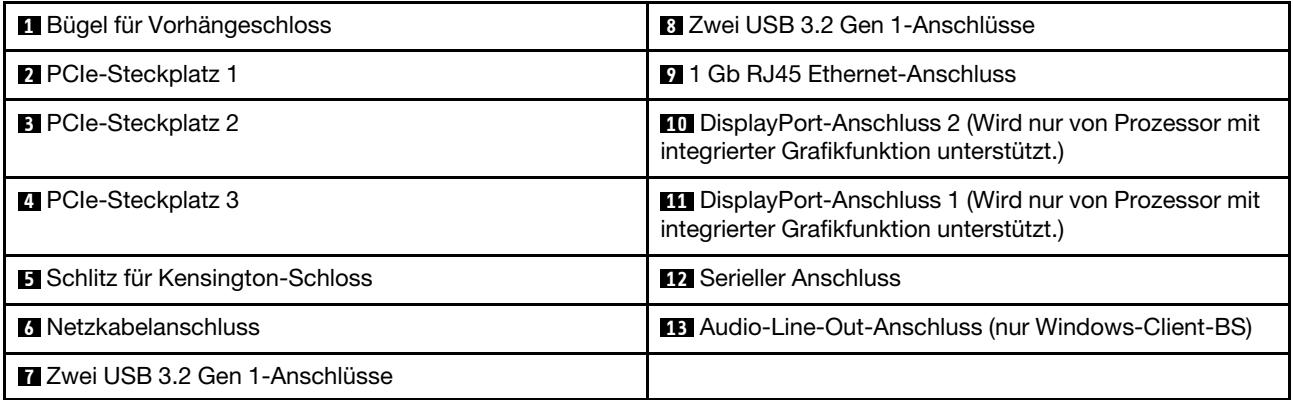

#### Anmerkungen:

- $\bullet$  USB 3.2 Gen 1: 5 Gbit/s = 640 MB/s
- USB 3.2 Gen 2: 10 Gbit/s = 1.280 MB/s

#### **1** Bügel für Vorhängeschloss

Dieser Bügel dient zum Anbringen eines Vorhängeschlosses. Weitere Informationen hierzu finden Sie unter ["Serversperre" auf Seite 17](#page-20-0).

#### **2** PCIe-Steckplatz 1

PCIe-Steckplatz 1 ist ein PCI Express 4.0 x16 Erweiterungssteckplatz, der mit dem PCIe-Adapter mit 75 W (FHHL) kompatibel ist.

#### **3** PCIe-Steckplatz 2

PCIe-Steckplatz 2 ist ein PCI Express 3.0 x1 Steckplatz, der mit dem PCIe-Adapter mit 25 W (FHHL) kompatibel ist.

#### **4** PCIe-Steckplatz 3

PCIe-Steckplatz 3 ist ein PCI Express 3.0 x4 in x16 Steckplatz, der mit dem PCIe-Adapter mit 25 W (FHHL) kompatibel ist.

#### **5** Schlitz für Kensington-Schloss

Dieser Schlitz dient zum Anbringen eines Kensington-Schlosses. Weitere Informationen hierzu finden Sie unter ["Serversperre" auf Seite 17](#page-20-0).

#### **6** Netzkabelanschluss

Schließen Sie das Netzkabel an diese Komponente an.

#### **7 8** USB 3.2 Gen 1-Anschlüsse

Das Bedienfeld verfügt über vier USB 3.1 Gen 1-Anschlüsse. Diese Anschlüsse dienen zur Verbindung von Einheiten, die eine USB 3.0-Verbindung erfordern, z. B. Tastatur, Maus oder USB-Flashlaufwerk.

#### **9** 1 Gb RJ45 Ethernet-Anschluss

Schließen Sie an diesen Anschluss ein Ethernet-Kabel für ein LAN an. Dieser Anschluss umfasst eine Statusanzeige.

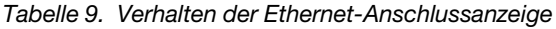

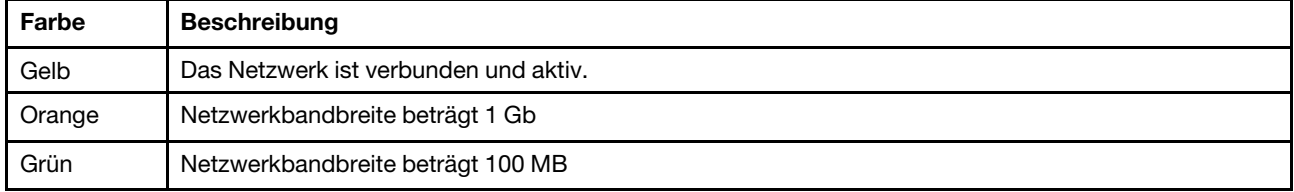

#### **10 11 DisplayPort-Anschlüsse**

Schließen Sie eine DisplayPort-kompatible Videoeinheit, wie z. B: einen Bildschirm, an diesen Anschluss an.

Wird nur von Prozessor mit integrierter Grafikfunktion unterstützt. Weitere Informationen finden Sie im Abschnitt "Prozessor" unter ["Technische Daten" auf Seite 4.](#page-7-0)

#### **12 Serieller Anschluss**

An diesem Anschluss können Sie eine serielle Einheit mit 9-poligem Stecker anschließen.

#### **13** Audio-Line-Out-Anschluss

Schließen Sie ein Audiogerät, z. B. Lautsprecher oder Kopfhörer, an diesen Anschluss an.

#### Anmerkungen:

- 1. Dieser Anschluss wird nur vom Windows-Client-BS unterstützt.
- 2. In bestimmten Umgebungen nimmt der Benutzer möglicherweise das Niederfrequenzgeräusch über den Audioanschluss wahr.
- <span id="page-20-0"></span>3. Übermäßiger Schalldruckpegel in Ohr-/Kopfhörern kann zu Gehörschäden führen.

### **Serversperre**

Das Verriegeln der Serverabdeckung verhindert unbefugten Zugriff auf das Serverinnere.

#### Kabelverriegelung im Kensington-Format

Sie können ein Kensington-Schloss als Kabelverriegelung verwenden, um Ihren Server an einem Schreibtisch, Tisch oder einer anderen vorübergehende Befestigung zu sichern. Die Kabelverriegelung wird am Schlitz für das Sicherheitsschloss an der Serverrückseite befestigt und mit einem Schlüssel oder einer Zahlenkombination bedient. Die Kabelverriegelung sperrt auch die für die Entfernung der Serverabdeckung verwendeten Tasten. Ein solches Schloss wird auch häufig für Notebook-Computer verwendet. Sie können eine integrierte Kabelverriegelung direkt bei Lenovo bestellen, indem Sie auf folgender Website nach "Kensington" suchen:

#### <http://datacentersupport.lenovo.com>

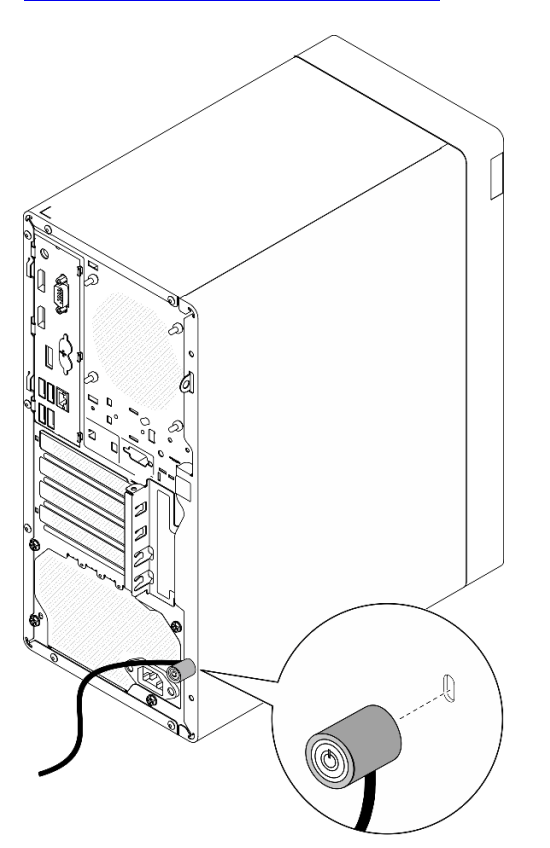

Abbildung 7. Kabelverriegelung im Kensington-Format

#### Vorhängeschloss

Dieser Server wird mit einem Vorhängeschloss geliefert. Wenn ein Vorhängeschloss installiert ist, kann die Serverabdeckung nicht entfernt werden.

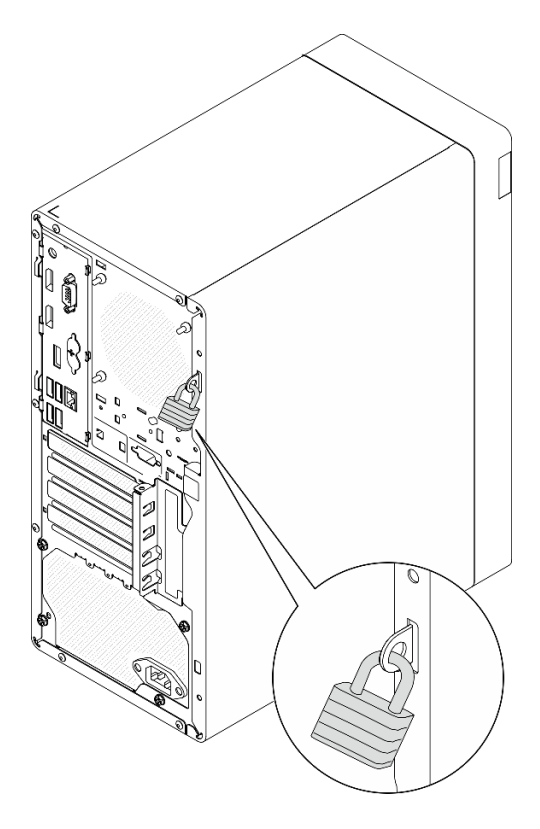

<span id="page-21-0"></span>Abbildung 8. Vorhängeschloss

### Komponenten der Systemplatine

In der Abbildung in diesem Abschnitt sind die Positionen der Komponenten auf der Systemplatine dargestellt.

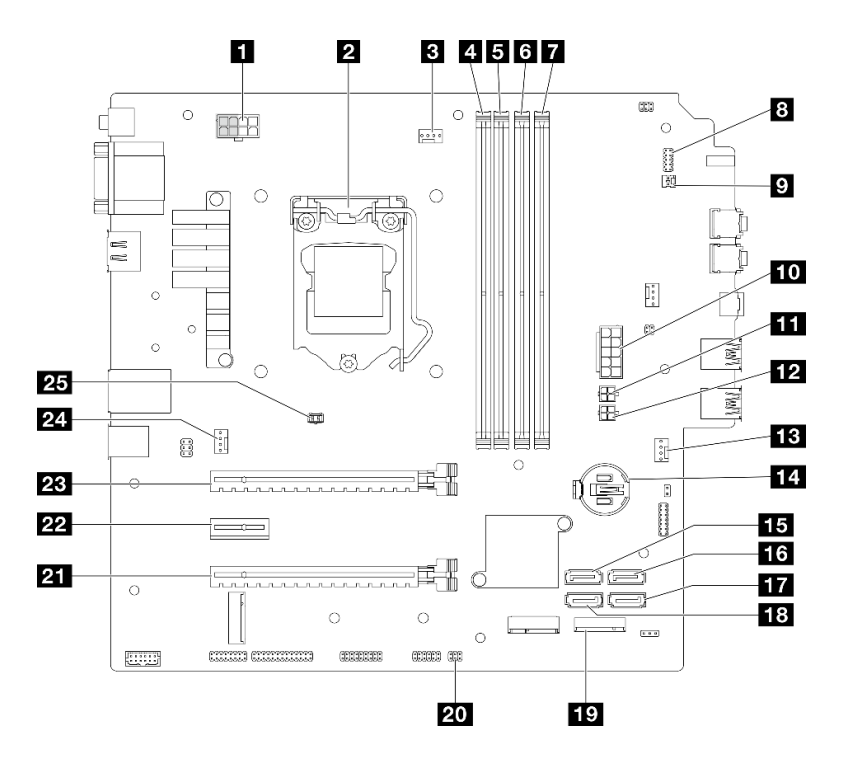

Abbildung 9. Komponenten der Systemplatine

Tabelle 10. Komponenten auf der Systemplatine

| <b>Report Prozessor-Netzteilanschluss</b><br>Anmerkung: Die 2x2 grau markierten Stifte dienen für<br>300-W-Netzteile. | 14 3-V-Batterie (CR2032)                           |
|----------------------------------------------------------------------------------------------------|----------------------------------------------------|
| <b>2</b> Prozessor                                                                                                    | <b>15 SATA-Anschluss 3 (Laufwerkposition 3)</b>    |
| <b>B</b> Netzteilanschluss für Kühlkörper und Lüfter von<br>Prozessor                                                 | <b>13 SATA-Anschluss 4 (ODD-Laufwerk)</b>          |
| 4 Speichermodul-Steckplatz 1                                                                                          | SATA-Anschluss 2 (Laufwerkposition 2)              |
| <b>B</b> Speichermodul-Steckplatz 2                                                                                   | <b>B</b> SATA-Anschluss 1 (Laufwerkposition 1)     |
| <b>5</b> Speichermodul-Steckplatz 3                                                                                   | <b>19 M.2-Anschluss</b>                            |
| <b>7</b> Speichermodul-Steckplatz 4                                                                                   | 20 Anschluss für Temperatursensor                  |
| 8 Anschluss für Netzschalter mit Anzeige                                                                              | <b>21</b> PCIe-Steckplatz 3 (PCI Express 3.0 x4)   |
| <b>P</b> Anschluss für Mono-Verstärker (Lautsprecher)                                                                 | 22 PCIe-Steckplatz 2 (PCI Express 3.0 x1)          |
| <b>10 System-Netzteilanschluss</b>                                                                                    | <b>23</b> PCIe-Steckplatz 1 (PCI Express 4.0 x16)  |
| <b>11 SATA-Netzteilanschluss 1</b>                                                                                    | <b>24 Anschluss für Lüfter an der Rückseite</b>    |
| <b>EX</b> SATA-Netzteilanschluss 2                                                                                    | 25 Anschluss für Schalter gegen unbefugten Zugriff |
| <b>FEI</b> Anschluss für Lüfter an der Vorderseite                                                                    |                                                    |

### <span id="page-22-0"></span>RAID-Adapter

Mit diesen Informationen können Sie die Anschlüsse auf dem zusätzlichen RAID-Adapter finden.

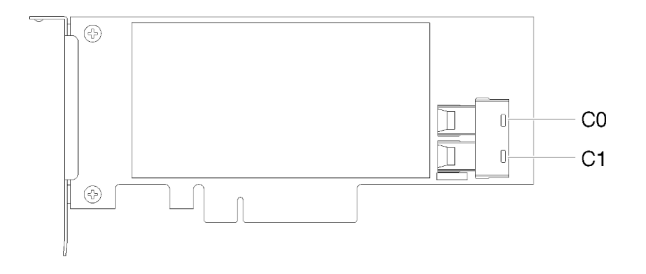

Abbildung 10. Anschlüsse auf einem SATA/SAS-RAID-Adapter (8i)

<span id="page-23-0"></span>Anmerkung: Der RAID-Adapter sollte im PCIe-Steckplatz 1 installiert werden.

### Interne Kabelführung

Einige der Komponenten im Server verfügen über interne Kabel für bestimmte Anschlüsse.

#### Richtlinien zur Kabelführung

Lesen Sie vor dem Anschließen der Kabel folgende Richtlinien aufmerksam durch:

- Schalten Sie den Server aus, bevor Sie interne Kabel anschließen oder abziehen.
- Weitere Anleitungen zum Verkabeln von externen Einheiten erhalten Sie in der Dokumentation zu der entsprechenden Einheit.
- Die richtigen Anschlüsse finden Sie anhand der auf den Kabeln aufgedruckten IDs.
- Stellen Sie sicher, dass das Kabel nicht eingeklemmt wird und keine Anschlüsse abdeckt und dass keine Komponenten auf der Systemplatine blockiert werden.

Anmerkung: Lösen Sie alle Verriegelungen, Hebel oder Sperren an Kabelanschlüssen, wenn Sie die gesamten Kabel von der Systemplatine abziehen. Wenn Sie diese Elemente vor dem Entfernen der Kabel nicht lösen, werden die Kabelbuchsen auf der Systemplatine beschädigt. Diese sind sehr empfindlich. Bei einer Beschädigung der Kabelbuchsen muss ggf. die Systemplatine ersetzt werden.

Abbildung 11. Drücken Sie den Lösehebel, um den Anschluss zu lösen.

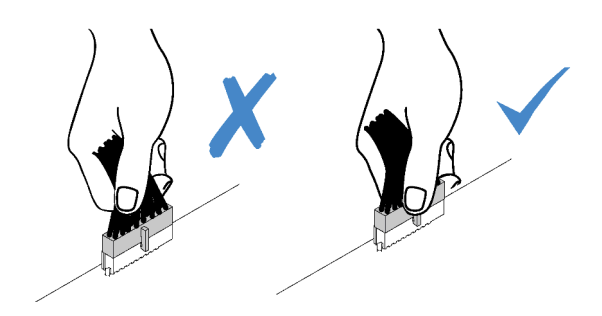

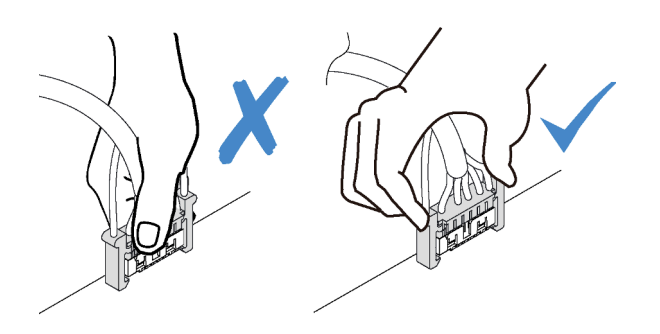

Abbildung 12. Drücken der Lösehebel auf beiden Seiten, um den Anschluss zu lösen

### <span id="page-25-0"></span>Kabelführung für Laufwerkposition 1 und 2

In diesem Abschnitt finden Sie Informationen zur Kabelführung für das Laufwerk an Position 1 und 2.

#### Laufwerkposition 1

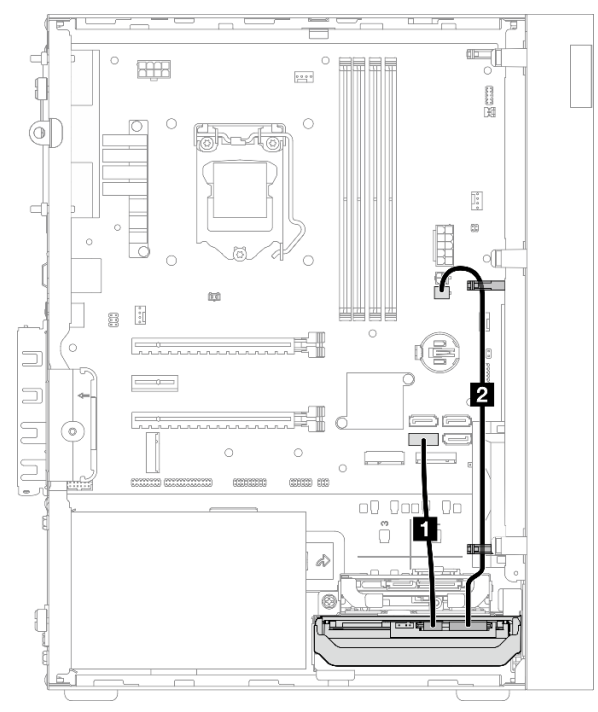

Abbildung 13. Kabelführung für Laufwerksposition 1

Tabelle 11. Kabelführung für Laufwerksposition 1

| Kabel                                                                            | Vom                                             | <b>Bis</b>               |
|----------------------------------------------------------------------------------|-------------------------------------------------|--------------------------|
| Ellectrics SATA-Kabel für 3,5-Zoll-<br>oder 2,5-Zoll-HDDs (185 mm)               | Signalanschluss für Laufwerk in<br>Position 1   | SATA-Anschluss 1         |
| <b>2</b> Erstes Netzkabel für 3,5-Zoll- und<br>$2,5$ -Zoll-HDDs (300 mm + 80 mm) | Netzteilanschluss für Laufwerk in<br>Position 1 | SATA-Netzteilanschluss 2 |

Befolgen Sie unbedingt die "Richtlinien zur Kabelführung" in ["Interne Kabelführung" auf Seite 20](#page-23-0).

Informationen zur Position des Anschlusses auf der Systemplatine finden Sie unter ["Komponenten der](#page-21-0) [Systemplatine" auf Seite 18.](#page-21-0)

#### Laufwerksposition 2

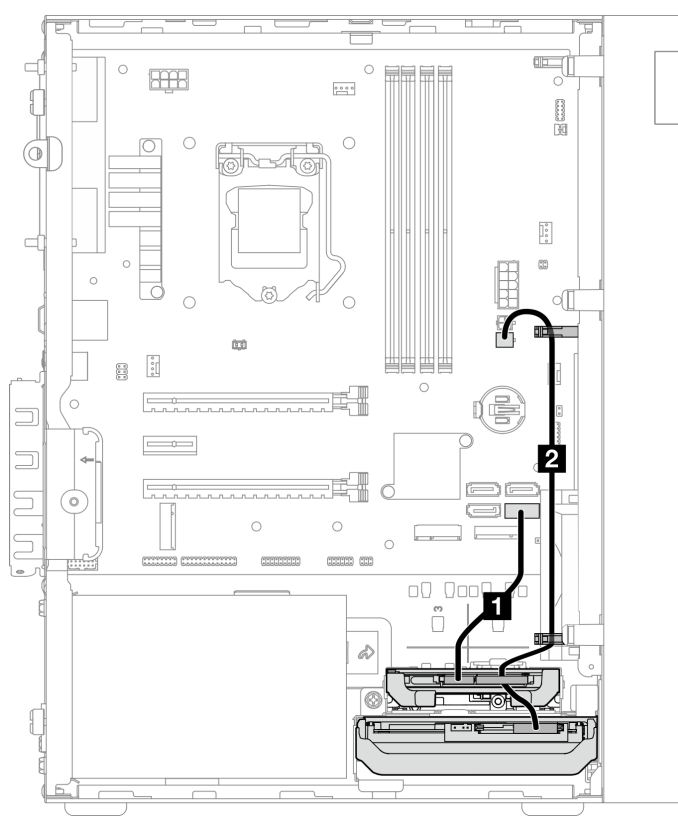

Abbildung 14. Kabelführung für Laufwerksposition 2

Tabelle 12. Kabelführung für Laufwerksposition 2

| Kabel                                                                            | <b>Vom</b>                                                                                          | <b>Bis</b>               |
|----------------------------------------------------------------------------------|----------------------------------------------------------------------------------------------------|--------------------------|
| Electric SATA-Kabel für 3,5-Zoll-<br>oder 2,5-Zoll-HDDs (185 mm)                 | Signalanschluss für Laufwerk in<br>Position 2                                                       | SATA-Anschluss 2         |
| <b>2</b> Erstes Netzkabel für 3,5-Zoll- und<br>$2,5$ -Zoll-HDDs (300 mm + 80 mm) | Netzteilanschluss für Laufwerk in<br>Position 2 und Netzteilanschluss für<br>Laufwerk in Position 1 | SATA-Netzteilanschluss 2 |

Befolgen Sie unbedingt die "Richtlinien zur Kabelführung" in ["Interne Kabelführung" auf Seite 20.](#page-23-0)

Informationen zur Position des Anschlusses auf der Systemplatine finden Sie unter "Komponenten der [Systemplatine" auf Seite 18](#page-21-0).

### <span id="page-27-0"></span>Kabelführung für Laufwerkposition 3

In diesem Abschnitt finden Sie Informationen zur Kabelführung für das Laufwerk an Position 3.

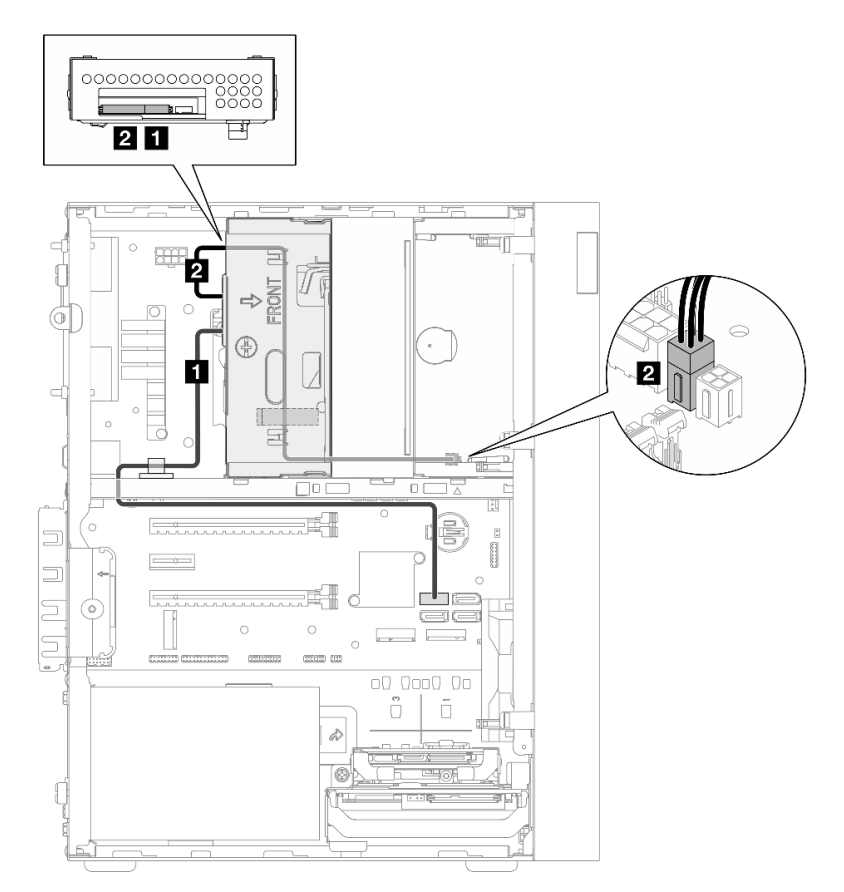

Abbildung 15. Kabelführung für Laufwerkposition 3

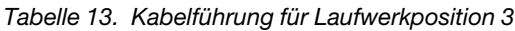

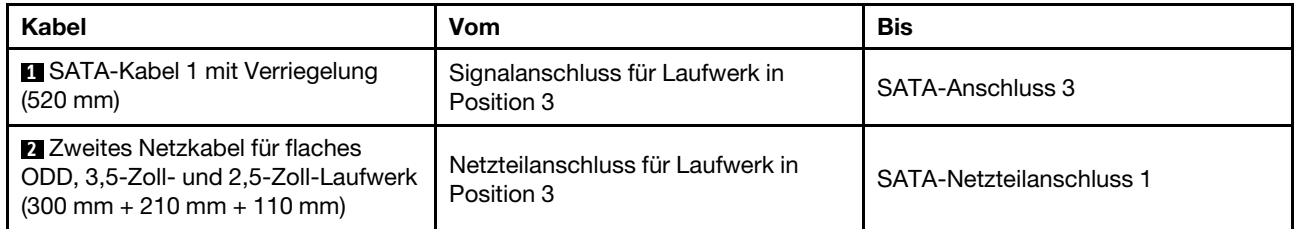

Befolgen Sie unbedingt die "Richtlinien zur Kabelführung" in ["Interne Kabelführung" auf Seite 20](#page-23-0).

Informationen zur Position des Anschlusses auf der Systemplatine finden Sie unter ["Komponenten der](#page-21-0) [Systemplatine" auf Seite 18.](#page-21-0)

### <span id="page-28-0"></span>Kabelführung für optisches Plattenlaufwerk

In diesem Abschnitt finden Sie Informationen zur Kabelführung für das optische Plattenlaufwerk.

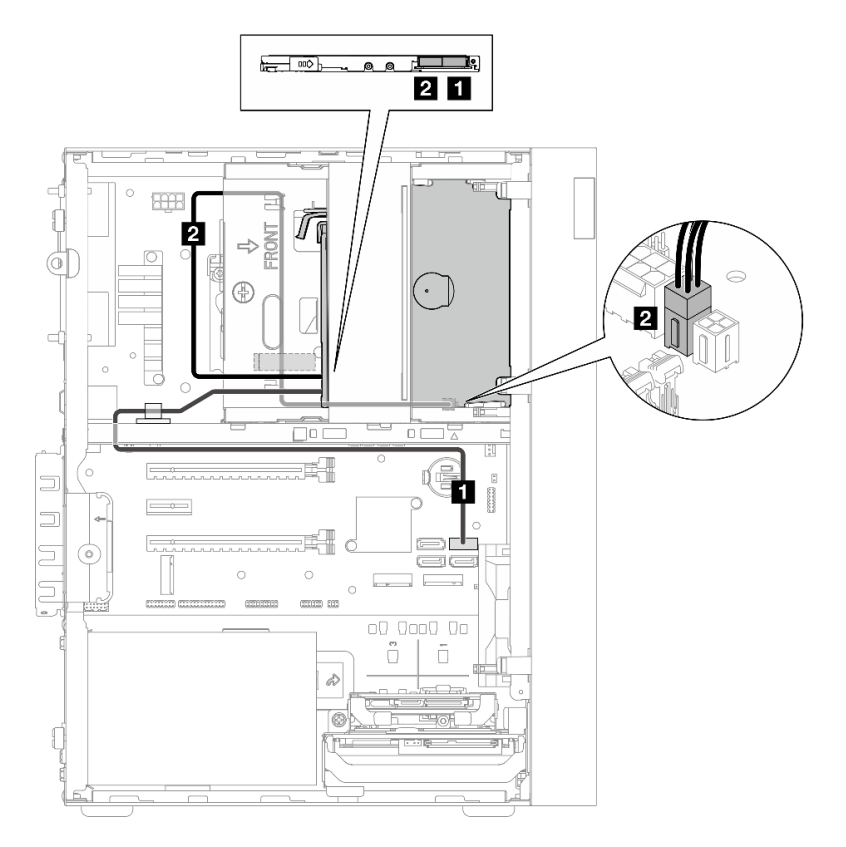

Abbildung 16. Kabelführung für optisches Plattenlaufwerk

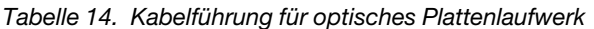

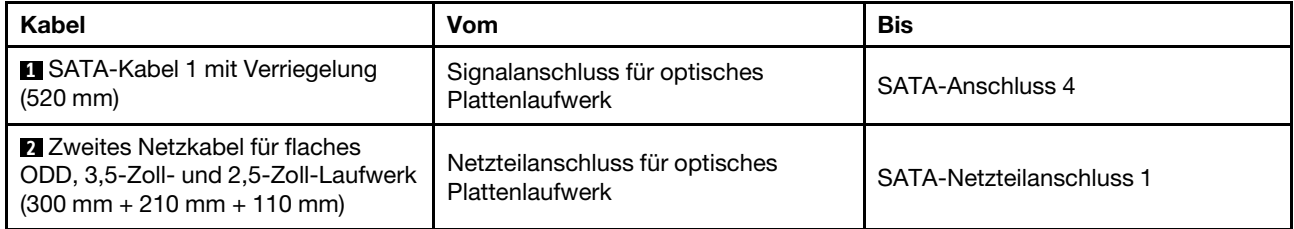

Befolgen Sie unbedingt die "Richtlinien zur Kabelführung" in ["Interne Kabelführung" auf Seite 20.](#page-23-0)

Informationen zur Position des Anschlusses auf der Systemplatine finden Sie unter "Komponenten der [Systemplatine" auf Seite 18](#page-21-0).

### <span id="page-29-0"></span>Kabelführung für den RAID-Adapter und Laufwerke

In diesem Abschnitt finden Sie Informationen zur Kabelführung für den RAID-Adapter und Laufwerke.

#### RAID-Adapterkabel

 $\sqrt[3]{\mathbb{Z}\mathbb{Z}}$  Die unterbrochenen Linien zeigen an, dass ein Teil des Kabels in der Abbildung verdeckt ist. ▒

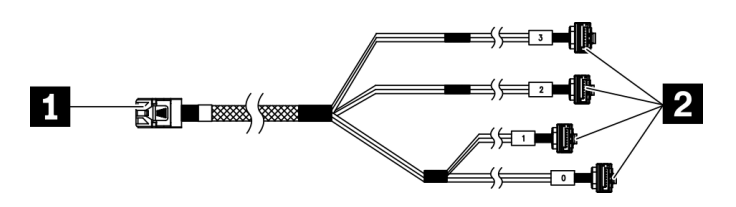

Abbildung 17. Mini-SAS-HD-auf-4-SATA-Kabel mit 7 Kontaktstiften

#### Tabelle 15. Mini-SAS-HD-auf-4-SATA-Kabel mit 7 Kontaktstiften

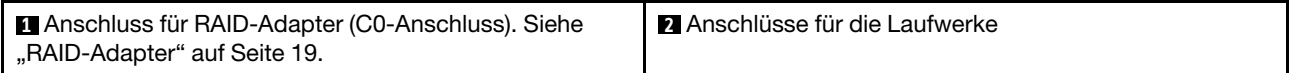

#### Kabelführung für drei Laufwerke mit dem RAID-Adapter

Anmerkung: Der RAID-Adapter sollte im PCIe-Steckplatz 1 installiert werden.

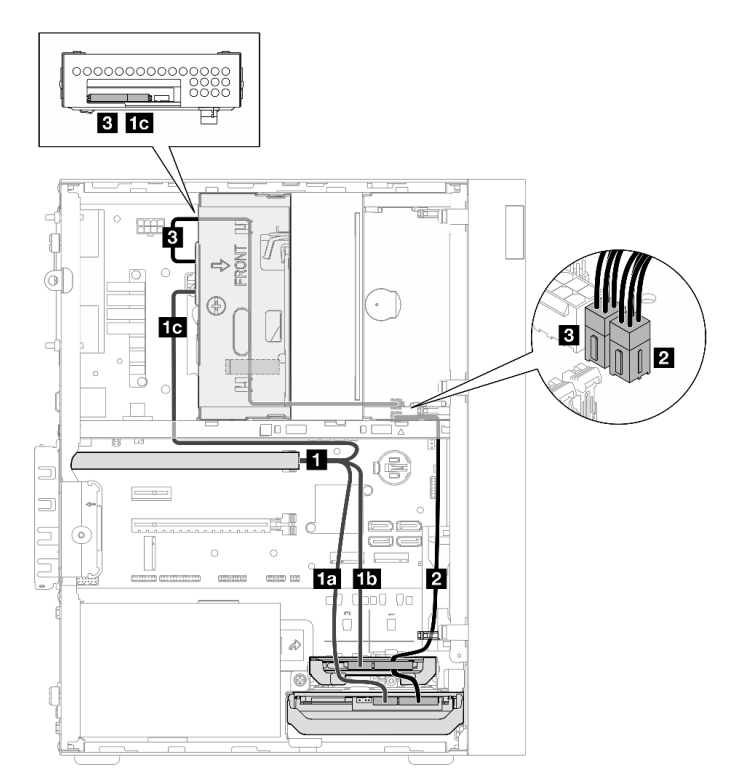

Abbildung 18. Kabelführung für drei Laufwerke mit dem RAID-Adapter

Tabelle 16. Kabelführung für drei Laufwerke mit dem RAID-Adapter

| Kabel                                                                                                    |                                                 | Vom                                                                                                    | <b>Bis</b>                           |  |
|----------------------------------------------------------------------------------------------------|-------------------------------------------------|----------------------------------------------------------------------------------------------------|--------------------------------------|--|
| Mini-SAS-HD-auf-4-<br>SATA-Kabel mit 7<br>Kontaktstiften                                                   | 1a Kabel, mit "0"<br>gekennzeichnet             | Signalanschluss für<br>Laufwerk in Position 1                                                          |                                      |  |
|                                                                                                    | 1 <sup>6</sup> Kabel, mit "1"<br>gekennzeichnet | Signalanschluss für<br>Laufwerk in Position 2                                                          | C0-Anschluss auf dem<br>RAID-Adapter |  |
|                                                                                                    | 16 Kabel, mit "2"<br>gekennzeichnet             | Signalanschluss für<br>Laufwerk in Position 3                                                          |                                      |  |
| Erstes Netzkabel für 3,5-Zoll- und 2,5-Zoll-HDDs<br>$(300 \, \text{mm} + 80 \, \text{mm})$                 |                                                 | Netzteilanschluss für<br>Laufwerk in Position 2 und<br>Netzteilanschluss für<br>Laufwerk in Position 1 | SATA-Netzteilanschluss 2             |  |
| <b>El Zweites Netzkabel für flaches ODD, 3,5-Zoll- und</b><br>2,5-Zoll-Laufwerk (300 mm + 210 mm + 110 mm) |                                                 | Netzteilanschluss für<br>Laufwerk in Position 3                                                        | SATA-Netzteilanschluss 1             |  |

Befolgen Sie unbedingt die "Richtlinien zur Kabelführung" in ["Interne Kabelführung" auf Seite 20.](#page-23-0)

Informationen zur Position des Anschlusses auf der Systemplatine finden Sie unter "Komponenten der [Systemplatine" auf Seite 18](#page-21-0).

#### Kabelführung für zwei Laufwerke mit dem RAID-Adapter

Anmerkung: Der RAID-Adapter sollte im PCIe-Steckplatz 1 installiert werden.

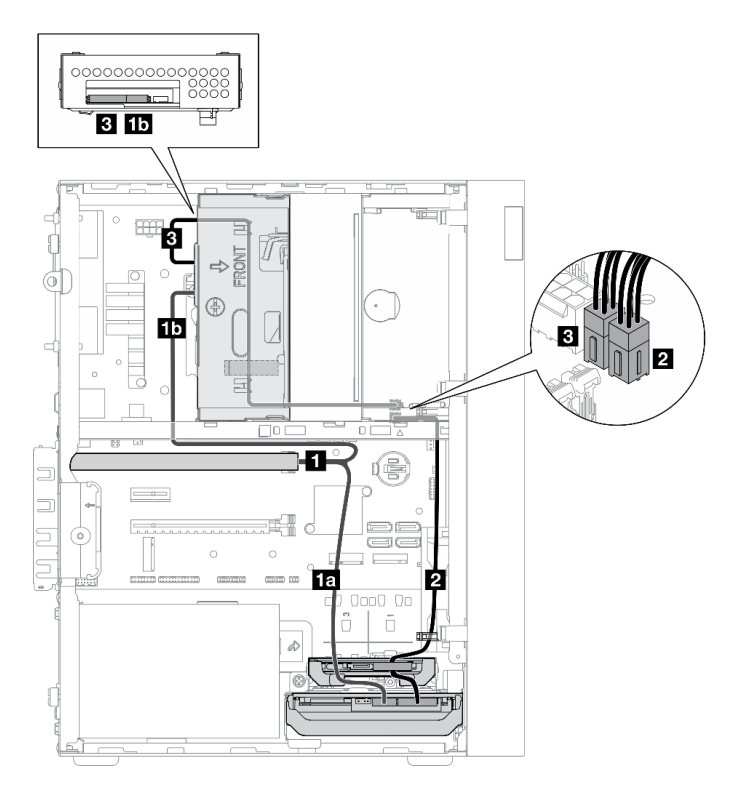

Abbildung 19. Kabelführung für zwei Laufwerke mit dem RAID-Adapter

Tabelle 17. Kabelführung für zwei Laufwerke mit dem RAID-Adapter

| Kabel                                                                                                    |                                      | Vom                                                                                                    | <b>Bis</b>                           |
|----------------------------------------------------------------------------------------------------|--------------------------------------|----------------------------------------------------------------------------------------------------|--------------------------------------|
| Mini-SAS-HD-auf-4-<br>SATA-Kabel mit 7<br>Kontaktstiften                                                  | 10" Kabel, mit "0<br>gekennzeichnet  | Signalanschluss für<br>Laufwerk in Position 1                                                                                                    | C0-Anschluss auf dem<br>RAID-Adapter |
|                                                                                                    | 15. Kabel, mit "2"<br>gekennzeichnet | Signalanschluss für<br>Laufwerk in Position 3                                                                                                    |                                      |
| Erstes Netzkabel für 3,5-Zoll- und 2,5-Zoll-HDDs<br>$(300 \, \text{mm} + 80 \, \text{mm})$                |                                      | Netzteilanschluss für<br>Laufwerk in Position 2* und<br>Netzteilanschluss für<br>Laufwerk in Position 1<br><b>Anmerkung:</b> * Je nach<br>Serverkonfiguration. | SATA-Netzteilanschluss 2             |
| <b>E</b> Zweites Netzkabel für flaches ODD, 3,5-Zoll- und<br>2,5-Zoll-Laufwerk (300 mm + 210 mm + 110 mm) |                                      | Netzteilanschluss für<br>Laufwerk in Position 3                                                                                                    | SATA-Netzteilanschluss 1             |

Befolgen Sie unbedingt die "Richtlinien zur Kabelführung" in ["Interne Kabelführung" auf Seite 20](#page-23-0).

Informationen zur Position des Anschlusses auf der Systemplatine finden Sie unter ["Komponenten der](#page-21-0) [Systemplatine" auf Seite 18.](#page-21-0)

### <span id="page-32-0"></span>Kabelführung für die Netzteileinheit

In diesem Abschnitt finden Sie Informationen zur Kabelführung für die Netzteileinheit.

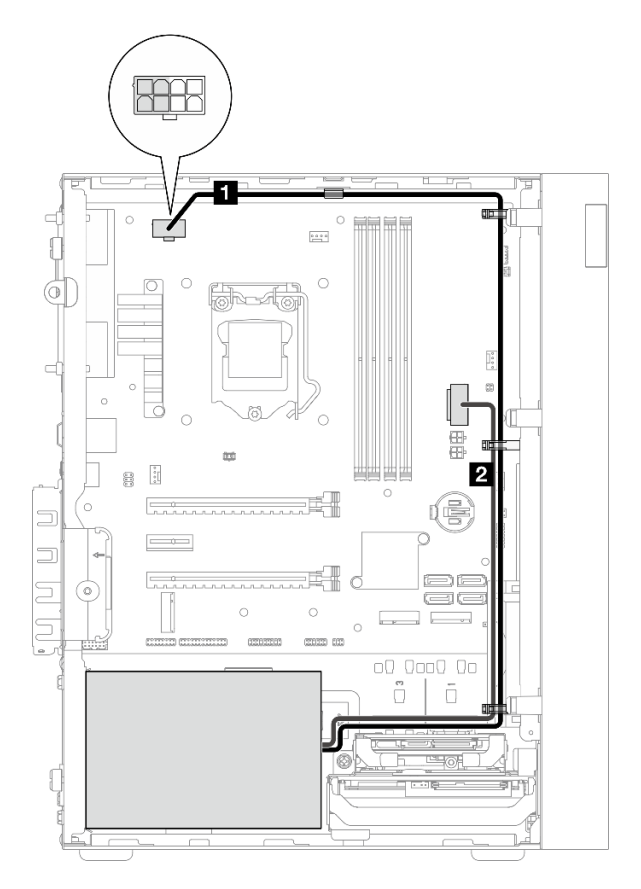

Abbildung 20. Kabelführung für die Netzteileinheit

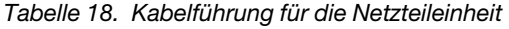

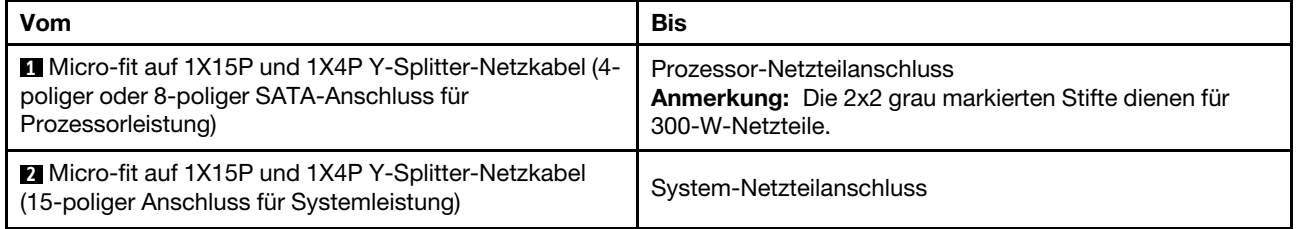

Anmerkung: **1** und **2** sind Komponenten desselben Y-Splitterkabels.

Befolgen Sie unbedingt die "Richtlinien zur Kabelführung" in ["Interne Kabelführung" auf Seite 20.](#page-23-0)

Informationen zur Position des Anschlusses auf der Systemplatine finden Sie unter "Komponenten der [Systemplatine" auf Seite 18](#page-21-0).

### <span id="page-33-0"></span>Kabelführung für den Lüfter an der Vorderseite und Rückseite

In diesem Abschnitt finden Sie Informationen zur Kabelführung für den Lüfter an der Vorderseite und an der Rückseite.

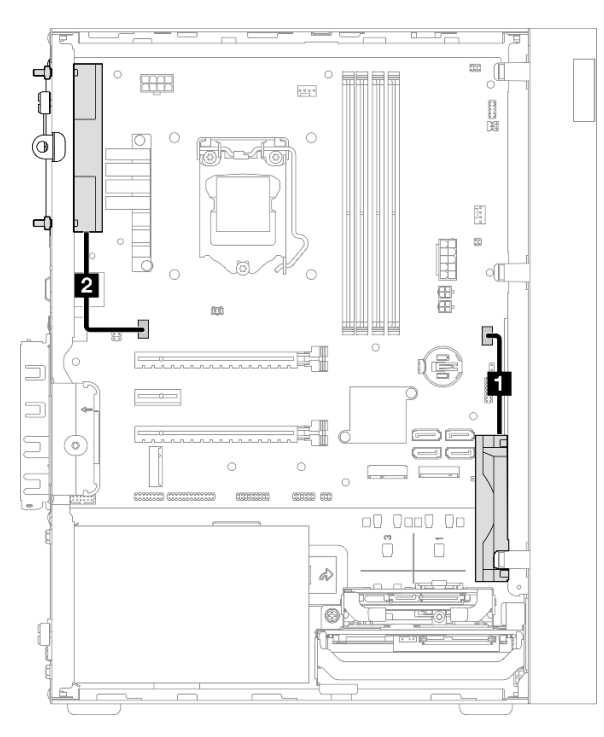

Abbildung 21. Kabelführung für den Lüfter an der Vorderseite und Rückseite

Tabelle 19. Kabelführung für den Kühlkörper und das Lüftermodul

| Vom                                         | Bis                                     |  |
|---------------------------------------------|-----------------------------------------|--|
| I ■ Kabel für Lüfter an der Vorderseite     | Anschluss für Lüfter an der Vorderseite |  |
| <b>EX</b> Kabel für Lüfter an der Rückseite | Anschluss für Lüfter an der Rückseite   |  |

Befolgen Sie unbedingt die "Richtlinien zur Kabelführung" in ["Interne Kabelführung" auf Seite 20](#page-23-0).

Informationen zur Position des Anschlusses auf der Systemplatine finden Sie unter ["Komponenten der](#page-21-0) [Systemplatine" auf Seite 18.](#page-21-0)

### <span id="page-34-0"></span>Kabelführung für den Kühlkörper und das Lüftermodul

In diesem Abschnitt finden Sie Informationen zur Kabelführung für den Kühlkörper und das Lüftermodul.

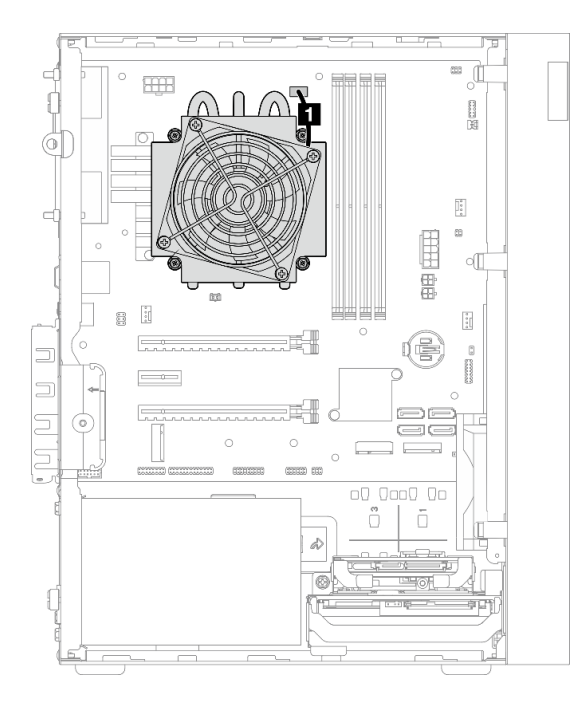

Abbildung 22. Kabelführung für Kühlkörper und Lüftermodul für Prozessor mit einem TDP kleiner 95 W

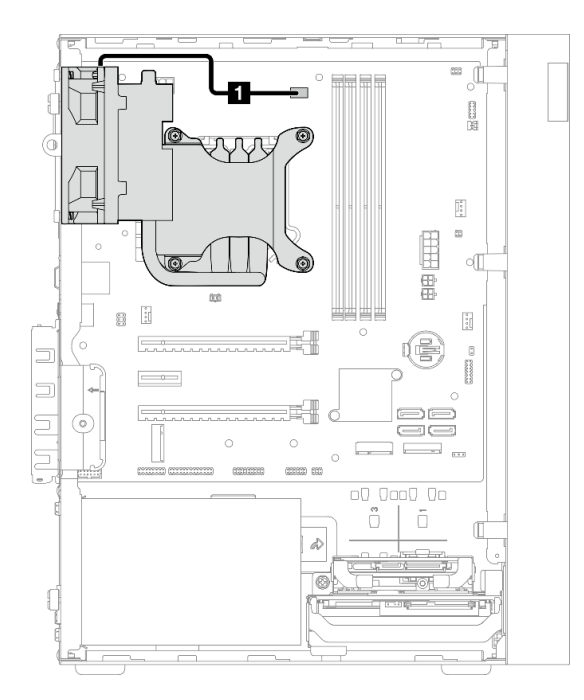

Abbildung 23. Kabelführung für Kühlkörper und Lüftermodul für Prozessor mit einem TDP von 95 W

Tabelle 20. Kabelführung für den Kühlkörper und das Lüftermodul

| Vom                                             | Bis                                                          |
|-------------------------------------------------|--------------------------------------------------------------|
| <b>FIK</b> Kabel für Kühlkörper und Lüftermodul | Netzteilanschluss für Kühlkörper und Lüfter von<br>Prozessor |

Befolgen Sie unbedingt die "Richtlinien zur Kabelführung" in ["Interne Kabelführung" auf Seite 20](#page-23-0).

Informationen zur Position des Anschlusses auf der Systemplatine finden Sie unter ["Komponenten der](#page-21-0) [Systemplatine" auf Seite 18.](#page-21-0)
# Kabelführung für den Schalter gegen unbefugten Zugriff

In diesem Abschnitt finden Sie Informationen zur Kabelführung für den Schalter gegen unbefugten Zugriff.

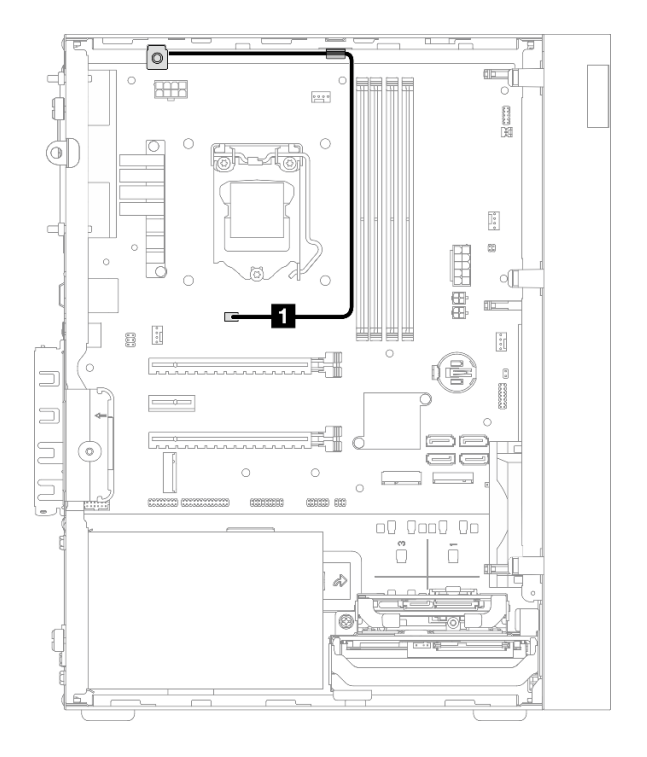

Abbildung 24. Kabelführung für den Schalter gegen unbefugten Zugriff

Tabelle 21. Kabelführung für den Schalter gegen unbefugten Zugriff

| Vom                                         | Bis                                             |
|---------------------------------------------|-------------------------------------------------|
| Kabel für Schalter gegen unbefugten Zugriff | Anschluss für Schalter gegen unbefugten Zugriff |

Informationen zur Position des Anschlusses auf der Systemplatine finden Sie unter "Komponenten der [Systemplatine" auf Seite 18](#page-21-0).

# Kabelführung für den Temperatursensor

In diesem Abschnitt finden Sie Informationen zur Kabelführung für den Temperatursensor.

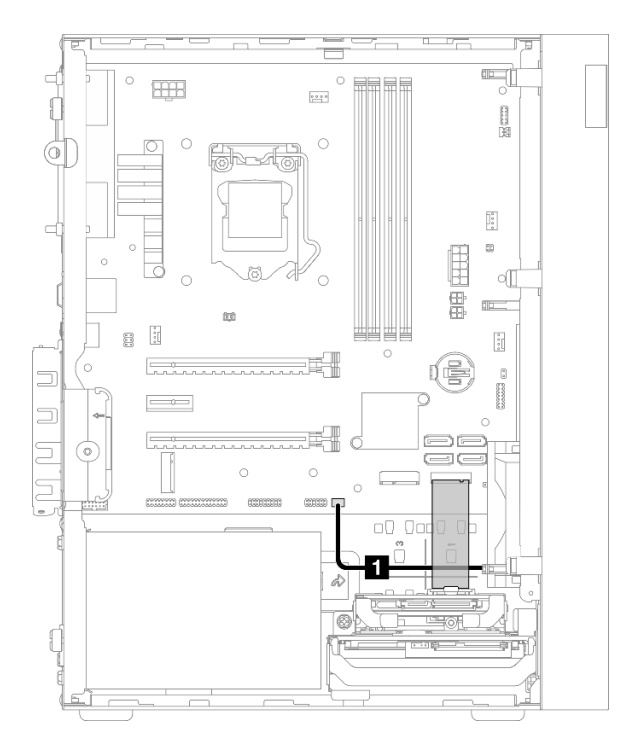

Abbildung 25. Kabelführung für den Temperatursensor

Tabelle 22. Kabelführung für den Temperatursensor

| l Vom                          | Bis                            |
|--------------------------------|--------------------------------|
| <b>T</b> Temperatursensorkabel | Anschluss für Temperatursensor |

Anmerkung: Verlegen Sie ggf. das Temperatursensorkabel unter dem M.2-Laufwerk.

Befolgen Sie unbedingt die "Richtlinien zur Kabelführung" in ["Interne Kabelführung" auf Seite 20](#page-23-0).

Informationen zur Position des Anschlusses auf der Systemplatine finden Sie unter ["Komponenten der](#page-21-0) [Systemplatine" auf Seite 18.](#page-21-0)

# Kabelführung für den Mono-Verstärker

In diesem Abschnitt finden Sie Informationen zur Kabelführung für den Mono-Verstärker.

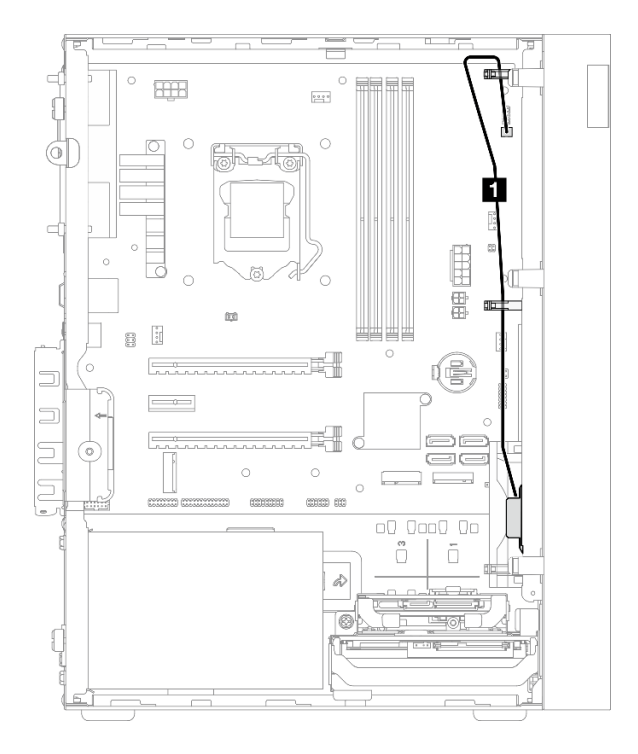

Abbildung 26. Kabelführung für den Mono-Verstärker

Tabelle 23. Kabelführung für den Mono-Verstärker

| Vom                         | <b>Bis</b>                    |
|-----------------------------|-------------------------------|
| <b>Mono-Verstärkerkabel</b> | Anschluss für Mono-Verstärker |

Befolgen Sie unbedingt die "Richtlinien zur Kabelführung" in ["Interne Kabelführung" auf Seite 20.](#page-23-0)

Informationen zur Position des Anschlusses auf der Systemplatine finden Sie unter "Komponenten der [Systemplatine" auf Seite 18](#page-21-0).

# Kabelführung für den Netzschalter mit Anzeige

In diesem Abschnitt finden Sie Informationen zur Kabelführung für den Netzschalter mit Anzeige.

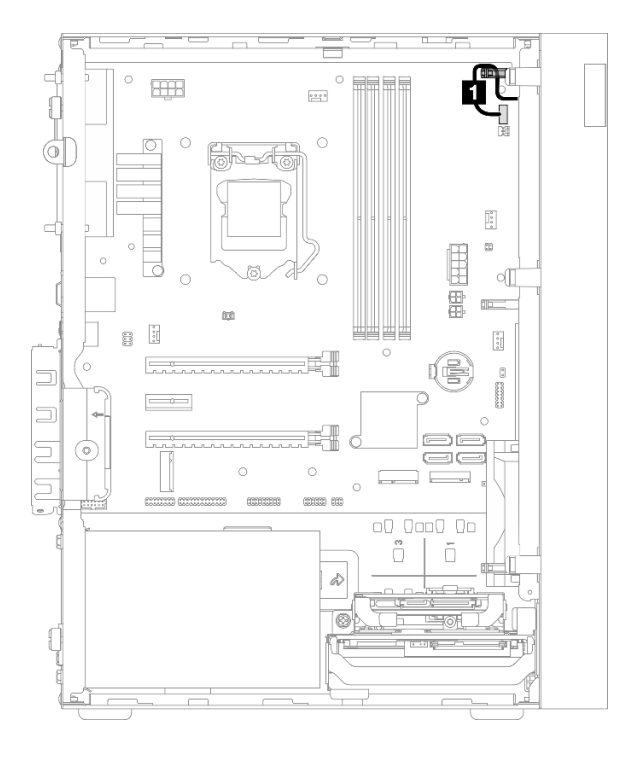

Abbildung 27. Kabelführung für den Netzschalter mit Anzeige

Tabelle 24. Kabelführung für den Netzschalter mit Anzeige

| <b>Vom</b>                         | <b>Bis</b>                             |
|------------------------------------|----------------------------------------|
| Kabel für Netzschalter mit Anzeige | Anschluss für Netzschalter mit Anzeige |

Befolgen Sie unbedingt die "Richtlinien zur Kabelführung" in ["Interne Kabelführung" auf Seite 20](#page-23-0).

Informationen zur Position des Anschlusses auf der Systemplatine finden Sie unter ["Komponenten der](#page-21-0) [Systemplatine" auf Seite 18.](#page-21-0)

# **Teileliste**

Verwenden Sie die Teileliste, um die für diesen Server verfügbaren Komponenten zu ermitteln.

Anmerkung: Je nach Modell weicht die Abbildung möglicherweise geringfügig von Ihrem Server ab.

Weitere Informationen zur Bestellung von Teilen:

- 1. Rufen Sie <http://datacentersupport.lenovo.com> auf und navigieren Sie zur Unterstützungsseite für Ihren Server.
- 2. Klicken Sie auf Teile.
- 3. Geben Sie die Seriennummer ein, um eine Liste der Teile für Ihren Server anzuzeigen.

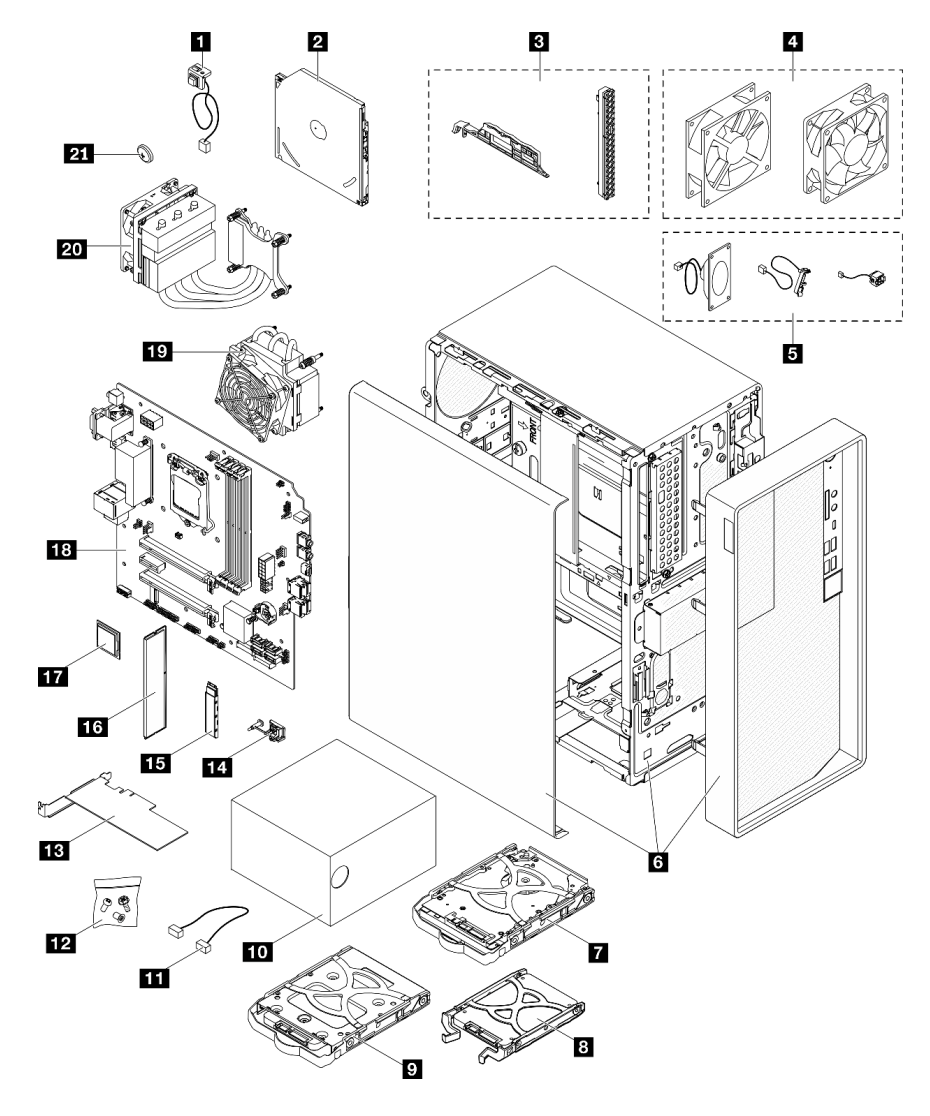

Abbildung 28. Serverkomponenten

Die in der folgenden Tabelle aufgelisteten Teile gehören zu einer der folgenden Kategorien:

• CRU (Customer Replaceable Unit, durch den Kunden austauschbare Funktionseinheit) der Stufe 1: Für das Ersetzen von CRUs der Stufe 1 ist der Kunde verantwortlich. Wenn Lenovo eine CRU der Stufe 1 ohne Servicevertrag auf Ihre Anforderung hin für Sie installiert, fallen dafür Gebühren an.

- CRU (Customer Replaceable Unit, durch den Kunden austauschbare Funktionseinheit) der Stufe 2: Sie können eine CRU der Stufe 2 selbst installieren oder von Lenovo ohne Zusatzkosten installieren lassen. Dieser Vorgang fällt unter den Garantieservice für Ihren Server.
- FRUs: FRUs (Field Replaceable Units, durch den Kundendienst austauschbare Funktionseinheiten) dürfen nur von qualifizierten Kundendiensttechnikern installiert werden.
- Verbrauchsmaterialien und Strukturteile: Für den Kauf und Austausch von Verbrauchsmaterialien und Strukturteile sind Sie selbst verantwortlich. Wenn Lenovo eine Strukturkomponente auf Ihre Anforderung bezieht oder installiert, wird Ihnen dies entsprechend in Rechnung gestellt.

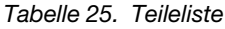

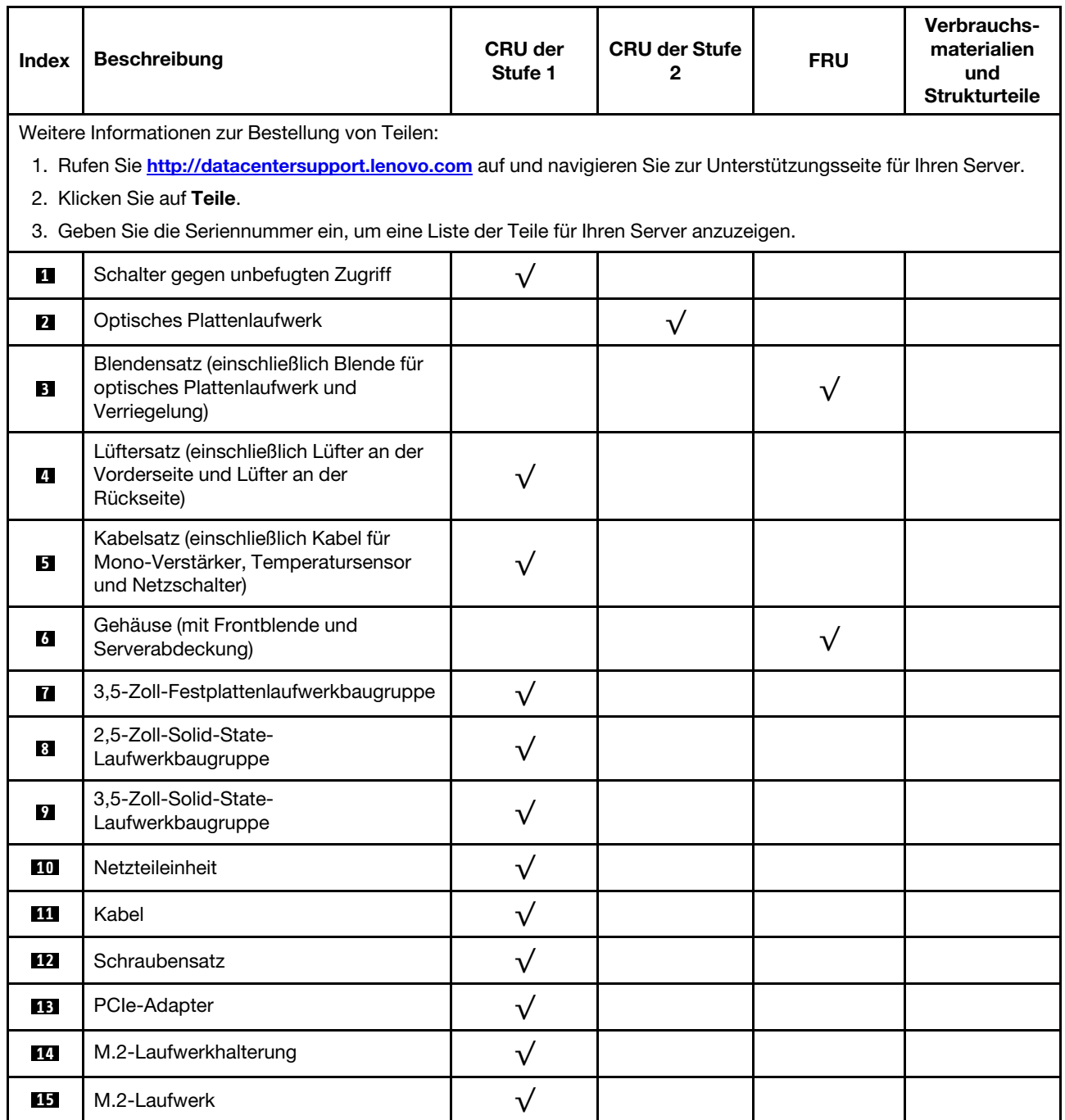

Tabelle 25. Teileliste (Forts.)

| <b>Index</b> | <b>Beschreibung</b>                                                  | <b>CRU</b> der<br>Stufe 1 | <b>CRU der Stufe</b><br>2 | <b>FRU</b> | Verbrauchs-<br>materialien<br>und<br><b>Strukturteile</b> |
|--------------|----------------------------------------------------------------------|---------------------------|---------------------------|------------|-----------------------------------------------------------|
| <b>16</b>    | Speichermodul                                                        |                           |                           |            |                                                           |
| <b>17</b>    | Prozessor                                                            |                           |                           |            |                                                           |
| <b>18</b>    | Systemplatine                                                        |                           |                           |            |                                                           |
| 19           | Kühlkörper und Lüftermodul (für<br>Prozessoren mit TDP kleiner 95 W) |                           |                           |            |                                                           |
| 20           | Kühlkörper und Lüftermodul (für<br>Prozessoren mit TDP von 95 W)     |                           |                           |            |                                                           |
| 21           | 3-V-CMOS-Batterie (CR2032)                                           |                           |                           |            |                                                           |

# Netzkabel

Es sind je nach Land und Region, in dem bzw. der der Server installiert ist, verschiedene Netzkabel verfügbar.

Um die für den Server verfügbaren Netzkabel anzuzeigen:

1. Rufen Sie die folgende Website auf:

## <http://dcsc.lenovo.com/#/>

- 2. Klicken Sie auf Preconfigured Model (Vorkonfiguriertes Modell) oder Configure to order (Für Bestellung konfigurieren).
- 3. Geben Sie Maschinentyp und Modell Ihres Servers ein, damit die Konfigurationsseite angezeigt wird.
- 4. Klicken Sie auf Power (Energie) → Power Cables (Netzkabel), um alle Netzkabel anzuzeigen.

## Anmerkungen:

- Zu Ihrer Sicherheit wird Ihnen ein Netzkabel mit geerdetem Anschlussstecker zur Verwendung mit diesem Produkt zur Verfügung gestellt. Verwenden Sie Netzkabel und Netzstecker immer in Verbindung mit einer ordnungsgemäß geerdeten Steckdose, um eine Gefährdung durch Stromschlag zu vermeiden.
- In den Vereinigten Staaten und Kanada verwendete Netzkabel für dieses Produkt sind von anerkannten Testlabors (Underwriter's Laboratories (UL) in den USA und Canadian Standards Association (CSA) in Kanada) registriert und geprüft.
- Für Einheiten mit 115-Volt-Betrieb: Verwenden Sie ein von UL registriertes und von CSA geprüftes Kabelset, das aus einem höchstens 5 Meter langen Kabel des Typs SVT oder SJT mit drei 1,0-mm²-Adern (bzw. 18-AWG-Adern) (mindestens 1,0 mm² bzw. mindestens 18 AWG) sowie einem geerdeten 15 A und 125 V Stecker mit parallelen Steckerklingen (Parallel Blade) besteht.
- Für Einheiten mit 230-Volt-Betrieb (Nutzung in den Vereinigten Staaten): Verwenden Sie ein von UL registriertes und von CSA geprüftes Kabelset, das aus einem höchstens 5 Meter langen Kabel des Typs SVT oder SJT mit drei 1,0-mm²-Adern (bzw. 18-AWG-Adern) (mindestens 1,0 mm² bzw. mindestens 18 AWG) sowie einem geerdeten 15 A und 250 V Stecker mit waagerechten Steckerklingen (Tandem Blade) besteht.
- Für Einheiten mit 230-Volt-Betrieb (außerhalb der Vereinigten Staaten): Verwenden Sie ein Kabelset mit geerdetem Netzanschlussstecker. Das Kabelset sollte über die jeweiligen Sicherheitsgenehmigungen des Landes verfügen, in dem das Gerät installiert wird.
- Netzkabel für bestimmte Länder oder Regionen sind üblicherweise nur in diesen Ländern und Regionen erhältlich.

# <span id="page-44-0"></span>Kapitel 3. Serverhardware-Konfiguration

Zur Installation des Servers installieren Sie alle gekauften Optionen, schließen Sie die Kabel des Servers an, konfigurieren und aktualisieren Sie die Firmware und installieren Sie das Betriebssystem.

# Prüfliste für die Serverkonfiguration

Stellen Sie anhand der Prüfliste für die Serverkonfiguration sicher, dass Sie alle Aufgaben zur Konfiguration des Servers ausgeführt haben.

Der Konfigurationsprozess für den Server variiert je nach Konfiguration des Servers im Auslieferungszustand. In einigen Fällen ist der Server bereits vollständig konfiguriert und muss nur noch an das Netz und an eine Netzsteckdose angeschlossen werden. Anschließend können Sie den Server einschalten. In anderen Fällen müssen im Server Hardwareoptionen installiert, Hardware und Firmware konfiguriert und ein Betriebssystem installiert werden.

Die folgenden Schritte beschreiben die allgemeine Vorgehensweise zur Konfiguration eines Servers:

- 1. Nehmen Sie den Server aus der Verpackung. Siehe ["Inhalt des Serverpakets" auf Seite 2](#page-5-0).
- 2. Konfigurieren Sie die Serverhardware.
	- a. Installieren Sie alle erforderlichen Hardware- oder Serveroptionen. Weitere Informationen erhalten Sie in den zugehörigen Abschnitten in ["Serverhardwarezusatzeinrichtungen installieren" auf Seite 48](#page-51-0).
	- b. Installieren Sie den Server ggf. in einem Standardgehäuserahmen mithilfe des im Lieferumfang des Servers enthaltenen Tower to Rack Conversion Kit. Informationen hierzu finden Sie in der mit dem optionalen Conversion Kit gelieferten Dokumentation.
	- c. Schließen Sie die Ethernet-Kabel und die Netzkabel an den Server an. Informationen zu den Positionen der Anschlüsse finden Sie unter ["Rückansicht" auf Seite 14.](#page-17-0) Informationen zu bewährten Verfahren bei der Verkabelung finden Sie in ["Server verkabeln" auf Seite 103](#page-106-0).
	- d. Schalten Sie den Server ein. Siehe ["Server einschalten" auf Seite 104.](#page-107-0)
	- e. Überprüfen Sie, dass die Server-Hardware erfolgreich installiert wurde. Informationen dazu finden Sie im Abschnitt ["Serverkonfiguration überprüfen" auf Seite 104](#page-107-1).
- 3. Konfigurieren Sie das System.
	- a. Aktualisieren Sie die Firmware für den Server, falls erforderlich. Siehe "Firmware aktualisieren" auf [Seite 105](#page-108-0).
	- b. Konfigurieren Sie die Firmware für den Server. Siehe ["Firmware konfigurieren" auf Seite 105.](#page-108-1)

Im Folgenden finden Sie die Informationen, die für die RAID-Konfiguration zur Verfügung stehen:

- <https://lenovopress.com/lp0578-lenovo-raid-introduction>
- <https://lenovopress.com/lp0579-lenovo-raid-management-tools-and-resources>
- c. Installieren Sie das Betriebssystem. Siehe ["Betriebssystem implementieren" auf Seite 111.](#page-114-0)
- d. Sichern Sie die Serverkonfiguration. Informationen dazu finden Sie im Abschnitt ["Serverkonfiguration](#page-114-1) [sichern" auf Seite 111.](#page-114-1)
- e. Installieren Sie die Anwendungen und Programme, die der Server verwenden soll.

## <span id="page-44-1"></span>Installationsrichtlinien

Verwenden Sie die Installationsrichtlinien zum Installieren von Komponenten in Ihrem Server.

Lesen Sie vor der Installation von Zusatzeinrichtungen die folgenden Hinweise:

Achtung: Vermeiden Sie den Kontakt mit statischen Aufladungen. Diese können zu einem Systemstopp und Datenverlust führen. Belassen Sie elektrostatisch empfindliche Komponenten bis zur Installation in ihren antistatischen Schutzhüllen. Handhaben Sie diese Einheiten mit einem Antistatikarmband oder einem anderen Erdungssystem.

- Lesen Sie die Sicherheitshinweise und -richtlinien, um sicher zu arbeiten.
	- Eine vollständige Liste der Sicherheitsinformationen für alle Produkte finden Sie unter: [http://](http://thinksystem.lenovofiles.com/help/topic/safety_documentation/pdf_files.html) [thinksystem.lenovofiles.com/help/topic/safety\\_documentation/pdf\\_files.html](http://thinksystem.lenovofiles.com/help/topic/safety_documentation/pdf_files.html)
	- ["Umgang mit aufladungsempfindlichen Einheiten" auf Seite 44](#page-47-0)
- Stellen Sie sicher, dass die zu installierenden Komponenten durch den Server unterstützt werden. Eine Liste der unterstützten optionalen Komponenten für den Server finden Sie unter [https://static.lenovo.com/](https://static.lenovo.com/us/en/serverproven/index.shtml)  [us/en/serverproven/index.shtml](https://static.lenovo.com/us/en/serverproven/index.shtml).
- Wenn Sie einen neuen Server installieren, laden Sie die aktuelle Firmware herunter und installieren Sie sie. Damit stellen Sie sicher, dass sämtliche bekannten Probleme behoben sind und das Leistungspotenzial Ihres Servers optimal ausgeschöpft werden kann. Firmwareaktualisierungen für Ihren Server können Sie auf der folgenden Website herunterladen: [https://datacentersupport.lenovo.com/tw/en/products/servers/](https://datacentersupport.lenovo.com/tw/en/products/servers/thinksystem/st50v2/downloads/driver-list/)  [thinksystem/st50v2/downloads/driver-list/](https://datacentersupport.lenovo.com/tw/en/products/servers/thinksystem/st50v2/downloads/driver-list/)

Wichtig: Für einige Clusterlösungen sind bestimmte Codeversionen oder koordinierte Code-Aktualisierungen erforderlich. Wenn die Komponente Teil einer Clusterlösung ist, stellen Sie sicher, dass die aktuelle Codeversion für die Clusterlösung unterstützt wird, bevor Sie den Code aktualisieren.

- Es ist sinnvoll, vor dem Installieren einer optionalen Komponente sicherzustellen, dass der Server ordnungsgemäß funktioniert.
- Halten Sie den Arbeitsbereich sauber und legen Sie ausgebaute Komponenten auf eine ebene, stabile und nicht kippende Oberfläche.
- Heben Sie keine Gegenstände an, die zu schwer sein könnten. Wenn Sie einen schweren Gegenstand anheben müssen, beachten Sie die folgenden Vorsichtsmaßnahmen:
	- Sorgen Sie für einen sicheren und stabilen Stand.
	- Vermeiden Sie eine einseitige körperliche Belastung.
	- Heben Sie den Gegenstand langsam hoch. Vermeiden Sie beim Anheben des Gegenstands ruckartige Bewegungen oder Drehbewegungen.
	- Heben Sie den Gegenstand, indem Sie sich mit den Beinmuskeln aufrichten bzw. nach oben drücken; dadurch verringert sich die Muskelspannung im Rücken.
- Stellen Sie sicher, dass genügend ordnungsgemäß geerdete Schutzkontaktsteckdosen für den Server, den Bildschirm und die anderen Einheiten vorhanden sind.
- Erstellen Sie eine Sicherungskopie aller wichtigen Daten, bevor Sie Änderungen an den Plattenlaufwerken vornehmen.
- Halten Sie einen kleinen Schlitzschraubendreher, einen kleinen Kreuzschlitzschraubendreher und einen T8-Torx-Schraubendreher bereit.
- Zum Entfernen oder Installieren von Hot-Swap-Netzteilen oder Hot-Plug-USB-Einheiten müssen Sie den Server nicht ausschalten. Sie müssen den Server jedoch ausschalten, bevor Sie Adapterkabel entfernen oder installieren, und Sie müssen den Server von der Stromquelle trennen, bevor Sie ein DIMM entfernen oder installieren.
- Bei blauen Stellen an einer Komponente handelt es sich um Kontaktpunkte, an denen Sie die Komponente greifen können, um sie aus dem Server zu entfernen oder im Server zu installieren, um eine Verriegelung zu öffnen oder zu schließen usw.
- Eine orange gekennzeichnete Komponente oder ein orangefarbenes Etikett auf oder in der Nähe einer Komponente weisen darauf hin, dass die Komponente Hot-Swap-fähig ist. Dies bedeutet, dass Sie die Komponente entfernen bzw. installieren können, während der Server in Betrieb ist, sofern Server und Betriebssystem die Hot-Swap-Funktion unterstützen. (Orangefarbene Markierungen kennzeichnen zudem die Berührungspunkte auf Hot-Swap-fähigen Komponenten.) Lesen Sie die Anweisungen zum Entfernen und Installieren von Hot-Swap-Komponenten, um Informationen zu weiteren Maßnahmen zu erhalten, die Sie möglicherweise ergreifen müssen, bevor Sie die Komponente entfernen oder installieren können.
- Der rote Streifen auf den Laufwerken neben dem Entriegelungshebel bedeutet, dass das Laufwerk bei laufendem Betrieb (Hot-Swap) ausgetauscht werden kann, wenn der Server und das Betriebssystem die Hot-Swap-Funktion unterstützen. Das bedeutet, dass Sie das Laufwerk entfernen oder installieren können, während der Server in Betrieb ist.

Anmerkung: Lesen Sie die systemspezifischen Anweisungen zum Entfernen und Installieren eines Hot-Swap-Laufwerks durch, um Informationen zu weiteren Maßnahmen zu erhalten, die Sie möglicherweise ergreifen müssen, bevor Sie das Laufwerk entfernen oder installieren können.

• Stellen Sie sicher, dass nach Beendigung der Arbeiten am Server alle Sicherheitsabdeckungen und Verkleidungen installiert, die Erdungskabel angeschlossen und alle Warnhinweise und Schilder angebracht sind.

# <span id="page-46-0"></span>Sicherheitsprüfungscheckliste

Verwenden Sie die Informationen in diesem Abschnitt, um mögliche Gefahrenquellen am Server zu identifizieren. Beim Design und der Herstellung jedes Computers wurden erforderliche Sicherheitselemente installiert, um Benutzer und Kundendiensttechniker vor Verletzungen zu schützen.

Anmerkung: Das Gerät ist nicht für die Benutzung im unmittelbaren Gesichtsfeld am Bildschirmarbeitsplatz vorgesehen. Um störende Reflexionen am Bildschirmarbeitsplatz zu vermeiden, darf dieses Produkt nicht im unmittelbaren Gesichtsfeld platziert werden.

Achtung: Dies ist ein Produkt der Klasse A. In Wohnbereichen kann dieses Produkt Funkstörungen verursachen. In diesem Fall muss der Benutzer möglicherweise entsprechende Maßnahmen ergreifen.

## Vorsicht:

Dieses Gerät muss von qualifizierten Kundendiensttechnikern installiert und gewartet werden (gemäß NEC, IEC 62368-1 und IEC 60950-1, den Sicherheitsstandards für elektronische Ausrüstung im Bereich Audio-, Video-, Informations- und Kommunikationstechnologie). Lenovo setzt voraus, dass Sie für die Wartung der Hardware qualifiziert und im Umgang mit Produkten mit gefährlichen Stromstärken geschult sind.

Wichtig: Die elektrische Erdung des Servers ist für die Sicherheit des Bedieners und die ordnungsgemäße Funktionalität erforderlich. Die ordnungsgemäße Erdung der Netzsteckdose kann von einem zertifizierten Elektriker überprüft werden.

Stellen Sie anhand der folgenden Prüfliste sicher, dass es keine möglichen Gefahrenquellen gibt:

- 1. Stellen Sie sicher, dass der Netzstrom ausgeschaltet und das Netzkabel abgezogen ist.
- 2. Prüfen Sie das Netzkabel.
	- Stellen Sie sicher, dass der Erdungsanschluss in gutem Zustand ist. Messen Sie mit einem Messgerät, ob die Schutzleiterverbindung zwischen dem externen Schutzleiterkontakt und der Rahmenerdung 0,1 Ohm oder weniger beträgt.
	- Stellen Sie sicher, dass Sie den richtigen Typ Netzkabel verwenden.

Um die für den Server verfügbaren Netzkabel anzuzeigen:

a. Rufen Sie die folgende Website auf:

<http://dcsc.lenovo.com/#/>

- b. Klicken Sie auf Preconfigured Model (Vorkonfiguriertes Modell) oder Configure to order (Für Bestellung konfigurieren).
- c. Geben Sie Maschinentyp und Modell Ihres Servers ein, damit die Konfigurationsseite angezeigt wird.
- d. Klicken Sie auf Power (Energie) → Power Cables (Netzkabel), um alle Netzkabel anzuzeigen.
- Stellen Sie sicher, dass die Isolierung nicht verschlissen oder abgenutzt ist.
- 3. Prüfen Sie das Produkt auf Änderungen hin, die nicht durch Lenovo vorgenommen wurden. Achten Sie bei Änderungen, die nicht von Lenovo vorgenommen wurden, besonders auf die Sicherheit.
- 4. Überprüfen Sie den Server auf Gefahrenquellen wie Metallspäne, Verunreinigungen, Wasser oder Feuchtigkeit, Brand- oder Rauchschäden, Metallteilchen, Staub etc.
- 5. Prüfen Sie, ob Kabel abgenutzt, durchgescheuert oder eingequetscht sind.
- 6. Prüfen Sie, ob die Abdeckungen des Netzteils (Schrauben oder Nieten) vorhanden und unbeschädigt sind.

# Richtlinien zur Systemzuverlässigkeit

Die Richtlinien zur Systemzuverlässigkeit dienen dazu, eine ordnungsgemäße Systemkühlung sicherzustellen.

Stellen Sie sicher, dass die folgenden Anforderungen erfüllt sind:

- Wenn der Server über eine redundante Stromversorgung verfügt, muss in jeder Netzteilposition ein Netzteil installiert sein.
- Um den Server herum muss genügend Platz frei bleiben, damit das Kühlungssystem des Servers ordnungsgemäß funktioniert. Lassen Sie ca. 50 mm (2,0 Zoll) Abstand an der Vorder- und Rückseite des Servers frei. Stellen Sie keine Gegenstände vor die Lüfter.
- Damit eine ordnungsgemäße Kühlung und Luftzirkulation sichergestellt sind, bringen Sie vor dem Einschalten des Servers die Abdeckung wieder an. Ist die Serverabdeckung länger als 30 Minuten entfernt, während der Server in Betrieb ist, können Komponenten des Servers beschädigt werden.
- Befolgen Sie die mit optionalen Komponenten bereitgestellten Anweisungen zur Verkabelung.
- Ein ausgefallener Lüfter muss innerhalb von 48 Stunden ausgetauscht werden.
- Ein entferntes Hot-Swap-Laufwerk muss innerhalb von zwei Minuten nach dessen Entfernen ersetzt werden.
- Ein entferntes Hot-Swap-Netzteil muss innerhalb von zwei Minuten nach dessen Entfernen ersetzt werden.
- Jede mit dem Server gelieferte Luftführung muss beim Start des Servers installiert sein (einige Server verfügen möglicherweise über mehr als eine Luftführung). Der Betrieb des Servers ohne Luftführung kann den Prozessor des Servers beschädigen.
- Jeder Prozessorsockel muss immer entweder eine Stecksockelabdeckung oder einen Prozessor mit Kühlkörper enthalten.
- Wenn mehrere Prozessoren installiert sind, müssen die Lüfterbelegungsvorgaben für jeden Server eingehalten werden.

# <span id="page-47-0"></span>Umgang mit aufladungsempfindlichen Einheiten

Befolgen Sie diese Vorgehensweise für den Umgang mit elektrostatisch empfindlichen Bauteilen.

Achtung: Vermeiden Sie den Kontakt mit statischen Aufladungen. Diese können zu einem Systemstopp und Datenverlust führen. Belassen Sie elektrostatisch empfindliche Komponenten bis zur Installation in ihren

antistatischen Schutzhüllen. Handhaben Sie diese Einheiten mit einem Antistatikarmband oder einem anderen Erdungssystem.

- Vermeiden Sie unnötige Bewegungen, um keine statische Aufladung um Sie herum aufzubauen.
- Seien Sie bei kaltem Wetter beim Umgang mit Einheiten besonders vorsichtig. Das Beheizen von Innenräumen senkt die Luftfeuchtigkeit und erhöht die statische Elektrizität.
- Verwenden Sie immer ein Antistatikarmband oder ein anderes Erdungssystem.
- Berühren Sie mindestens zwei Sekunden lang mit der in der antistatischen Schutzhülle enthaltenen Einheit eine nicht lackierte Metalloberfläche an der Außenseite des Servers. Dadurch wird statische Aufladung von der Schutzhülle und von Ihnen abgeleitet.
- Nehmen Sie die Einheit aus der Schutzhülle und installieren Sie sie direkt im Server, ohne sie vorher abzusetzen. Wenn Sie die Einheit ablegen müssen, legen Sie sie in die antistatische Schutzhülle zurück. Legen Sie die Einheit niemals auf die Serverabdeckung oder auf eine Metalloberfläche.
- Fassen Sie die Einheit vorsichtig an den Kanten oder am Rahmen an.
- Berühren Sie keine Lötverbindungen, Kontaktstifte oder offen liegende Schaltlogik.
- Halten Sie die Einheit von anderen Einheiten fern. So vermeiden Sie mögliche Beschädigungen.

# Installationsregeln für Speichermodule

Speichermodule müssen in einer bestimmten Reihenfolge installiert werden, die auf der Speicherkonfiguration des Servers basiert.

In der folgenden Abbildung ist die Position der Speichermodul-Steckplätze auf der Systemplatine dargestellt.

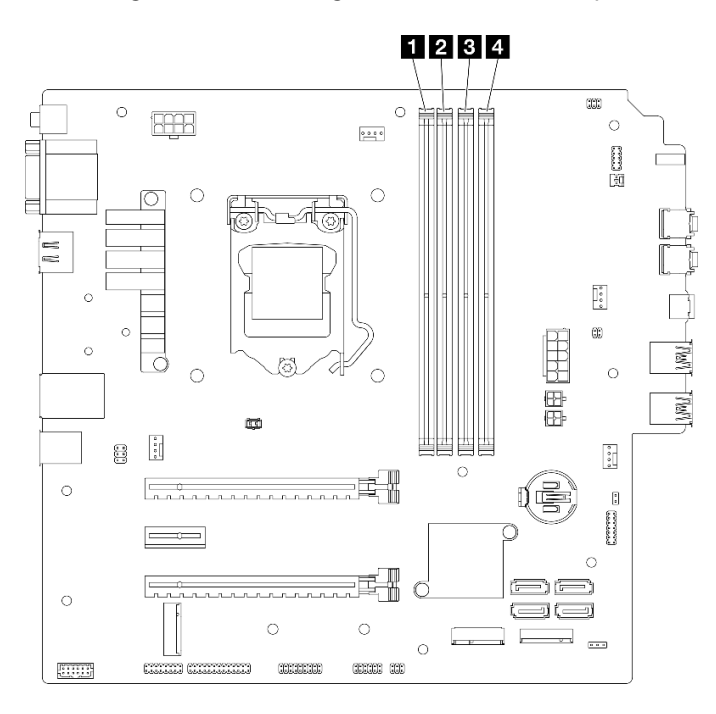

Abbildung 29. Speichermodul-Steckplätze auf der Systemplatine

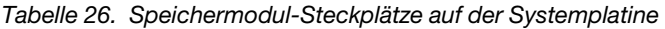

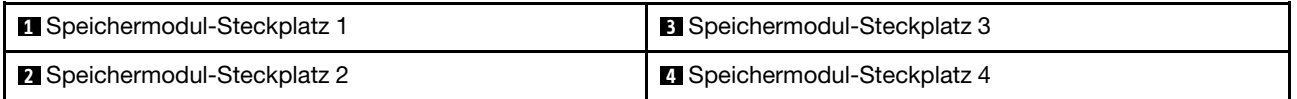

#### Unabhängiger Modus

Dieser Server unterstützt nur den unabhängigen Modus.

Der unabhängige Modus bietet Speicherfunktionen mit hoher Leistung. Sie können alle Kanäle belegen, ohne dass bestimmte Voraussetzungen erfüllt werden müssen. Einzelne Kanäle können mit unterschiedlichen DIMM-Taktungen betrieben werden, alle Kanäle müssen jedoch mit derselben Schnittstellentaktung betrieben werden.

#### Stellen Sie sicher, dass Sie die folgenden Regeln beachten:

- Alle installierten Speichermodule sollten vom selben Typ sein und dieselbe Kapazität aufweisen.
- Kombinieren Sie keine Speichermodule mit verschiedenen Spannungswerten.
- Verwenden Sie UDIMMs mit niedriger Spannung und UDIMMs mit regulärer Spannung nicht gemeinsam. (nur 2R-Speichermodul)

Eine Liste der unterstützten Speichermodul-Steckplatzoptionen finden Sie unter: [https://static.lenovo.com/us/](https://static.lenovo.com/us/en/serverproven/index.shtml)  [en/serverproven/index.shtml](https://static.lenovo.com/us/en/serverproven/index.shtml)

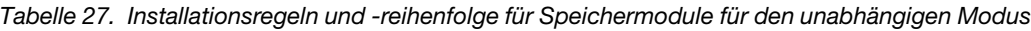

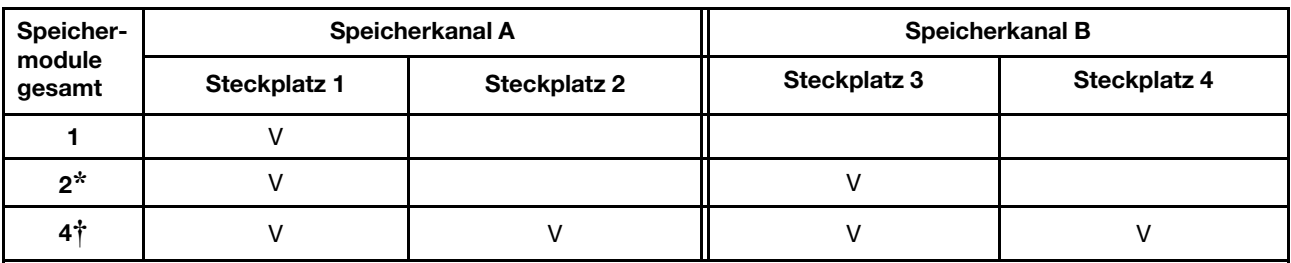

**\*** Maximal unterstützte Speichergeschwindigkeit:

• Maximale Speichergeschwindigkeit, die von derselben Speicherkapazität unterstützt wird:

- Xeon® E3-23XX: bis zu 3.200 MT/s
- Pentium Gold: bis zu 2.666 MT/s

**†** Maximal unterstützte Speichergeschwindigkeit:

- 1Rx8 DIMM mit 8 GB
	- Xeon® E3-23XX: bis zu 3.200 MT/s
	- Pentium Gold: bis zu 2.666 MT/s
- 2Rx8 DIMM mit 16 GB
	- Xeon® E3-23XX: bis zu 2.933 MT/s
	- Pentium Gold: bis zu 2.400 MT/s

## Position der Laufwerke

In der folgenden Abbildung finden Sie Informationen zu den Positionen der Laufwerkpositionen und unterstützten Laufwerktypen.

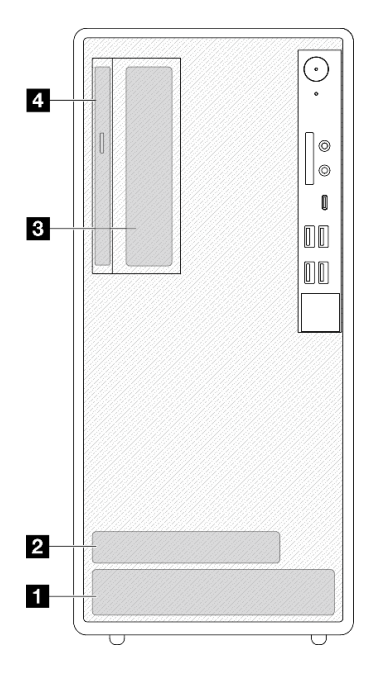

Abbildung 30. Position der Laufwerke

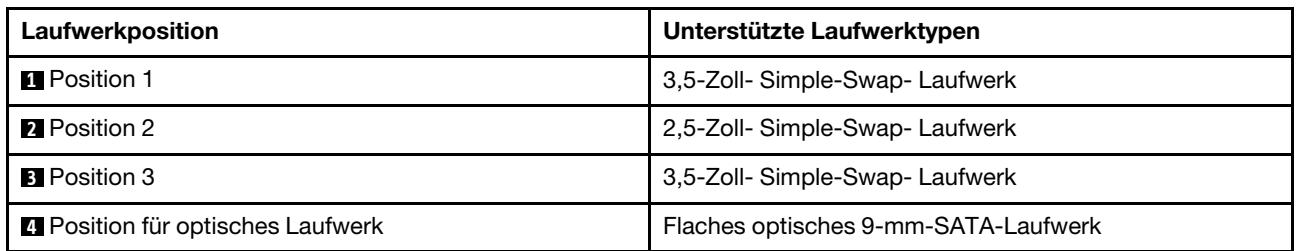

# <span id="page-51-0"></span>Serverhardwarezusatzeinrichtungen installieren

Dieser Abschnitt enthält Anweisungen zum Durchführen der Erstinstallation von optionalen Hardwarekomponenten. Jedes Komponenteninstallationsverfahren deckt alle Aufgaben ab, die für den Zugriff auf die auszutauschende Komponente erforderlich sind.

Um den Arbeitsaufwand zu minimieren, werden die Installationsverfahren in der optimalen Reihenfolge beschrieben.

## <span id="page-51-1"></span>Server aus den Schienen entfernen

Befolgen Sie diese Vorgehensweise, um den Server von den Schienen zu entfernen.

S002

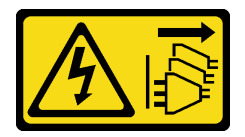

Vorsicht:

Mit dem Netzschalter an der Einheit und am Netzteil wird die Stromversorgung für die Einheit nicht unterbrochen. Die Einheit kann auch mit mehreren Netzkabeln ausgestattet sein. Um die Stromversorgung für die Einheit vollständig zu unterbrechen, müssen alle zum Gerät führenden Netzkabel vom Netz getrennt werden.

S014

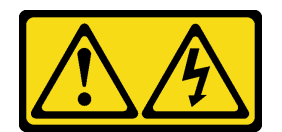

Vorsicht:

Gefährliche Spannungen und Energien. Die mit entsprechenden Etikett gekennzeichneten Abdeckungen dürfen nur von einem qualifizierten Kundendiensttechniker entfernt werden.

#### S033

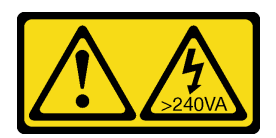

#### Vorsicht:

Gefährliche Energie. Spannungen mit gefährlicher Energie können bei einem Kurzschluss mit Metall dieses so erhitzen, dass es schmilzt und/oder spritzt und somit Verbrennungen und/oder einen Brand verursachen kann.

## Zu dieser Aufgabe

## Achtung:

- Lesen Sie ["Sicherheitsprüfungscheckliste" auf Seite 43](#page-46-0) und ["Installationsrichtlinien" auf Seite 41,](#page-44-1) um sicherzustellen, dass Sie sicher arbeiten.
- Schalten Sie den Server und die Peripheriegeräte aus und ziehen Sie die Netzkabel und alle externen Kabel ab (siehe ["Server ausschalten" auf Seite 104](#page-107-2)).

### Sehen Sie sich das Verfahren an

Ein Video zu diesem Verfahren ist auf YouTube verfügbar: [https://www.youtube.com/playlist?list=](https://www.youtube.com/playlist?list=PLYV5R7hVcs-AU3iY3F7lq3qfqr5caGbIu) [PLYV5R7hVcs-AU3iY3F7lq3qfqr5caGbIu](https://www.youtube.com/playlist?list=PLYV5R7hVcs-AU3iY3F7lq3qfqr5caGbIu).

## Vorgehensweise

Anmerkung: Ihr System unterscheidet sich möglicherweise von dem in der folgenden Abbildung dargestellten System.

Schritt 1. Entfernen Sie die zwei Schrauben M6 x 16 an der Vorderseite des Rackschranks.

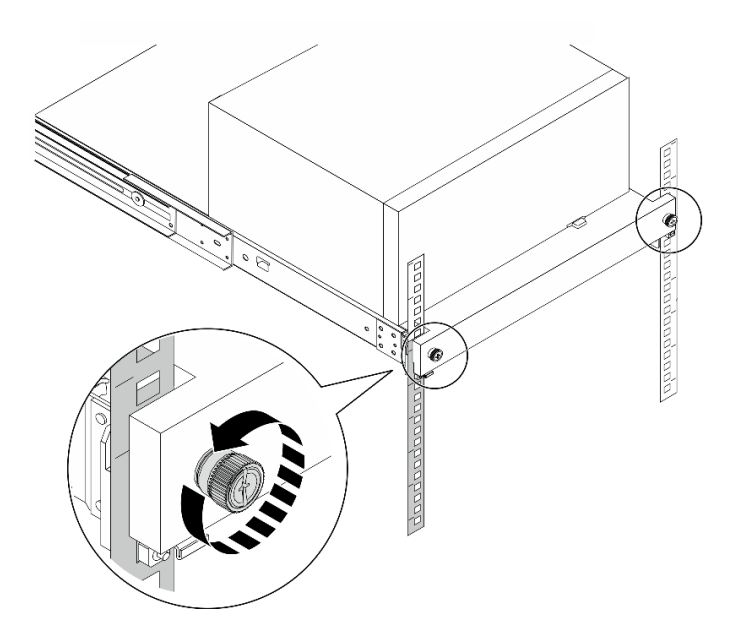

Abbildung 31. Entfernen der Schrauben an der Vorderseite des Rackschranks

Schritt 2. Entfernen Sie den Server von den Schienen.

a. G Schieben und ziehen Sie den Rack-Server-Einbaurahmen aus dem Rackschrank.

b. **•** Heben Sie den Server aus dem Einbaurahmen heraus.

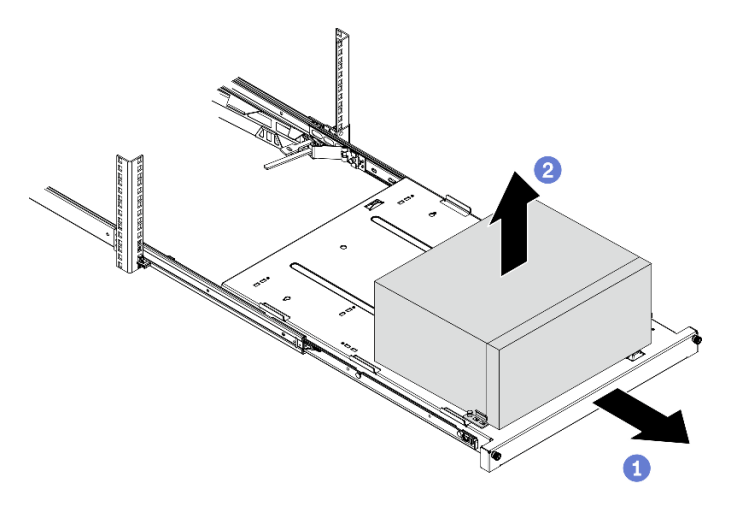

Abbildung 32. Entfernen des Server von den Schienen

## Nach dieser Aufgabe

- 1. Legen Sie den Server auf die Seite, sodass die Abdeckung nach oben weist.
- 2. Informationen zum Installieren des Servers auf den Schienen finden Sie unter "Server auf den Schienen [installieren" auf Seite 100.](#page-103-0)

## <span id="page-53-0"></span>Serverabdeckung entfernen

Befolgen Sie dieses Verfahren, um die Serverabdeckung zu entfernen.

## S002

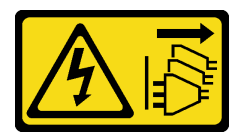

## Vorsicht:

Mit dem Netzschalter an der Einheit und am Netzteil wird die Stromversorgung für die Einheit nicht unterbrochen. Die Einheit kann auch mit mehreren Netzkabeln ausgestattet sein. Um die Stromversorgung für die Einheit vollständig zu unterbrechen, müssen alle zum Gerät führenden Netzkabel vom Netz getrennt werden.

S014

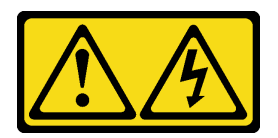

## Vorsicht:

Gefährliche Spannungen und Energien. Die mit entsprechenden Etikett gekennzeichneten Abdeckungen dürfen nur von einem qualifizierten Kundendiensttechniker entfernt werden.

#### S033

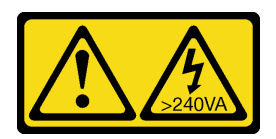

#### Vorsicht:

Gefährliche Energie. Spannungen mit gefährlicher Energie können bei einem Kurzschluss mit Metall dieses so erhitzen, dass es schmilzt und/oder spritzt und somit Verbrennungen und/oder einen Brand verursachen kann.

## Zu dieser Aufgabe

### Achtung:

- Lesen Sie ["Sicherheitsprüfungscheckliste" auf Seite 43](#page-46-0) und ["Installationsrichtlinien" auf Seite 41,](#page-44-1) um sicherzustellen, dass Sie sicher arbeiten.
- Schalten Sie den Server und die Peripheriegeräte aus und ziehen Sie die Netzkabel und alle externen Kabel ab (siehe ["Server ausschalten" auf Seite 104](#page-107-2)).
- Falls der Server in einem Rack installiert ist, entfernen Sie ihn aus dem Rack. Siehe "Server aus den [Schienen entfernen" auf Seite 48](#page-51-1).
- Entfernen Sie alle Sperrvorrichtungen zur Sicherung des Servers, z. B. ein Kensington-Schloss oder Vorhängeschloss.
- Legen Sie den Server auf die Seite, sodass die Abdeckung nach oben weist.

#### Sehen Sie sich das Verfahren an

Ein Video zu diesem Verfahren ist auf YouTube verfügbar: [https://www.youtube.com/playlist?list=](https://www.youtube.com/playlist?list=PLYV5R7hVcs-AU3iY3F7lq3qfqr5caGbIu) [PLYV5R7hVcs-AU3iY3F7lq3qfqr5caGbIu](https://www.youtube.com/playlist?list=PLYV5R7hVcs-AU3iY3F7lq3qfqr5caGbIu).

## Vorgehensweise

- Schritt 1. Legen Sie den Server auf die Seite, sodass die Abdeckung nach oben weist.
- Schritt 2. Entfernen Sie die Serverabdeckung.
	- a. Entfernen Sie die zwei Schrauben, mit denen die Serverabdeckung am Gehäuse befestigt ist, mit einem Schraubendreher.
	- b. <sup>2</sup> Schieben Sie die Serverabdeckung von der Frontblende weg und heben Sie sie aus dem Gehäuse. Heben Sie die Schrauben auf, um sie beim erneuten Anbringen der Serverabdeckung verwenden zu können.

#### Achtung:

- Die Kühlkörper und Prozessoren sind möglicherweise sehr heiß. Warten Sie nach dem Ausschalten des Servers ein paar Minuten, bevor Sie die Serverabdeckung entfernen, um sich nicht zu verbrennen.
- Damit eine ordnungsgemäße Kühlung sichergestellt ist, bringen Sie die Serverabdeckung immer vor dem Einschalten des Servers an. Wenn der Server in Betrieb genommen wird, ohne dass die Abdeckung ordnungsgemäß installiert ist, könnten dadurch Serverkomponenten beschädigt werden.

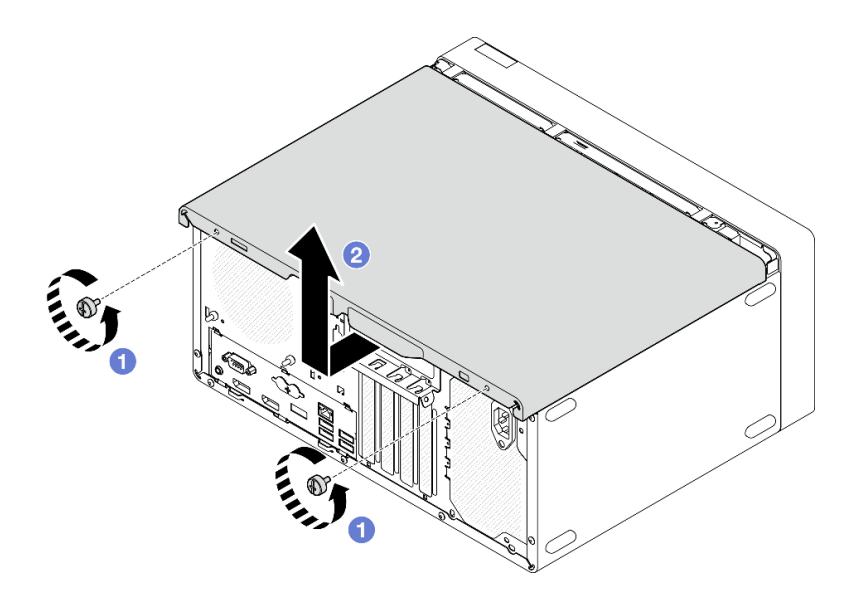

Abbildung 33. Entfernen der Serverabdeckung

- Schritt 3. (Optional) Entfernen Sie die Gehäusestrebe. Entfernen Sie zunächst die Halterung für das optische Laufwerk (siehe ["Halterung für optisches Laufwerk entfernen" auf Seite 80\)](#page-83-0) und gehen Sie anschließend wie folgt vor.
	- a. **D** Drücken Sie auf die Verriegelung an der Gehäusestrebe, bis sie vom Gehäuse gelöst ist.
	- b. <sup>2</sup> Drehen Sie die Gehäusestrebe und entfernen Sie sie aus dem Gehäuse.

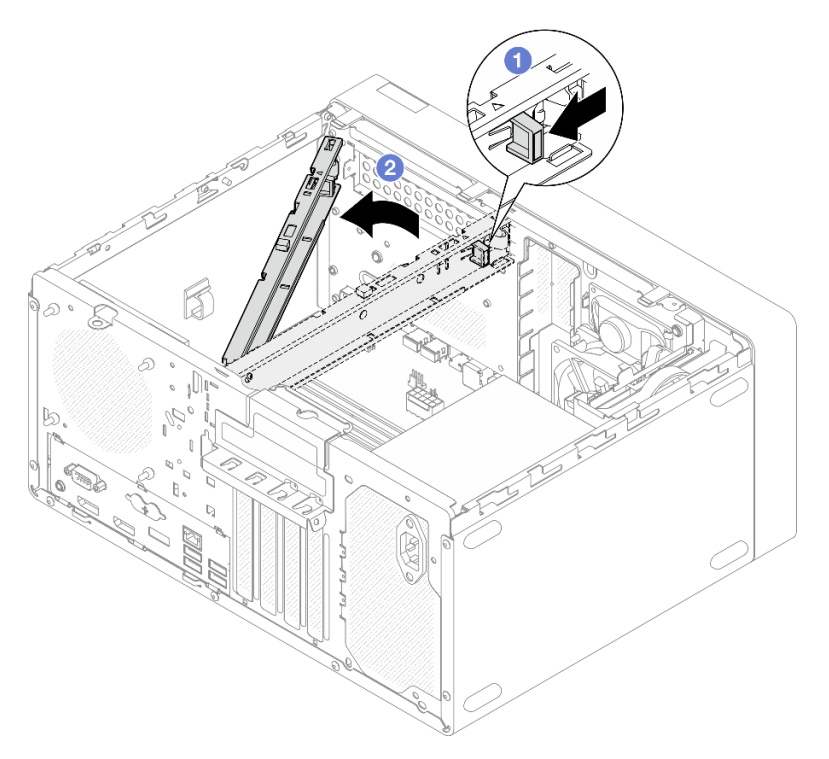

Abbildung 34. Entfernen der Gehäusestrebe

## Frontblende entfernen

Befolgen Sie diese Vorgehensweise, um die Frontblende zu entfernen.

#### S002

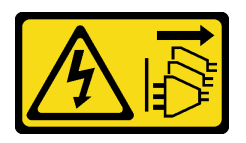

#### Vorsicht:

Mit dem Netzschalter an der Einheit und am Netzteil wird die Stromversorgung für die Einheit nicht unterbrochen. Die Einheit kann auch mit mehreren Netzkabeln ausgestattet sein. Um die Stromversorgung für die Einheit vollständig zu unterbrechen, müssen alle zum Gerät führenden Netzkabel vom Netz getrennt werden.

## Zu dieser Aufgabe

### Achtung:

- Lesen Sie ["Sicherheitsprüfungscheckliste" auf Seite 43](#page-46-0) und ["Installationsrichtlinien" auf Seite 41,](#page-44-1) um sicherzustellen, dass Sie sicher arbeiten.
- Schalten Sie den Server und die Peripheriegeräte aus und ziehen Sie die Netzkabel und alle externen Kabel ab (siehe ["Server ausschalten" auf Seite 104](#page-107-2)).
- Falls der Server in einem Rack installiert ist, entfernen Sie ihn aus dem Rack. Siehe "Server aus den [Schienen entfernen" auf Seite 48](#page-51-1).
- Entfernen Sie alle Sperrvorrichtungen zur Sicherung des Servers, z. B. ein Kensington-Schloss oder Vorhängeschloss.
- Legen Sie den Server auf die Seite, sodass die Abdeckung nach oben weist.

#### Sehen Sie sich das Verfahren an

Ein Video zu diesem Verfahren ist auf YouTube verfügbar: [https://www.youtube.com/playlist?list=](https://www.youtube.com/playlist?list=PLYV5R7hVcs-AU3iY3F7lq3qfqr5caGbIu) [PLYV5R7hVcs-AU3iY3F7lq3qfqr5caGbIu](https://www.youtube.com/playlist?list=PLYV5R7hVcs-AU3iY3F7lq3qfqr5caGbIu).

## Vorgehensweise

Schritt 1. Bereiten Sie diese Aufgabe vor.

a. Entfernen Sie die Serverabdeckung (siehe ["Serverabdeckung entfernen" auf Seite 50](#page-53-0)).

Anmerkung: Der Kühlkörper und der Prozessor sind möglicherweise sehr heiß. Warten Sie nach dem Ausschalten des Servers ein paar Minuten, bevor Sie die Serverabdeckung entfernen, um sich nicht zu verbrennen.

Schritt 2. Entfernen Sie die Frontblende.

- a. Lösen Sie die drei Kunststofflaschen an der Frontblende.
- b. <sup>2</sup> Drehen Sie die Frontblende, um sie aus dem Gehäuse zu entfernen.

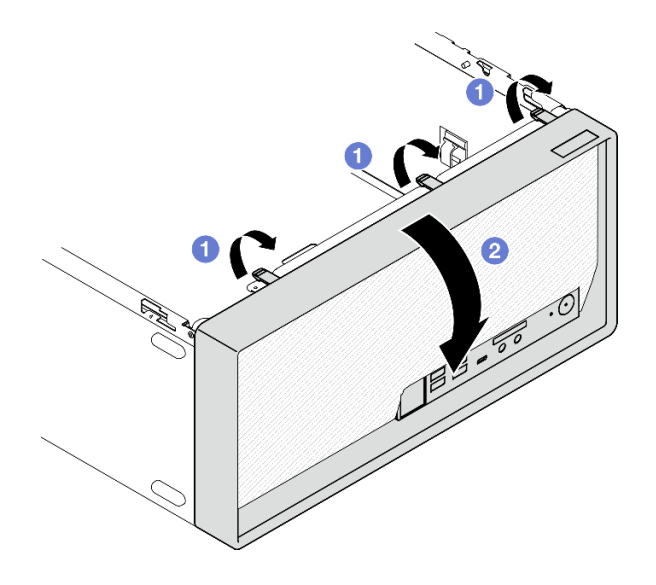

Abbildung 35. Entfernen der Frontblende

# CMOS-Batterie entfernen (CR2032)

S002

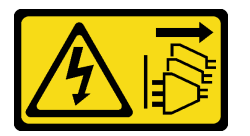

Vorsicht:

Mit dem Netzschalter an der Einheit und am Netzteil wird die Stromversorgung für die Einheit nicht unterbrochen. Die Einheit kann auch mit mehreren Netzkabeln ausgestattet sein. Um die Stromversorgung für die Einheit vollständig zu unterbrechen, müssen alle zum Gerät führenden Netzkabel vom Netz getrennt werden.

#### S004

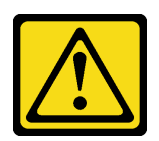

#### Vorsicht:

Eine verbrauchte Lithiumbatterie nur gegen eine Lenovo Batterie mit der angegebenen Teilenummer oder eine gleichwertige, vom Hersteller empfohlene Batterie austauschen. Enthält das System ein Modul mit einer Lithiumbatterie, dieses nur durch ein Modul desselben Typs und von demselben Hersteller ersetzen. Die Batterie enthält Lithium und kann bei unsachgemäßer Verwendung, Handhabung oder Entsorgung explodieren.

Die Batterie nicht:

- Mit Wasser in Berührung bringen.
- Auf mehr als 100 °C (212 °F) erhitzen.
- Reparieren oder zerlegen.

Bei der Entsorgung von Batterien die örtlichen Richtlinien für Sondermüll sowie die allgemeinen Sicherheitsbestimmungen beachten.

#### S005

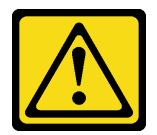

Vorsicht:

Die Batterie ist eine Lithium-Ionen-Batterie. Die Batterie nicht verbrennen. Nur durch das zugelassene Teil ersetzen. Batterie nach Gebrauch der Wiederverwertung zuführen oder als Sondermüll entsorgen.

## Zu dieser Aufgabe

#### Achtung:

- Lesen Sie ["Sicherheitsprüfungscheckliste" auf Seite 43](#page-46-0) und ["Installationsrichtlinien" auf Seite 41,](#page-44-1) um sicherzustellen, dass Sie sicher arbeiten.
- Schalten Sie den Server und die Peripheriegeräte aus und ziehen Sie die Netzkabel und alle externen Kabel ab (siehe ["Server ausschalten" auf Seite 104](#page-107-2)).
- Falls der Server in einem Rack installiert ist, entfernen Sie ihn aus dem Rack. Siehe "Server aus den [Schienen entfernen" auf Seite 48](#page-51-1).
- Entfernen Sie alle Sperrvorrichtungen zur Sicherung des Servers, z. B. ein Kensington-Schloss oder Vorhängeschloss.
- Legen Sie den Server auf die Seite, sodass die Abdeckung nach oben weist.

#### Sehen Sie sich das Verfahren an

Ein Video zu diesem Verfahren ist auf YouTube verfügbar: [https://www.youtube.com/playlist?list=](https://www.youtube.com/playlist?list=PLYV5R7hVcs-AU3iY3F7lq3qfqr5caGbIu) [PLYV5R7hVcs-AU3iY3F7lq3qfqr5caGbIu](https://www.youtube.com/playlist?list=PLYV5R7hVcs-AU3iY3F7lq3qfqr5caGbIu).

#### Vorgehensweise

- Schritt 1. Bereiten Sie die Aufgabe vor.
	- a. Entfernen Sie die Serverabdeckung (siehe ["Serverabdeckung entfernen" auf Seite 50\)](#page-53-0).

Anmerkung: Der Kühlkörper und der Prozessor sind möglicherweise sehr heiß. Warten Sie nach dem Ausschalten des Servers ein paar Minuten, bevor Sie die Serverabdeckung entfernen, um sich nicht zu verbrennen.

- Schritt 2. Suchen Sie die CMOS-Batterie auf der Systemplatine. Informationen dazu finden Sie im Abschnitt ["Komponenten der Systemplatine" auf Seite 18.](#page-21-0)
- Schritt 3. Drücken Sie vorsichtig wie abgebildet auf die Noppe an der Seite der CMOS-Batterie. Dann drehen Sie die Batterie aus der Halterung, um sie zu entfernen.

Achtung: Vermeiden Sie eine übermäßige Kraftanwendung auf die CMOS-Batterie. Andernfalls könnte der Sockel auf der Systemplatine beschädigt und folglich müsste die Systemplatine ausgetauscht werden.

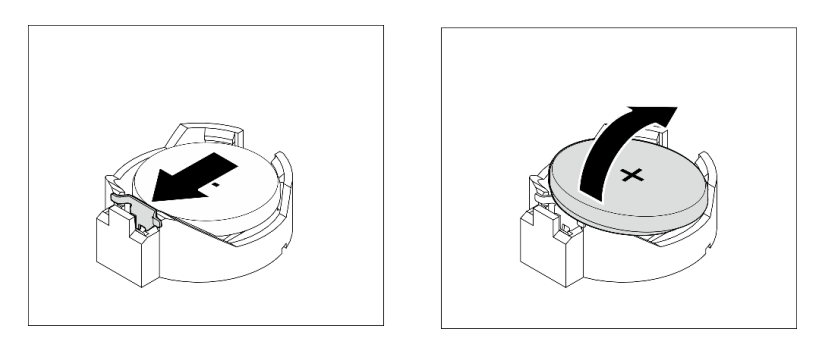

Abbildung 36. Entfernen der CMOS-Batterie (CR2032)

## Nach dieser Aufgabe

1. Installieren Sie eine neue CMOS-Batterie. Siehe ["CMOS-Batterie einsetzen \(CR2032\)" auf Seite 94.](#page-97-0)

Anmerkung: Stellen Sie sicher, dass die CMOS-Batterie eingesetzt ist, bevor Sie den Server anschalten. Andernfalls kann dies zu System-Abnormalitäten führen.

2. Entsorgen Sie die CMOS-Batterie gemäß den örtlichen Richtlinien für Sondermüll sowie den allgemeinen Sicherheitsbestimmungen.

## Simple-Swap-Laufwerk und Laufwerkhalterung installieren (Position 1-2)

Befolgen Sie diese Vorgehensweise, um ein Simple-Swap-Laufwerk und eine Laufwerkhalterung in Position 1 oder Position 2 zu installieren.

## Simple-Swap-Laufwerk entfernen (Position 1-2)

Befolgen Sie diese Vorgehensweise, um ein Simple-Swap-Laufwerk in Position 1 oder Position 2 zu entfernen.

#### S002

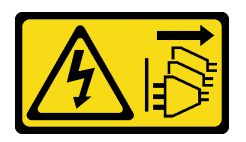

#### Vorsicht:

Mit dem Netzschalter an der Einheit und am Netzteil wird die Stromversorgung für die Einheit nicht unterbrochen. Die Einheit kann auch mit mehreren Netzkabeln ausgestattet sein. Um die Stromversorgung für die Einheit vollständig zu unterbrechen, müssen alle zum Gerät führenden Netzkabel vom Netz getrennt werden.

## Zu dieser Aufgabe

### Achtung:

- Lesen Sie ["Sicherheitsprüfungscheckliste" auf Seite 43](#page-46-0) und ["Installationsrichtlinien" auf Seite 41,](#page-44-1) um sicherzustellen, dass Sie sicher arbeiten.
- Schalten Sie den Server und die Peripheriegeräte aus und ziehen Sie die Netzkabel und alle externen Kabel ab (siehe ["Server ausschalten" auf Seite 104](#page-107-2)).
- Falls der Server in einem Rack installiert ist, entfernen Sie ihn aus dem Rack. Siehe "Server aus den [Schienen entfernen" auf Seite 48](#page-51-1).
- Entfernen Sie alle Sperrvorrichtungen zur Sicherung des Servers, z. B. ein Kensington-Schloss oder Vorhängeschloss.
- Legen Sie den Server auf die Seite, sodass die Abdeckung nach oben weist.

#### Sehen Sie sich das Verfahren an

Ein Video zu diesem Verfahren ist auf YouTube verfügbar: [https://www.youtube.com/playlist?list=](https://www.youtube.com/playlist?list=PLYV5R7hVcs-AU3iY3F7lq3qfqr5caGbIu) [PLYV5R7hVcs-AU3iY3F7lq3qfqr5caGbIu](https://www.youtube.com/playlist?list=PLYV5R7hVcs-AU3iY3F7lq3qfqr5caGbIu).

## Vorgehensweise

Schritt 1. Bereiten Sie diese Aufgabe vor.

a. Entfernen Sie die Serverabdeckung (siehe ["Serverabdeckung entfernen" auf Seite 50](#page-53-0)).

Achtung: Der Kühlkörper und der Prozessor sind möglicherweise sehr heiß. Warten Sie nach dem Ausschalten des Servers ein paar Minuten, bevor Sie die Serverabdeckung entfernen, um sich nicht zu verbrennen.

- Schritt 2. Ziehen Sie alle Kabel von der Laufwerkbaugruppe ab.
- Schritt 3. Entfernen Sie die Simple-Swap-Laufwerkbaugruppe.

#### Simple-Swap-Laufwerkbaugruppe aus Laufwerkposition 1 entfernen

Fassen Sie den Griff der Laufwerkhalterung und heben Sie die Laufwerkbaugruppe aus der Laufwerkposition.

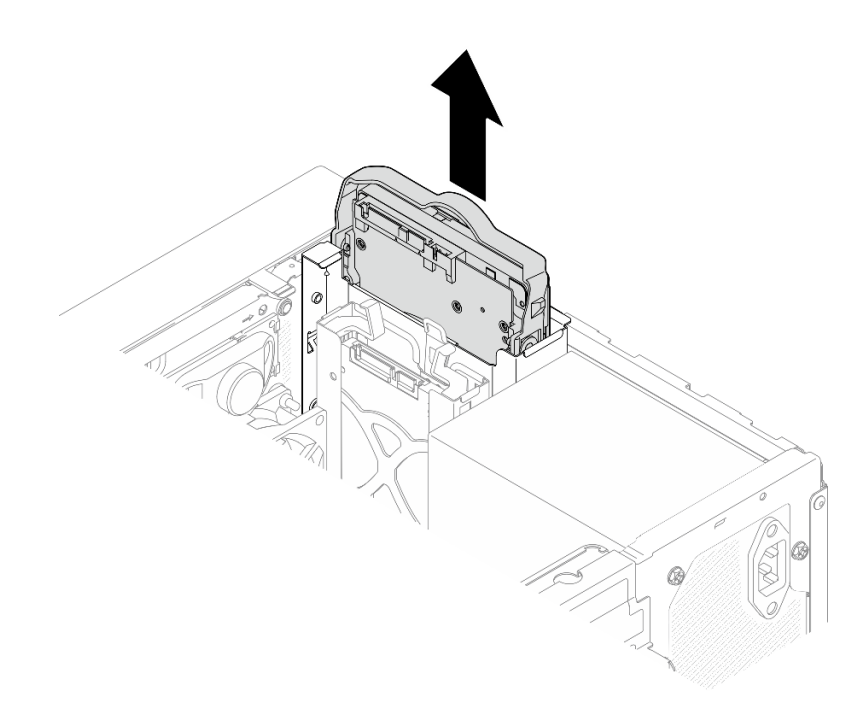

Abbildung 37. Entfernen einer Laufwerkbaugruppe aus Laufwerkposition 1

### Simple-Swap-Laufwerkbaugruppe aus Laufwerkposition 2 entfernen

- a. **I**Halten Sie die Griffe der Halterung gedrückt.
- b. <sup>2</sup> Heben Sie die Laufwerkbaugruppe aus der Laufwerkposition.

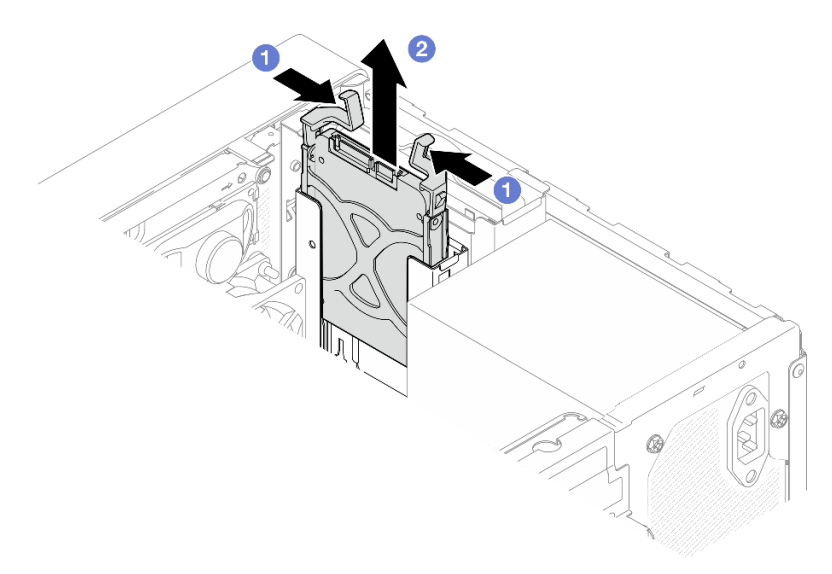

Abbildung 38. Entfernen einer Laufwerkbaugruppe aus Laufwerkposition 2

- Schritt 4. Entfernen Sie das Laufwerk aus der Halterung, falls erforderlich. Ziehen Sie die beiden Seiten der Halterung auseinander und entfernen Sie das Laufwerk.
	- 3,5-Zoll-Laufwerk aus der Halterung entfernen

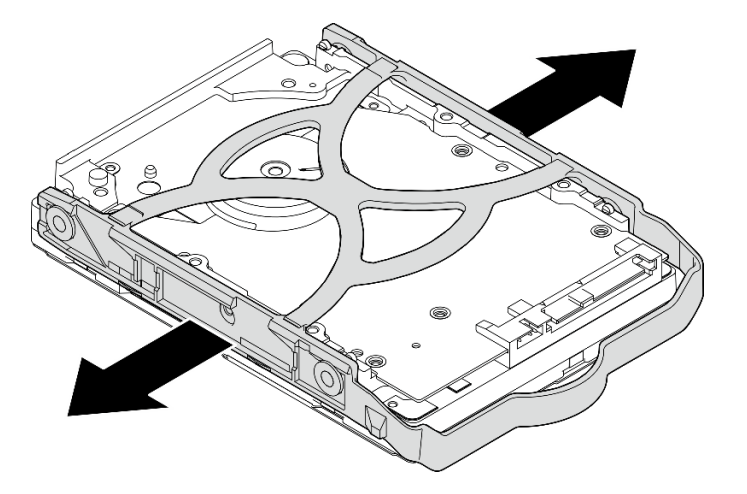

Abbildung 39. Entfernen eines 3,5-Zoll-Laufwerks aus der Halterung

Anmerkung: Je nach Konfiguration ist das 3,5-Zoll-Laufwerk möglicherweise das unten abgebildete Modell.

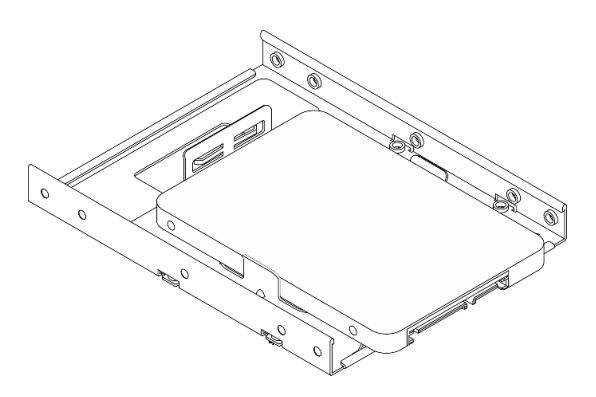

2,5-Zoll-Laufwerk aus der Halterung entfernen

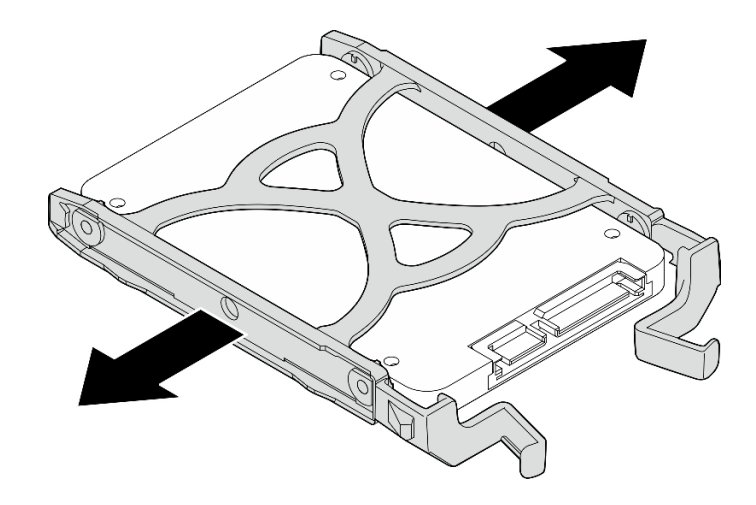

Abbildung 40. Entfernen eines 2,5-Zoll-Laufwerks aus der Halterung

## Simple-Swap-Laufwerk installieren (Position 1-2)

Befolgen Sie diese Vorgehensweise, um ein Simple-Swap-Laufwerk in Position 1 oder Position 2 zu installieren.

## S002

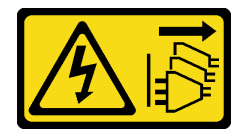

## Vorsicht:

Mit dem Netzschalter an der Einheit und am Netzteil wird die Stromversorgung für die Einheit nicht unterbrochen. Die Einheit kann auch mit mehreren Netzkabeln ausgestattet sein. Um die Stromversorgung für die Einheit vollständig zu unterbrechen, müssen alle zum Gerät führenden Netzkabel vom Netz getrennt werden.

## Zu dieser Aufgabe

## Achtung:

- Lesen Sie ["Sicherheitsprüfungscheckliste" auf Seite 43](#page-46-0) und ["Installationsrichtlinien" auf Seite 41,](#page-44-1) um sicherzustellen, dass Sie sicher arbeiten.
- Berühren Sie mit der antistatischen Schutzhülle, in der sich die Komponente befindet, eine unlackierte Metalloberfläche am Server. Entnehmen Sie die Komponente anschließend aus der Schutzhülle und legen Sie sie auf eine antistatische Oberfläche.
- Stellen Sie sicher, dass Typ des zu installierenden Laufwerks unterstützt wird. Folgende Laufwerktypen werden unterstützt:
	- 3,5-Zoll-Simple-Swap-Festplattenlaufwerk oder Solid-State-Laufwerk in Laufwerkposition 1 und Laufwerkposition 3
	- 2,5-Zoll-Simple-Swap-Solid-State-Laufwerk in Laufwerkposition 2

Eine vollständige Liste der unterstützten Zusatzeinrichtungen für den Server finden Sie unter [https://](https://static.lenovo.com/us/en/serverproven/index.shtml) [static.lenovo.com/us/en/serverproven/index.shtml](https://static.lenovo.com/us/en/serverproven/index.shtml).

• Wenn mehr als ein Laufwerk installiert werden soll, ermitteln Sie die Installationsreihenfolge basierend auf folgenden Richtlinien:

- Beginnen Sie mit Solid-State-Laufwerken und fahren Sie dann mit Festplattenlaufwerken fort.
- Wenn Sie ein 3,5-Zoll-Solid-State-Laufwerk und ein 3,5-Zoll-Festplattenlaufwerk installieren, installieren Sie das Solid-State-Laufwerk in Laufwerkposition 1 und das Festplattenlaufwerk in Laufwerkposition 3.
- Beginnen Sie mit dem Laufwerk mit der niedrigsten Kapazität.
- Beginnen Sie mit Laufwerkposition 1, fahren Sie dann mit Position 2 und 3 fort.

Anmerkung: Laufwerke unterschiedlicher Typen und unterschiedlichen Kapazitäten können auf demselben Server installiert werden, aber nicht im selben RAID-Array. Die Laufwerke in einem einzelnen RAID-Array müssen denselben Typ und dieselbe Kapazität aufweisen. Weitere Informationen finden Sie im Abschnitt [https://sysmgt.lenovofiles.com/help/topic/LXPML/RAID\\_setup.html](https://sysmgt.lenovofiles.com/help/topic/LXPML/RAID_setup.html).

#### Sehen Sie sich das Verfahren an

Ein Video zu diesem Verfahren ist auf YouTube verfügbar: [https://www.youtube.com/playlist?list=](https://www.youtube.com/playlist?list=PLYV5R7hVcs-AU3iY3F7lq3qfqr5caGbIu) [PLYV5R7hVcs-AU3iY3F7lq3qfqr5caGbIu](https://www.youtube.com/playlist?list=PLYV5R7hVcs-AU3iY3F7lq3qfqr5caGbIu).

## Vorgehensweise

Anmerkung: Um zu verhindern, dass das Laufwerk durch statische Entladung beschädigt wird, berühren Sie nicht die Platine an der Unterseite des Laufwerks.

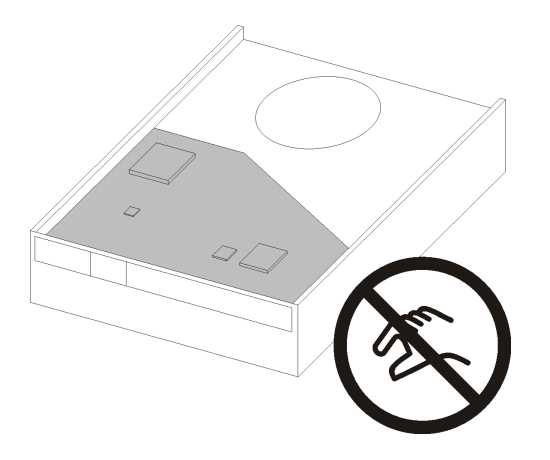

Abbildung 41. Platine am Laufwerk

Schritt 1. Installieren Sie ein 3,5-Zoll- oder 2,5-Zoll-Laufwerks in der Halterung.

- a. **D** Ziehen Sie beide Seiten der Halterung leicht auseinander.
- b. **@** Richten Sie die vier Öffnungen am Laufwerk an den entsprechenden Stiften an der Halterung aus und setzen Sie dann das Laufwerk in die Halterung.

Anmerkung: Die Laufwerkanschlüsse sollten zu den Griffen der Halterung weisen.

## 3,5-Zoll-Laufwerks in der Halterung installieren

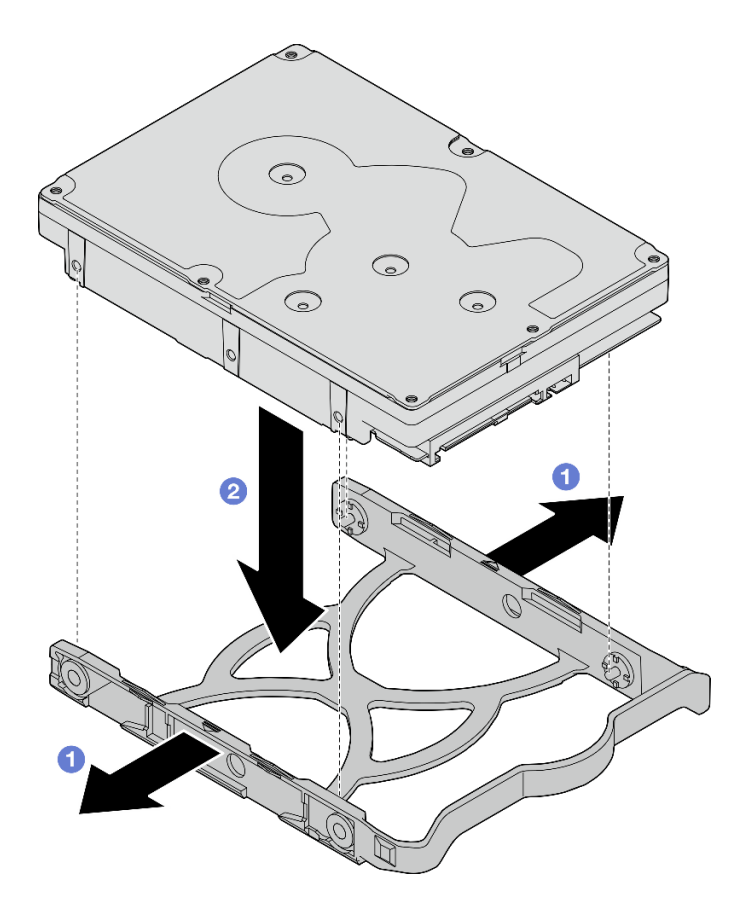

Abbildung 42. Installieren eines 3,5-Zoll-Laufwerks in der Halterung

Anmerkung: Je nach Konfiguration ist das 3,5-Zoll-Laufwerk möglicherweise das unten abgebildete Modell.

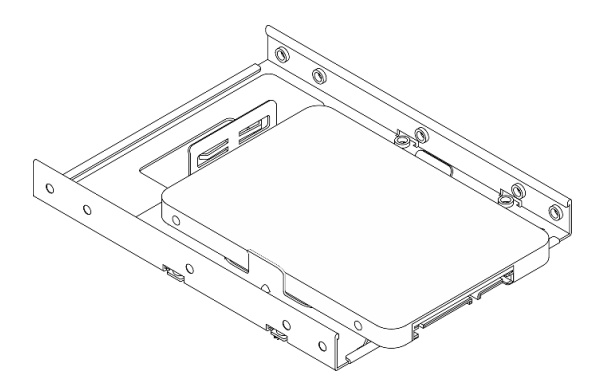

2,5-Zoll-Laufwerks in der Halterung installieren

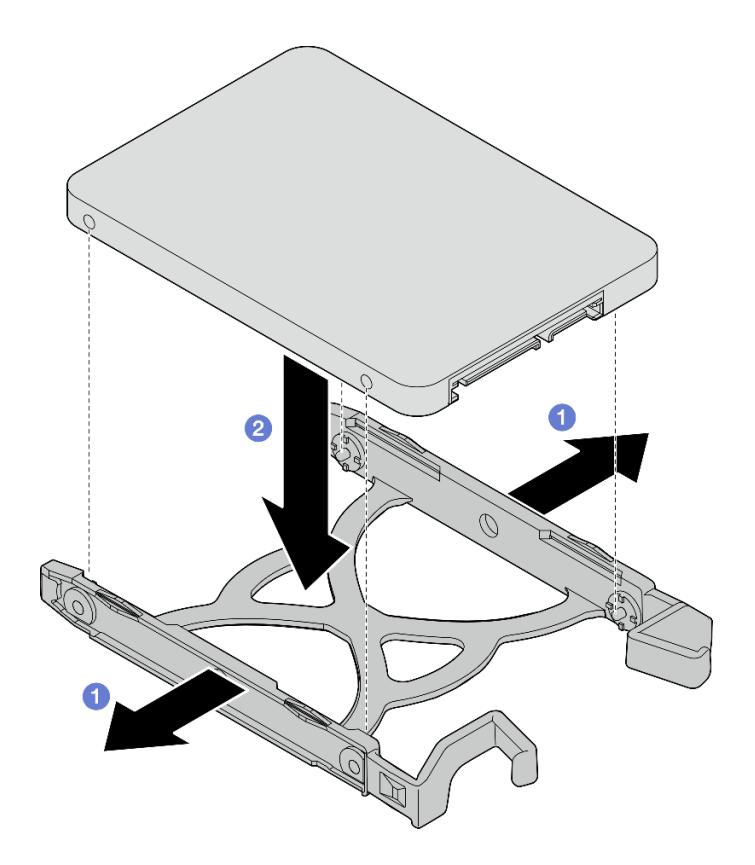

Abbildung 43. Installieren eines 2,5-Zoll-Laufwerks in der Halterung

Schritt 2. Richten Sie die Griffe der Halterung nach oben und schieben Sie die Laufwerkbaugruppe in die Laufwerkposition. Drücken Sie fest auf die Laufwerkbaugruppe, um sicherzustellen, dass sie ordnungsgemäß eingesetzt ist.

### 3,5-Zoll-Laufwerkbaugruppe in Laufwerkposition 1 installieren

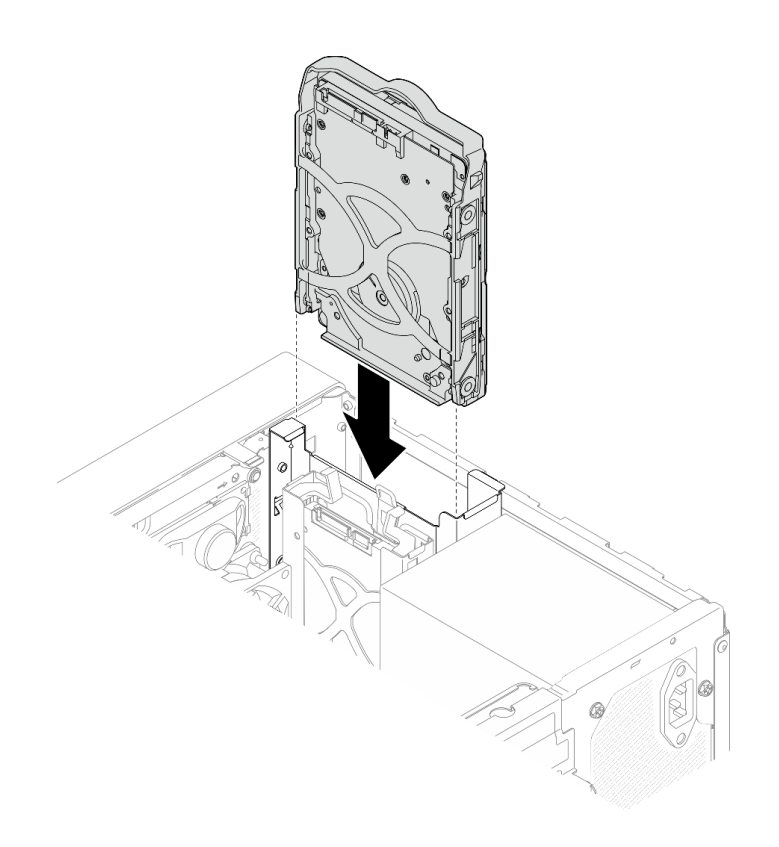

Abbildung 44. 3,5-Zoll-Laufwerkbaugruppe in Laufwerkposition 1 installieren

## 2,5-Zoll-Laufwerkbaugruppe in Laufwerkposition 2 installieren

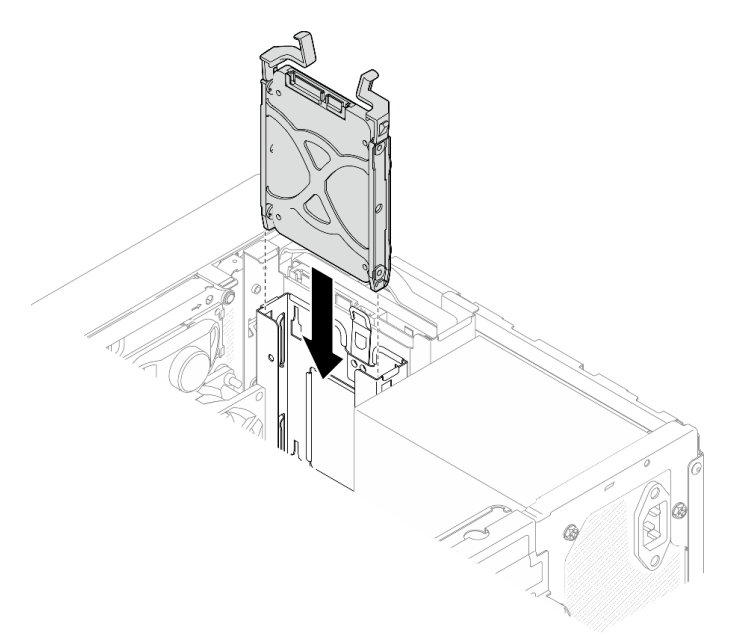

Abbildung 45. 2,5-Zoll-Laufwerkbaugruppe in Laufwerkposition 2 installieren

Schritt 3. Schließen Sie die Signal- und Netzkabel an die Systemplatine an (siehe ["Interne Kabelführung" auf](#page-23-0) [Seite 20\)](#page-23-0).

## Nach dieser Aufgabe

1. Überprüfen Sie die Betriebsanzeige des Laufwerks am Bedienfeld, um sicherzustellen, dass die Laufwerke ordnungsgemäß funktionieren.

| <b>Status</b> | Farbe           | <b>Beschreibung</b>             |
|---------------|-----------------|---------------------------------|
| Dauerhaft an  | Weiß            | Die Laufwerke sind aktiv.       |
| Aus           | Keine<br>Angabe | Die Laufwerke sind nicht aktiv. |

Tabelle 28. Verhalten Laufwerksbetriebsanzeige

2. Verwenden Sie Lenovo XClarity Provisioning Manager Lite für die RAID-Konfiguration, falls erforderlich. Weitere Informationen hierzu finden Sie unter [https://sysmgt.lenovofiles.com/help/topic/LXPML/RAID\\_](https://sysmgt.lenovofiles.com/help/topic/LXPML/RAID_setup.html) [setup.html](https://sysmgt.lenovofiles.com/help/topic/LXPML/RAID_setup.html).

## Laufwerkhalterung installieren (Position 1-2)

Befolgen Sie diese Vorgehensweise, um die Laufwerkhalterung für Position 1 und die Laufwerkhalterung für Position 2 zu installieren.

S002

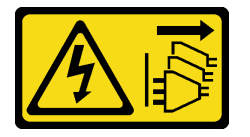

### Vorsicht:

Mit dem Netzschalter an der Einheit und am Netzteil wird die Stromversorgung für die Einheit nicht unterbrochen. Die Einheit kann auch mit mehreren Netzkabeln ausgestattet sein. Um die Stromversorgung für die Einheit vollständig zu unterbrechen, müssen alle zum Gerät führenden Netzkabel vom Netz getrennt werden.

## Zu dieser Aufgabe

## Achtung:

• Lesen Sie ["Sicherheitsprüfungscheckliste" auf Seite 43](#page-46-0) und ["Installationsrichtlinien" auf Seite 41,](#page-44-1) um sicherzustellen, dass Sie sicher arbeiten.

## Sehen Sie sich das Verfahren an

Ein Video zu diesem Verfahren ist auf YouTube verfügbar: [https://www.youtube.com/playlist?list=](https://www.youtube.com/playlist?list=PLYV5R7hVcs-AU3iY3F7lq3qfqr5caGbIu) [PLYV5R7hVcs-AU3iY3F7lq3qfqr5caGbIu](https://www.youtube.com/playlist?list=PLYV5R7hVcs-AU3iY3F7lq3qfqr5caGbIu).

## Vorgehensweise

Anmerkung: Installieren Sie zuerst die Laufwerkhalterung in Position 1 und installieren Sie anschließend die Laufwerkhalterung für Position 2.

Schritt 1. Installieren Sie die Laufwerkhalterung für Position 1.

- a. **C** Richten Sie die Laufwerkhalterung für Position 1 an den Steckplätzen im Gehäuse aus. Installieren Sie die Halterung dann im Gehäuse. Stellen Sie sicher, dass die Laufwerkhalterung ordnungsgemäß im Gehäuse sitzt.
- b. **@** Ziehen Sie innen im Gehäuse die Schraube an, mit der die Laufwerkhalterung in Position 1 befestigt ist.

c. **@** Ziehen Sie außen am Gehäuse die Schraube an, mit der die Laufwerkhalterung in Position 1 befestigt ist.

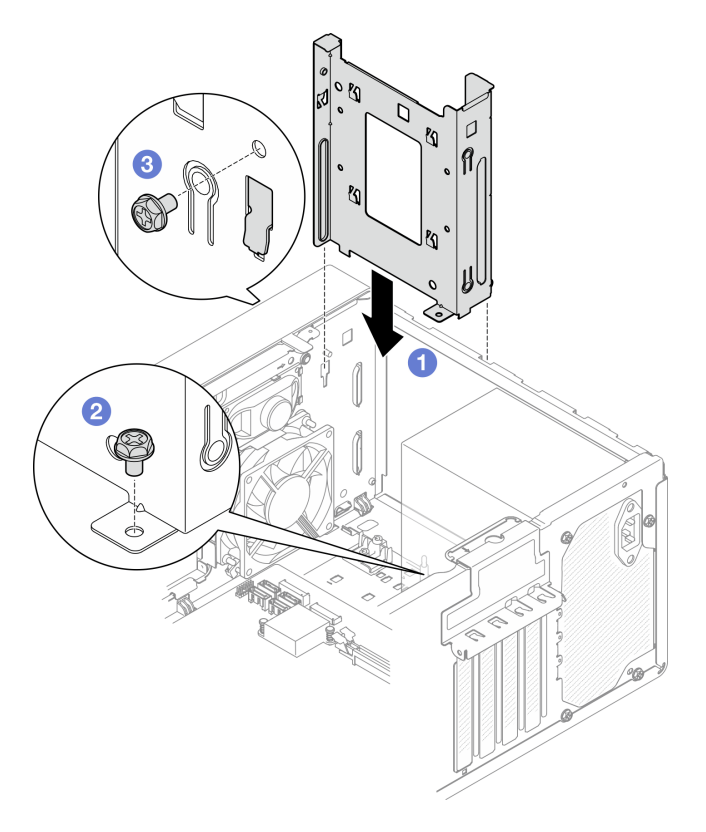

Abbildung 46. Installieren der Laufwerkhalterung für Position 1

Schritt 2. Installieren Sie die Laufwerkhalterung für Position 2.

Richten Sie die vier Haken an beiden Laufwerkhalterungen aus und befestigen Sie die Laufwerkhalterung für Position 2 an der Laufwerkhalterung in Position 1. Schieben Sie dann die Laufwerkhalterung für Position 2 nach unten, bis die vier Haken an beiden Laufwerkhalterungen vollständig eingerastet sind. Stellen Sie sicher, dass die Verriegelung an der Laufwerkhalterung in Position 2 auch mit dem Haken an der Laufwerkhalterung in Position 1 eingerastet ist.

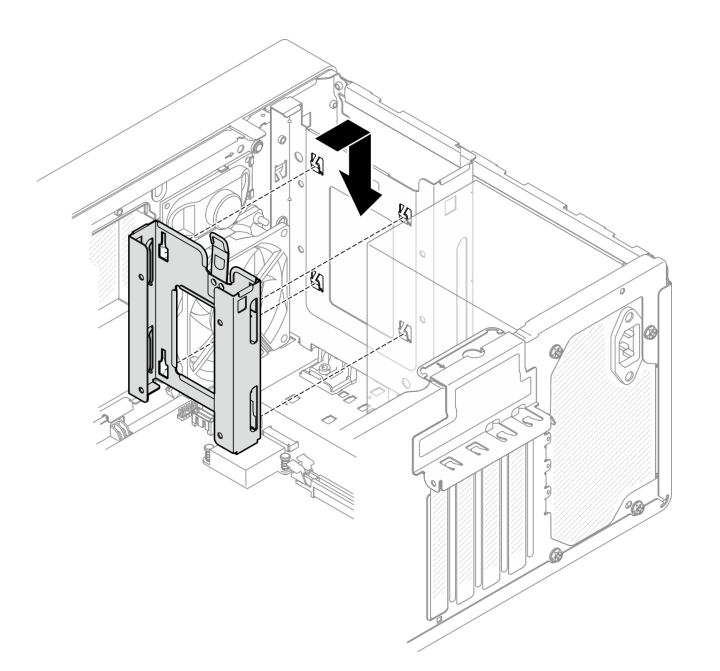

Abbildung 47. Installieren der Laufwerkhalterung für Position 2

# Simple-Swap-Laufwerk und Laufwerkhalterung installieren (Position 3)

Befolgen Sie diese Vorgehensweise, um ein Simple-Swap-Laufwerk und die Laufwerkhalterung in Position 3 zu installieren.

## Simple-Swap-Laufwerk entfernen (Position 3)

Befolgen Sie diese Vorgehensweise, um ein Simple-Swap-Laufwerk aus Position 3 zu entfernen.

#### S002

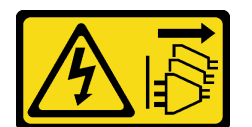

Vorsicht:

Mit dem Netzschalter an der Einheit und am Netzteil wird die Stromversorgung für die Einheit nicht unterbrochen. Die Einheit kann auch mit mehreren Netzkabeln ausgestattet sein. Um die Stromversorgung für die Einheit vollständig zu unterbrechen, müssen alle zum Gerät führenden Netzkabel vom Netz getrennt werden.

## Zu dieser Aufgabe

#### Achtung:

- Lesen Sie ["Sicherheitsprüfungscheckliste" auf Seite 43](#page-46-0) und ["Installationsrichtlinien" auf Seite 41,](#page-44-1) um sicherzustellen, dass Sie sicher arbeiten.
- Schalten Sie den Server und die Peripheriegeräte aus und ziehen Sie die Netzkabel und alle externen Kabel ab (siehe ["Server ausschalten" auf Seite 104](#page-107-2)).
- Falls der Server in einem Rack installiert ist, entfernen Sie ihn aus dem Rack. Siehe "Server aus den [Schienen entfernen" auf Seite 48](#page-51-1).
- Entfernen Sie alle Sperrvorrichtungen zur Sicherung des Servers, z. B. ein Kensington-Schloss oder Vorhängeschloss.
- Legen Sie den Server auf die Seite, sodass die Abdeckung nach oben weist.

### Sehen Sie sich das Verfahren an

Ein Video zu diesem Verfahren ist auf YouTube verfügbar: [https://www.youtube.com/playlist?list=](https://www.youtube.com/playlist?list=PLYV5R7hVcs-AU3iY3F7lq3qfqr5caGbIu)  [PLYV5R7hVcs-AU3iY3F7lq3qfqr5caGbIu](https://www.youtube.com/playlist?list=PLYV5R7hVcs-AU3iY3F7lq3qfqr5caGbIu).

## Vorgehensweise

Schritt 1. Bereiten Sie diese Aufgabe vor.

a. Entfernen Sie die Serverabdeckung (siehe ["Serverabdeckung entfernen" auf Seite 50\)](#page-53-0).

Anmerkung: Der Kühlkörper und der Prozessor sind möglicherweise sehr heiß. Warten Sie nach dem Ausschalten des Servers ein paar Minuten, bevor Sie die Serverabdeckung entfernen, um sich nicht zu verbrennen.

- b. Entfernen Sie das optische Laufwerk, falls zutreffend (siehe ["Optisches Laufwerk entfernen"](#page-77-0) [auf Seite 74](#page-77-0)).
- c. Entfernen Sie die Halterung für das optische Laufwerk aus dem Gehäuse (siehe "Halterung für [optisches Laufwerk entfernen" auf Seite 80\)](#page-83-0).
### Schritt 2. Entfernen Sie das 3,5-Zoll-Laufwerk.

- a. **D** Ziehen Sie die innere Laufwerkhalterung aus der äußeren Laufwerkhalterung heraus.
- b. **@** Ziehen Sie die beiden Seiten der inneren Halterung leicht auseinander und entfernen Sie dann das Laufwerk aus der Halterung.

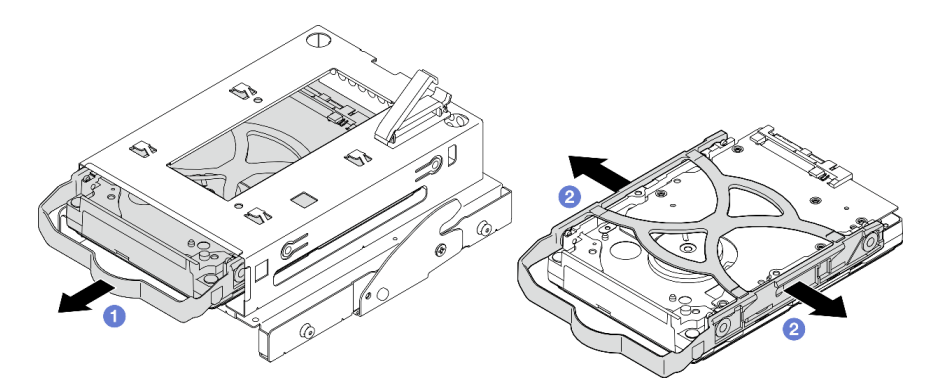

Abbildung 48. Entfernen des 3,5-Zoll-Laufwerks

Anmerkung: Je nach Konfiguration ist das 3,5-Zoll-Laufwerk möglicherweise das unten abgebildete Modell.

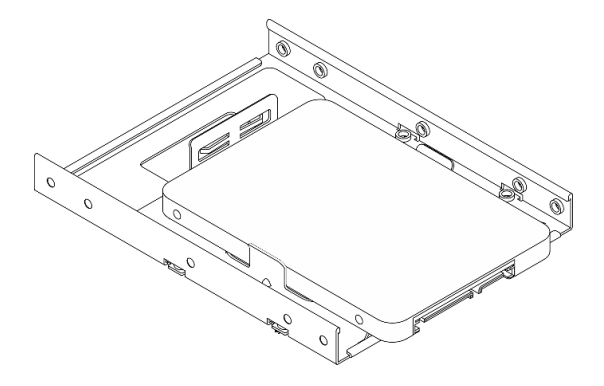

# Simple-Swap-Laufwerk installieren (Position 3)

Befolgen Sie diese Vorgehensweise, um ein Simple-Swap-Laufwerk in Position 3 zu installieren.

S002

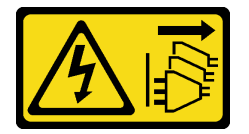

Vorsicht:

Mit dem Netzschalter an der Einheit und am Netzteil wird die Stromversorgung für die Einheit nicht unterbrochen. Die Einheit kann auch mit mehreren Netzkabeln ausgestattet sein. Um die Stromversorgung für die Einheit vollständig zu unterbrechen, müssen alle zum Gerät führenden Netzkabel vom Netz getrennt werden.

## Zu dieser Aufgabe

Achtung:

- Lesen Sie ["Sicherheitsprüfungscheckliste" auf Seite 43](#page-46-0) und ["Installationsrichtlinien" auf Seite 41,](#page-44-1) um sicherzustellen, dass Sie sicher arbeiten.
- Berühren Sie mit der antistatischen Schutzhülle, in der sich die Komponente befindet, eine unlackierte Metalloberfläche am Server. Entnehmen Sie die Komponente anschließend aus der Schutzhülle und legen Sie sie auf eine antistatische Oberfläche.
- Stellen Sie sicher, dass Typ des zu installierenden Laufwerks unterstützt wird. Folgende Laufwerktypen werden unterstützt:
	- 3,5-Zoll-Simple-Swap-Festplattenlaufwerk oder Solid-State-Laufwerk in Laufwerkposition 1 und Laufwerkposition 3
	- 2,5-Zoll-Simple-Swap-Solid-State-Laufwerk in Laufwerkposition 2

Eine vollständige Liste der unterstützten Zusatzeinrichtungen für den Server finden Sie unter [https://](https://static.lenovo.com/us/en/serverproven/index.shtml) [static.lenovo.com/us/en/serverproven/index.shtml](https://static.lenovo.com/us/en/serverproven/index.shtml).

- Wenn mehr als ein Laufwerk installiert werden soll, ermitteln Sie die Installationsreihenfolge basierend auf folgenden Richtlinien:
	- Beginnen Sie mit Solid-State-Laufwerken und fahren Sie dann mit Festplattenlaufwerken fort.
	- Wenn Sie ein 3,5-Zoll-Solid-State-Laufwerk und ein 3,5-Zoll-Festplattenlaufwerk installieren, installieren Sie das Solid-State-Laufwerk in Laufwerkposition 1 und das Festplattenlaufwerk in Laufwerkposition 3.
	- Beginnen Sie mit dem Laufwerk mit der niedrigsten Kapazität.
	- Beginnen Sie mit Laufwerkposition 1, fahren Sie dann mit Position 2 und 3 fort.

Anmerkung: Laufwerke unterschiedlicher Typen und unterschiedlichen Kapazitäten können auf demselben Server installiert werden, aber nicht im selben RAID-Array. Die Laufwerke in einem einzelnen RAID-Array müssen denselben Typ und dieselbe Kapazität aufweisen. Weitere Informationen finden Sie im Abschnitt [https://sysmgt.lenovofiles.com/help/topic/LXPML/RAID\\_setup.html](https://sysmgt.lenovofiles.com/help/topic/LXPML/RAID_setup.html).

#### Sehen Sie sich das Verfahren an

Ein Video zu diesem Verfahren ist auf YouTube verfügbar: [https://www.youtube.com/playlist?list=](https://www.youtube.com/playlist?list=PLYV5R7hVcs-AU3iY3F7lq3qfqr5caGbIu)  [PLYV5R7hVcs-AU3iY3F7lq3qfqr5caGbIu](https://www.youtube.com/playlist?list=PLYV5R7hVcs-AU3iY3F7lq3qfqr5caGbIu).

## Vorgehensweise

Anmerkung: Um zu verhindern, dass das Laufwerk durch statische Entladung beschädigt wird, berühren Sie nicht die Platine an der Unterseite des Laufwerks.

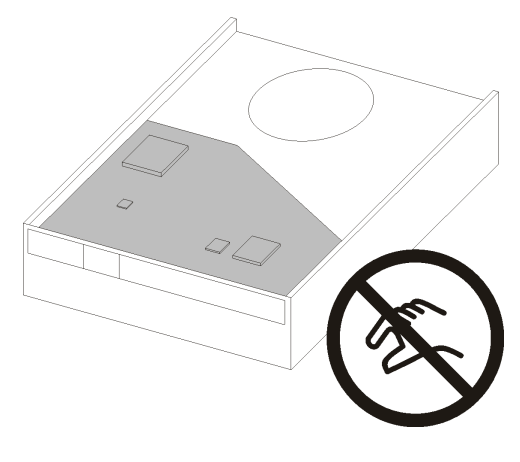

Abbildung 49. Platine am Laufwerk

Schritt 1. Installieren Sie das 3,5-Zoll-Laufwerk in der Laufwerkhalterung.

a. **O** Ziehen Sie beide Seiten der Halterung leicht auseinander.

#### Achtung: Positionieren Sie die Laufwerkanschlüsse gegenüber von den Griffen der Halterung.

- b. <sup>2</sup> Richten Sie die vier Öffnungen am Laufwerk an den entsprechenden Stiften an der Halterung aus und setzen Sie dann das Laufwerk in die Halterung.
- c. **S** Schieben Sie das Laufwerk in die Laufwerkhalterung.

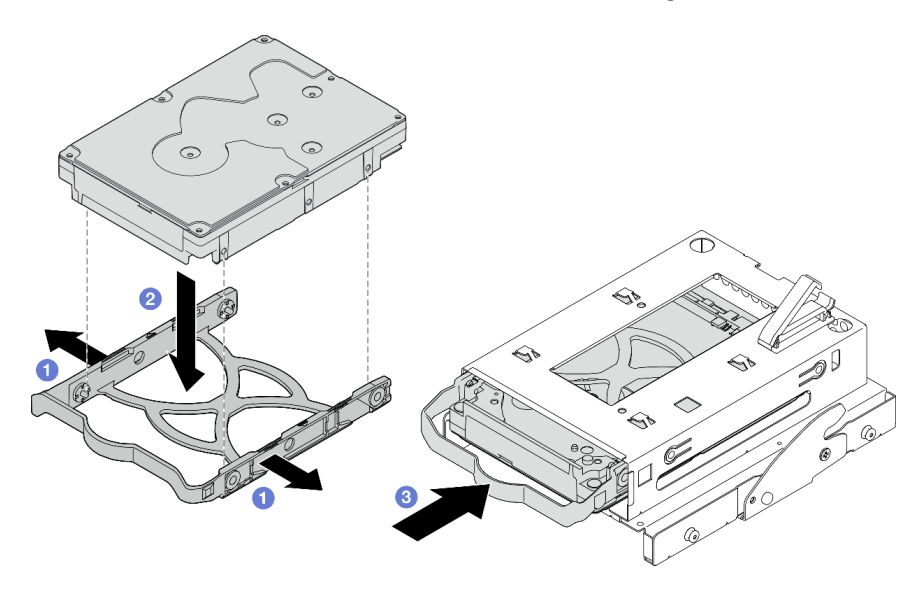

Abbildung 50. Installieren eines 3,5-Zoll-Laufwerks in der Laufwerkhalterung

Achtung: Wenn Sie ein 3,5-Zoll-Laufwerk wie das Modell in der Abbildung unten installieren:

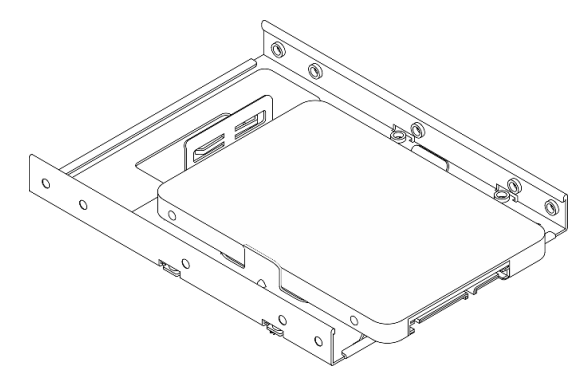

Stellen Sie sicher, dass sich die am nächsten am Laufwerksanschluss befindlichen Schraubenlöcher außerhalb der Laufwerkhalterung befinden.

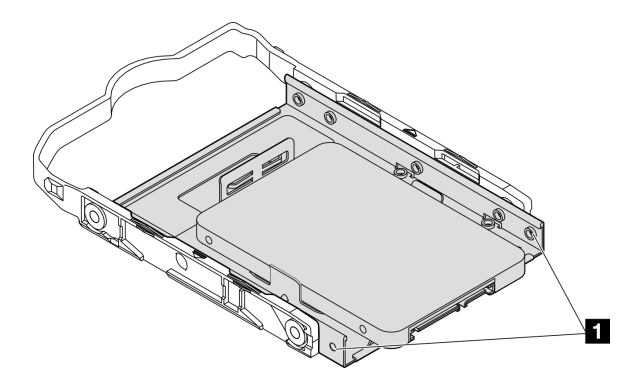

Abbildung 51. Platzierung des Laufwerks-Schraubenlochs an der Halterung

**1** Am nächsten am Laufwerksanschluss gelegene Schraubenlöcher

## Nach dieser Aufgabe

- 1. Installieren Sie die Halterung für das optische Laufwerk (siehe ["Halterung für optisches Laufwerk](#page-84-0) [installieren" auf Seite 81\)](#page-84-0).
- 2. Schließen Sie die Signal- und Netzkabel an die Systemplatine an (siehe "Interne Kabelführung" auf Seite [20\)](#page-23-0).
- 3. Überprüfen Sie die Betriebsanzeige des Laufwerks am Bedienfeld, um sicherzustellen, dass die Laufwerke ordnungsgemäß funktionieren.

| <b>Status</b> | Farbe           | <b>Beschreibung</b>             |
|---------------|-----------------|---------------------------------|
| Dauerhaft an  | Weiß            | Die Laufwerke sind aktiv.       |
| Aus           | Keine<br>Angabe | Die Laufwerke sind nicht aktiv. |

Tabelle 29. Verhalten Laufwerksbetriebsanzeige

4. Verwenden Sie Lenovo XClarity Provisioning Manager Lite für die RAID-Konfiguration, falls erforderlich. Weitere Informationen hierzu finden Sie unter [https://sysmgt.lenovofiles.com/help/topic/LXPML/RAID\\_](https://sysmgt.lenovofiles.com/help/topic/LXPML/RAID_setup.html)  [setup.html](https://sysmgt.lenovofiles.com/help/topic/LXPML/RAID_setup.html).

## Laufwerkhalterung installieren (Position 3)

Befolgen Sie diese Vorgehensweise, um die Laufwerkhalterung in Position 3 zu installieren.

S002

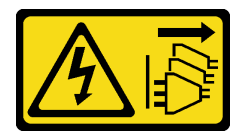

Vorsicht:

Mit dem Netzschalter an der Einheit und am Netzteil wird die Stromversorgung für die Einheit nicht unterbrochen. Die Einheit kann auch mit mehreren Netzkabeln ausgestattet sein. Um die Stromversorgung für die Einheit vollständig zu unterbrechen, müssen alle zum Gerät führenden Netzkabel vom Netz getrennt werden.

# Zu dieser Aufgabe

### Achtung:

- Lesen Sie ["Sicherheitsprüfungscheckliste" auf Seite 43](#page-46-0) und ["Installationsrichtlinien" auf Seite 41,](#page-44-1) um sicherzustellen, dass Sie sicher arbeiten.
- Berühren Sie mit der antistatischen Schutzhülle, in der sich die Komponente befindet, eine unlackierte Metalloberfläche am Server. Entnehmen Sie die Komponente anschließend aus der Schutzhülle und legen Sie sie auf eine antistatische Oberfläche.

#### Sehen Sie sich das Verfahren an

Ein Video zu diesem Verfahren ist auf YouTube verfügbar: [https://www.youtube.com/playlist?list=](https://www.youtube.com/playlist?list=PLYV5R7hVcs-AU3iY3F7lq3qfqr5caGbIu) [PLYV5R7hVcs-AU3iY3F7lq3qfqr5caGbIu](https://www.youtube.com/playlist?list=PLYV5R7hVcs-AU3iY3F7lq3qfqr5caGbIu).

### Vorgehensweise

Schritt 1. (Optional) Installieren Sie die EMI-Abschirmung am Gehäuse, die in der Komponentenverpackung enthalten ist.

Anmerkung: Das Installieren der EMI-Abschirmung ist erforderlich, wenn der ursprüngliche Abschirmungssteckplatz am Gehäuse frei ist.

- a. G Setzen Sie die Laschen am linken Ende der EMI-Abschirmung in den Abschirmungssteckplatz am Gehäuse ein.
- b. **@** Schieben Sie die EMI-Abschirmung in das Gehäuse, bis sie einrastet.

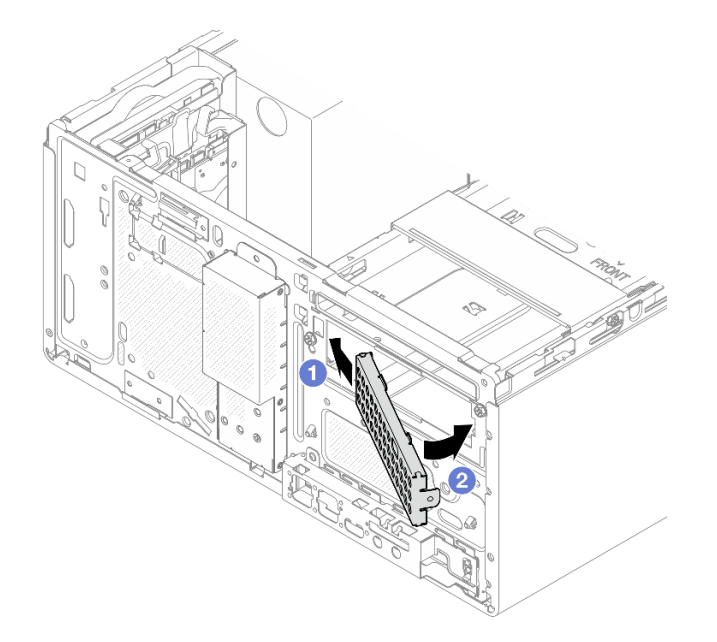

Abbildung 52. Installieren der EMI-Abschirmung

- Schritt 2. Stellen Sie sicher, dass kein optisches Laufwerk in der Halterung für das optische Laufwerk installiert ist. Installieren Sie anschließend die 3,5-Zoll-Laufwerkhalterung an der Halterung für das optische Laufwerk.
	- a. **C** Richten Sie die vier Haken an der Halterung für das optische Laufwerk an den entsprechenden Haken an der 3,5-Zoll-Laufwerkhalterung aus. Senken Sie dann die Halterung für das optische Laufwerk auf die 3,5-Zoll-Laufwerkhalterung ab und schieben Sie das optische Laufwerk nach vorne, bis es einrastet.

Anmerkung: Stellen Sie sicher, dass die vier Haken an beiden Laufwerkhalterungen vollständig eingerastet sind.

b. **@** Ziehen Sie die unverlierbare Schraube an, um die zwei Laufwerkhalterungen aneinander zu befestigen.

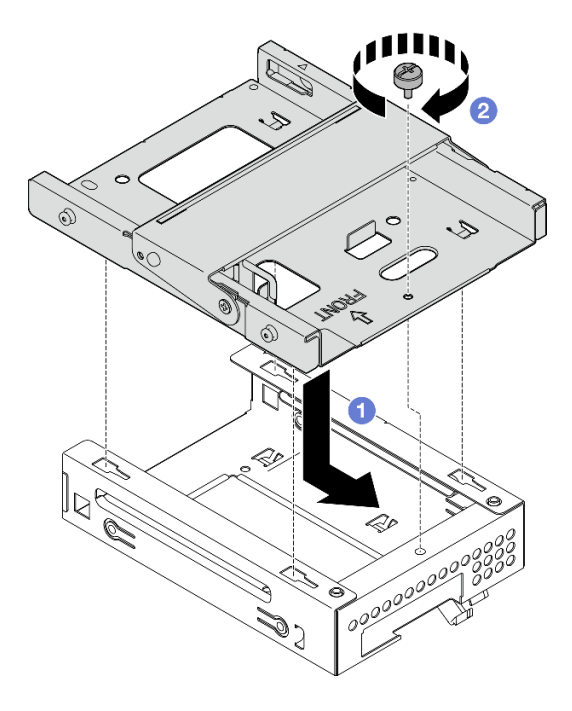

Abbildung 53. Installieren der 3,5-Zoll-Laufwerkhalterung an der Halterung für das optische Laufwerk

# Nach dieser Aufgabe

1. Setzen Sie die Halterung für das optische Laufwerk wieder ein (siehe "Halterung für optisches Laufwerk [installieren" auf Seite 81\)](#page-84-0).

# Optisches Laufwerk und Laufwerkhalterung installieren

Befolgen Sie diese Vorgehensweise, um ein optisches Laufwerk und die Laufwerkhalterung zu installieren.

# <span id="page-77-0"></span>Optisches Laufwerk entfernen

Befolgen Sie diese Vorgehensweise, um ein optisches Laufwerk zu entfernen.

S002

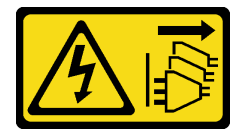

Vorsicht:

Mit dem Netzschalter an der Einheit und am Netzteil wird die Stromversorgung für die Einheit nicht unterbrochen. Die Einheit kann auch mit mehreren Netzkabeln ausgestattet sein. Um die Stromversorgung für die Einheit vollständig zu unterbrechen, müssen alle zum Gerät führenden Netzkabel vom Netz getrennt werden.

# Zu dieser Aufgabe

## Achtung:

- Lesen Sie ["Sicherheitsprüfungscheckliste" auf Seite 43](#page-46-0) und ["Installationsrichtlinien" auf Seite 41,](#page-44-1) um sicherzustellen, dass Sie sicher arbeiten.
- Schalten Sie den Server und die Peripheriegeräte aus und ziehen Sie die Netzkabel und alle externen Kabel ab (siehe ["Server ausschalten" auf Seite 104](#page-107-0)).
- Falls der Server in einem Rack installiert ist, entfernen Sie ihn aus dem Rack. Siehe "Server aus den [Schienen entfernen" auf Seite 48](#page-51-0).
- Entfernen Sie alle Sperrvorrichtungen zur Sicherung des Servers, z. B. ein Kensington-Schloss oder Vorhängeschloss.
- Legen Sie den Server auf die Seite, sodass die Abdeckung nach oben weist.

#### Sehen Sie sich das Verfahren an

Ein Video zu diesem Verfahren ist auf YouTube verfügbar: [https://www.youtube.com/playlist?list=](https://www.youtube.com/playlist?list=PLYV5R7hVcs-AU3iY3F7lq3qfqr5caGbIu) [PLYV5R7hVcs-AU3iY3F7lq3qfqr5caGbIu](https://www.youtube.com/playlist?list=PLYV5R7hVcs-AU3iY3F7lq3qfqr5caGbIu).

## Vorgehensweise

Schritt 1. Bereiten Sie diese Aufgabe vor.

a. Entfernen Sie die Serverabdeckung (siehe ["Serverabdeckung entfernen" auf Seite 50](#page-53-0)).

Anmerkung: Der Kühlkörper und der Prozessor sind möglicherweise sehr heiß. Warten Sie nach dem Ausschalten des Servers ein paar Minuten, bevor Sie die Serverabdeckung entfernen, um sich nicht zu verbrennen.

Schritt 2. Entfernen Sie das optische Laufwerk aus der Halterung für das optische Laufwerk.

- a. Drücken Sie auf die Verriegelung am optischen Laufwerk, um es aus der Halterung für das optische Laufwerk zu lösen.
- b. <sup>3</sup> Schieben Sie das optische Laufwerk aus dem Gehäuse.

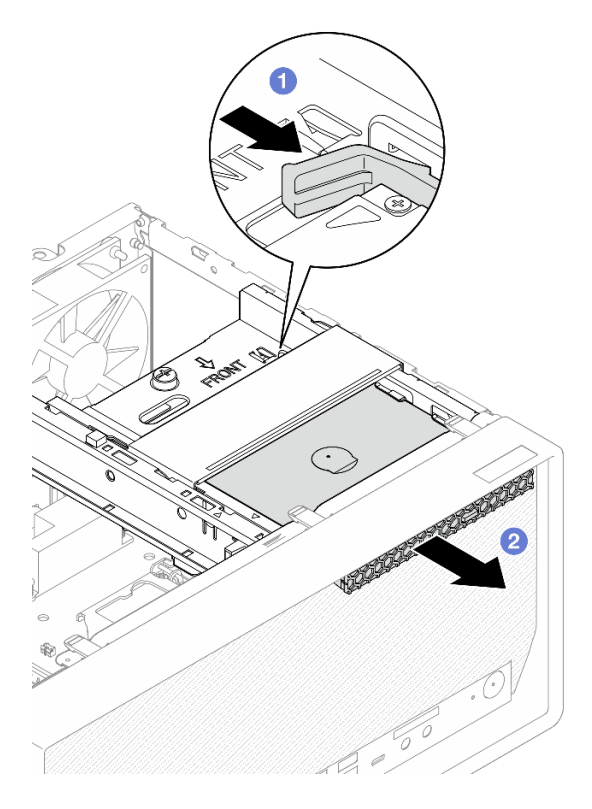

Abbildung 54. Entfernen des optischen Laufwerks

- Schritt 3. (Optional) Entfernen Sie die Halterung für das optische Laufwerk.
	- a. **O** Ziehen Sie die Halterung heraus, um sie vom optischen Laufwerk zu lösen.
	- b. <sup>3</sup> Schieben Sie die Halterung nach unten und entfernen Sie sie vom optischen Laufwerk.

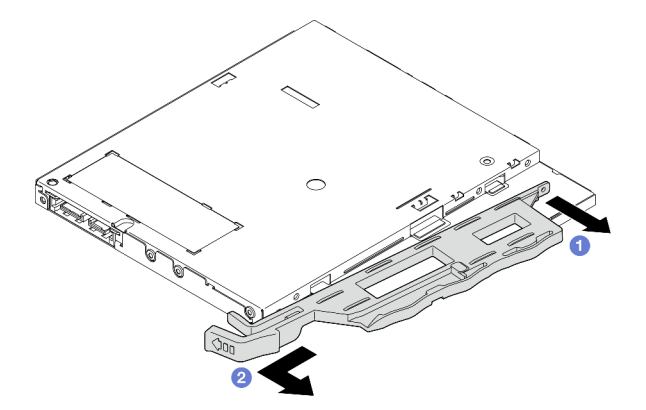

Abbildung 55. Entfernen der Halterung vom optischen Laufwerk

Schritt 4. (Optional) Ziehen Sie die Blende für das optische Laufwerk weg, um sie vom optischen Laufwerk zu entfernen.

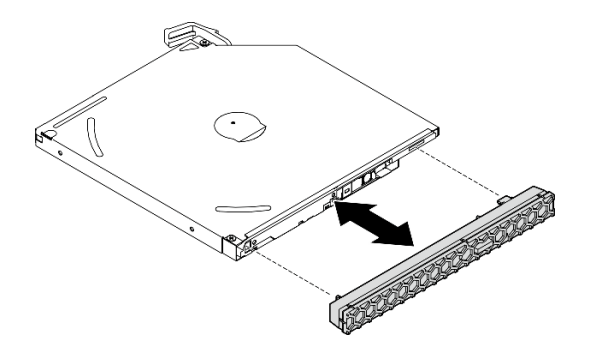

Abbildung 56. Entfernen der Blende vom optischen Laufwerk

# Optisches Laufwerk installieren

Befolgen Sie diese Vorgehensweise, um ein optisches Laufwerk zu installieren.

S002

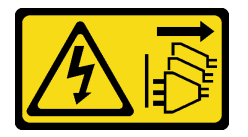

Vorsicht:

Mit dem Netzschalter an der Einheit und am Netzteil wird die Stromversorgung für die Einheit nicht unterbrochen. Die Einheit kann auch mit mehreren Netzkabeln ausgestattet sein. Um die Stromversorgung für die Einheit vollständig zu unterbrechen, müssen alle zum Gerät führenden Netzkabel vom Netz getrennt werden.

S006

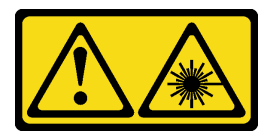

Vorsicht:

Bei der Installation von Lasergeräten (wie CD-ROM-Laufwerken, DVD-Laufwerken, Einheiten mit Lichtwellenleitertechnik oder Sendern) Folgendes beachten:

- Die Abdeckungen nicht entfernen. Durch Entfernen der Abdeckungen des Lasergeräts können gefährliche Laserstrahlungen freigesetzt werden. Das Gerät enthält keine zu wartenden Teile.
- Die Bedienung des Geräts auf eine andere als die hier beschriebene Weise oder die Nichteinhaltung der hier beschriebenen Einstellungen oder Bedienschritte kann zur Freisetzung gefährlicher Laserstrahlung führen.

# Zu dieser Aufgabe

## Achtung:

- Lesen Sie ["Sicherheitsprüfungscheckliste" auf Seite 43](#page-46-0) und ["Installationsrichtlinien" auf Seite 41,](#page-44-1) um sicherzustellen, dass Sie sicher arbeiten.
- Berühren Sie mit der antistatischen Schutzhülle, in der sich die Komponente befindet, eine unlackierte Metalloberfläche am Server. Entnehmen Sie die Komponente anschließend aus der Schutzhülle und legen Sie sie auf eine antistatische Oberfläche.

#### Sehen Sie sich das Verfahren an

Ein Video zu diesem Verfahren ist auf YouTube verfügbar: [https://www.youtube.com/playlist?list=](https://www.youtube.com/playlist?list=PLYV5R7hVcs-AU3iY3F7lq3qfqr5caGbIu)  [PLYV5R7hVcs-AU3iY3F7lq3qfqr5caGbIu](https://www.youtube.com/playlist?list=PLYV5R7hVcs-AU3iY3F7lq3qfqr5caGbIu).

## Vorgehensweise

- Schritt 1. Wenn die Abschirmung der Position für das optische Laufwerk an der Frontblende installiert ist, entfernen Sie sie von der Frontblende. Informationen zum Entfernen der Frontblende finden Sie unter ["Frontblende entfernen" auf Seite 52.](#page-55-0)
	- a. **D** Drücken Sie den Lösehebel auf der Abschirmung der Laufwerkposition.
	- b.  $\bullet$  Drehen Sie die Abschirmung der Laufwerkposition und entfernen Sie sie von der Frontblende.

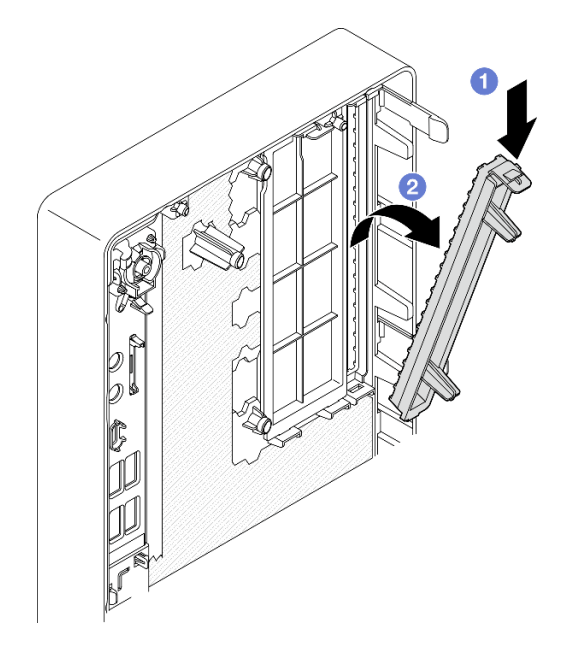

Abbildung 57. Entfernen der Abschirmung der Position für das optische Laufwerk

- Schritt 2. (Optional) Installieren Sie die Halterung für das optische Laufwerk.
	- a. **C** Richten Sie den Stift an der Unterseite der Halterung am entsprechenden Schlitz am optischen Laufwerk aus und setzen Sie den Stift in den Schlitz ein.
	- b. <sup>©</sup> Setzen Sie die zwei Stifte an der Halterung in die entsprechenden Schlitze am optischen Laufwerk ein.

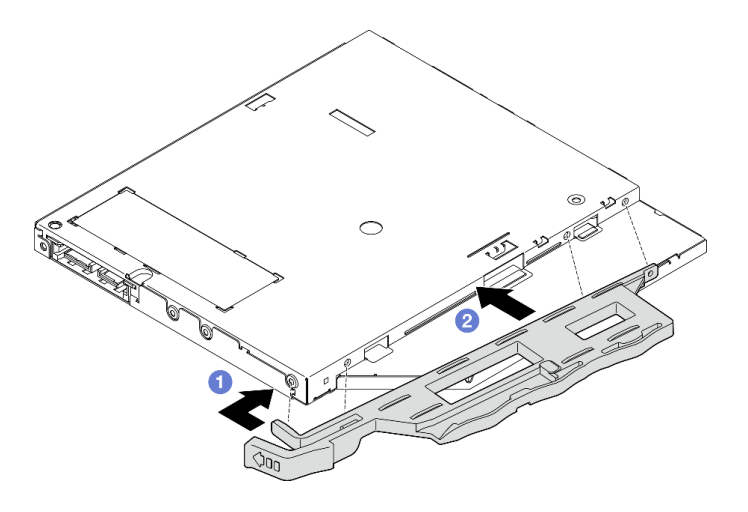

Abbildung 58. Installieren der Halterung am optischen Laufwerk

Schritt 3. (Optional) Richten Sie die Blende für das optische Laufwerk an den Schlitzen am optischen Laufwerk aus. Setzen Sie dann die Blende in das optische Laufwerk ein.

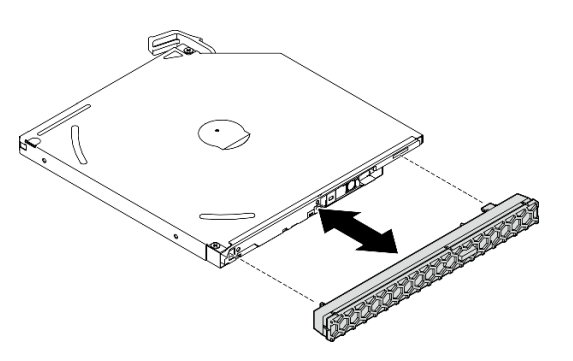

Abbildung 59. Installieren der Blende für das optische Laufwerk

- Schritt 4. Installieren Sie das optische Laufwerk.
	- a. G Setzen Sie das optische Laufwerk von außen in das Gehäuse ein.
	- b. <sup>3</sup> Schieben Sie das optische Laufwerk hinein, bis die Verriegelung einrastet.

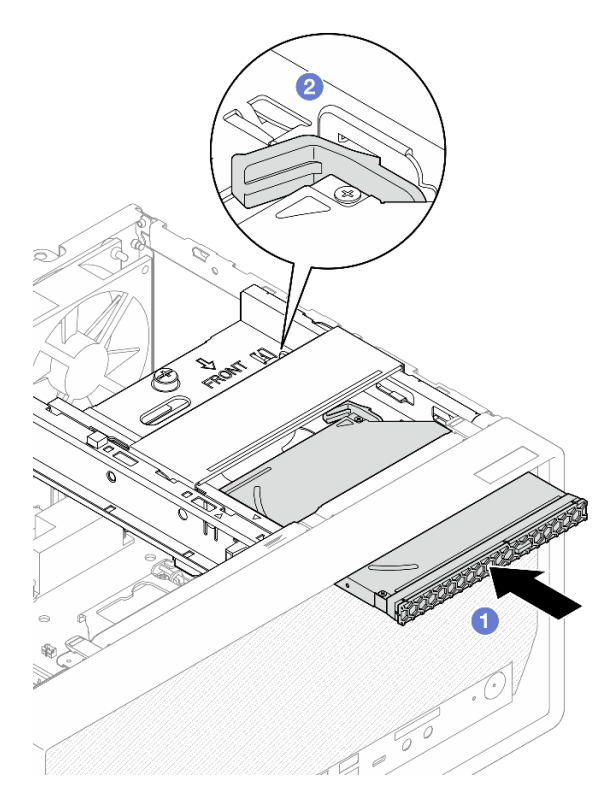

Abbildung 60. Installieren des optischen Laufwerks

Schritt 5. Schließen Sie die Signal- und Netzkabel an die Systemplatine an (siehe ["Interne Kabelführung" auf](#page-23-0) [Seite 20\)](#page-23-0).

## Halterung für optisches Laufwerk entfernen

Befolgen Sie diese Vorgehensweise, um die Halterung für das optische Laufwerk zu entfernen.

## S002

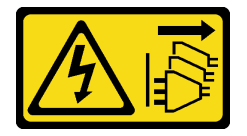

Vorsicht:

Mit dem Netzschalter an der Einheit und am Netzteil wird die Stromversorgung für die Einheit nicht unterbrochen. Die Einheit kann auch mit mehreren Netzkabeln ausgestattet sein. Um die Stromversorgung für die Einheit vollständig zu unterbrechen, müssen alle zum Gerät führenden Netzkabel vom Netz getrennt werden.

## Zu dieser Aufgabe

## Achtung:

- Lesen Sie ["Sicherheitsprüfungscheckliste" auf Seite 43](#page-46-0) und ["Installationsrichtlinien" auf Seite 41,](#page-44-1) um sicherzustellen, dass Sie sicher arbeiten.
- Schalten Sie den Server und die Peripheriegeräte aus und ziehen Sie die Netzkabel und alle externen Kabel ab (siehe ["Server ausschalten" auf Seite 104\)](#page-107-0).
- Falls der Server in einem Rack installiert ist, entfernen Sie ihn aus dem Rack. Siehe "Server aus den [Schienen entfernen" auf Seite 48](#page-51-0).
- Entfernen Sie alle Sperrvorrichtungen zur Sicherung des Servers, z. B. ein Kensington-Schloss oder Vorhängeschloss.
- Legen Sie den Server auf die Seite, sodass die Abdeckung nach oben weist.

### Sehen Sie sich das Verfahren an

Ein Video zu diesem Verfahren ist auf YouTube verfügbar: [https://www.youtube.com/playlist?list=](https://www.youtube.com/playlist?list=PLYV5R7hVcs-AU3iY3F7lq3qfqr5caGbIu) [PLYV5R7hVcs-AU3iY3F7lq3qfqr5caGbIu](https://www.youtube.com/playlist?list=PLYV5R7hVcs-AU3iY3F7lq3qfqr5caGbIu).

## Vorgehensweise

Schritt 1. Bereiten Sie diese Aufgabe vor.

a. Entfernen Sie die Serverabdeckung (siehe ["Serverabdeckung entfernen" auf Seite 50](#page-53-0)).

Anmerkung: Der Kühlkörper und der Prozessor sind möglicherweise sehr heiß. Warten Sie nach dem Ausschalten des Servers ein paar Minuten, bevor Sie die Serverabdeckung entfernen, um sich nicht zu verbrennen.

- b. Entfernen Sie das optische Laufwerk, falls zutreffend (siehe "Optisches Laufwerk entfernen" [auf Seite 74\)](#page-77-0).
- Schritt 2. Entfernen Sie die Halterung für das optische Laufwerk aus dem Gehäuse.
	- a. **O** Drehen Sie den Griff an der Halterung für das optische Laufwerk.
	- b. **@** Heben Sie die Halterung für das optische Laufwerk aus dem Gehäuse.

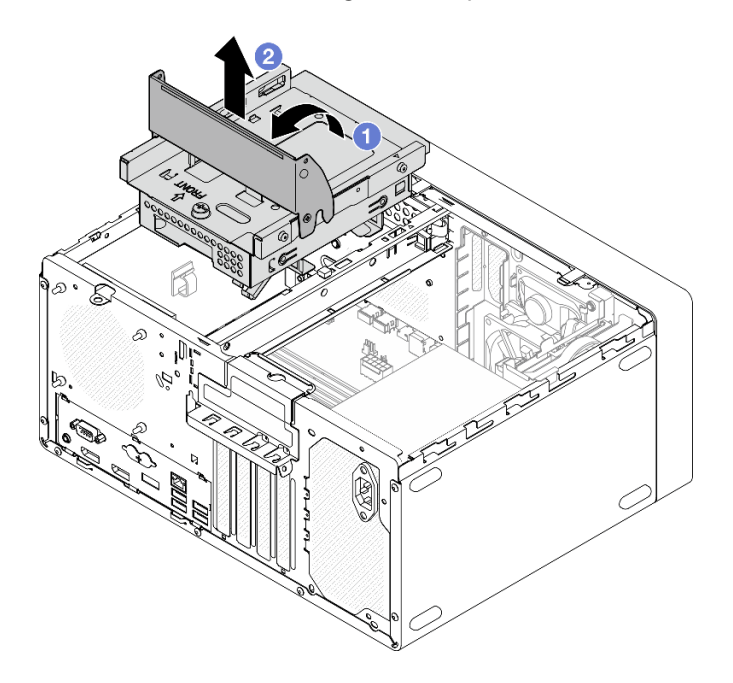

Abbildung 61. Entfernen der Halterung für das optische Laufwerk

## <span id="page-84-0"></span>Halterung für optisches Laufwerk installieren

Befolgen Sie diese Vorgehensweise, um das optische Laufwerk zu installieren.

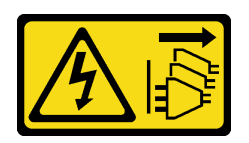

#### Vorsicht:

Mit dem Netzschalter an der Einheit und am Netzteil wird die Stromversorgung für die Einheit nicht unterbrochen. Die Einheit kann auch mit mehreren Netzkabeln ausgestattet sein. Um die Stromversorgung für die Einheit vollständig zu unterbrechen, müssen alle zum Gerät führenden Netzkabel vom Netz getrennt werden.

S006

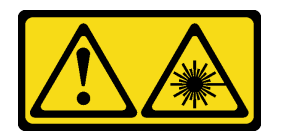

#### Vorsicht:

Bei der Installation von Lasergeräten (wie CD-ROM-Laufwerken, DVD-Laufwerken, Einheiten mit Lichtwellenleitertechnik oder Sendern) Folgendes beachten:

- Die Abdeckungen nicht entfernen. Durch Entfernen der Abdeckungen des Lasergeräts können gefährliche Laserstrahlungen freigesetzt werden. Das Gerät enthält keine zu wartenden Teile.
- Die Bedienung des Geräts auf eine andere als die hier beschriebene Weise oder die Nichteinhaltung der hier beschriebenen Einstellungen oder Bedienschritte kann zur Freisetzung gefährlicher Laserstrahlung führen.

## Zu dieser Aufgabe

#### Achtung:

• Lesen Sie ["Sicherheitsprüfungscheckliste" auf Seite 43](#page-46-0) und ["Installationsrichtlinien" auf Seite 41,](#page-44-1) um sicherzustellen, dass Sie sicher arbeiten.

#### Sehen Sie sich das Verfahren an

Ein Video zu diesem Verfahren ist auf YouTube verfügbar: [https://www.youtube.com/playlist?list=](https://www.youtube.com/playlist?list=PLYV5R7hVcs-AU3iY3F7lq3qfqr5caGbIu)  [PLYV5R7hVcs-AU3iY3F7lq3qfqr5caGbIu](https://www.youtube.com/playlist?list=PLYV5R7hVcs-AU3iY3F7lq3qfqr5caGbIu).

## Vorgehensweise

- Schritt 1. Stellen Sie sicher, dass die Gehäusestrebe im Gehäuse installiert ist. Informationen zum Installieren der Gehäusestrebe finden Sie unter ["Serverabdeckung installieren" auf Seite 97](#page-100-0).
- Schritt 2. Falls erforderlich, Installieren Sie 3,5-Zoll-Laufwerkbaugruppe an der Halterung für das optische Laufwerk. Siehe "Simple-Swap-Laufwerk und Laufwerkhalterung installieren (Position 3)" auf Seite [67.](#page-70-0)
- Schritt 3. Installieren Sie die Halterung für das optische Laufwerk.
	- a.  **Richten Sie die vier Stifte an den Seiten der Halterung für das optische Laufwerk an den vier** Schlitzen am Gehäuse und an der Gehäusestrebe aus. Senken Sie die Halterung für das optische Laufwerk anschließend in das Gehäuse ab.
	- b. **•** Stellen Sie sicher, dass die Halterung für das optische Laufwerk ordnungsgemäß eingesetzt ist. Drehen Sie dann den Griff der Halterung für das optische Laufwerk zur Vorderseite des Gehäuses, um die Halterung zu befestigen.

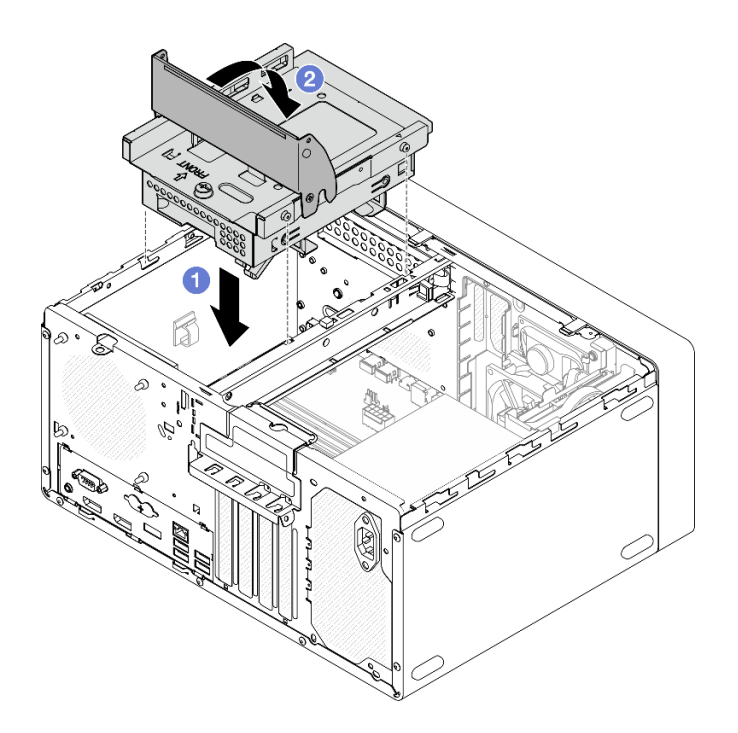

Abbildung 62. Installieren der Halterung für das optische Laufwerk

Schritt 4. Falls zutreffend, schließen Sie das Signal- und Netzkabel des 3,5-Zoll-Laufwerks an die Systemplatine an (siehe ["Interne Kabelführung" auf Seite 20\)](#page-23-0).

# Schalter gegen unbefugten Zugriff installieren

Befolgen Sie diese Vorgehensweise, um den Schalter gegen unbefugten Zugriff zu installieren.

S002

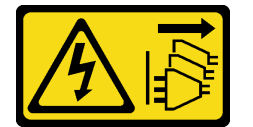

#### Vorsicht:

Mit dem Netzschalter an der Einheit und am Netzteil wird die Stromversorgung für die Einheit nicht unterbrochen. Die Einheit kann auch mit mehreren Netzkabeln ausgestattet sein. Um die Stromversorgung für die Einheit vollständig zu unterbrechen, müssen alle zum Gerät führenden Netzkabel vom Netz getrennt werden.

## Zu dieser Aufgabe

#### Achtung:

- 1. Lesen Sie ["Sicherheitsprüfungscheckliste" auf Seite 43](#page-46-0) und ["Installationsrichtlinien" auf Seite 41](#page-44-1), um sicherzustellen, dass Sie sicher arbeiten.
- 2. Berühren Sie mit der antistatischen Schutzhülle, in der sich die Komponente befindet, eine unlackierte Metalloberfläche am Server. Entnehmen Sie die Komponente anschließend aus der Schutzhülle und legen Sie sie auf eine antistatische Oberfläche.

#### Sehen Sie sich das Verfahren an

Ein Video zu diesem Verfahren ist auf YouTube verfügbar: [https://www.youtube.com/playlist?list=](https://www.youtube.com/playlist?list=PLYV5R7hVcs-AU3iY3F7lq3qfqr5caGbIu)  [PLYV5R7hVcs-AU3iY3F7lq3qfqr5caGbIu](https://www.youtube.com/playlist?list=PLYV5R7hVcs-AU3iY3F7lq3qfqr5caGbIu).

## Vorgehensweise

Schritt 1. (Optional) Wenn Sie einen Schalter gegen unbefugten Zugriff installieren, bauen Sie ihn zusammen. Setzen Sie den Schalter gegen unbefugten Zugriff in die Halterung, bis er einrastet.

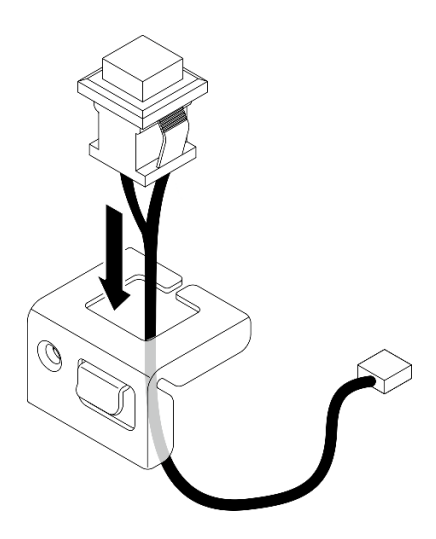

Abbildung 63. Zusammenbauen des Schalters gegen unbefugten Zugriff

- Schritt 2. Installieren Sie den Schalter gegen unbefugten Zugriff.
	- a. **C** Richten Sie den Schalter gegen unbefugten Zugriff am Schlitz im Gehäuse aus.
	- b. **@** Ziehen Sie die Schraube fest, um den Schalter gegen unbefugten Zugriff am Gehäuse zu befestigen.

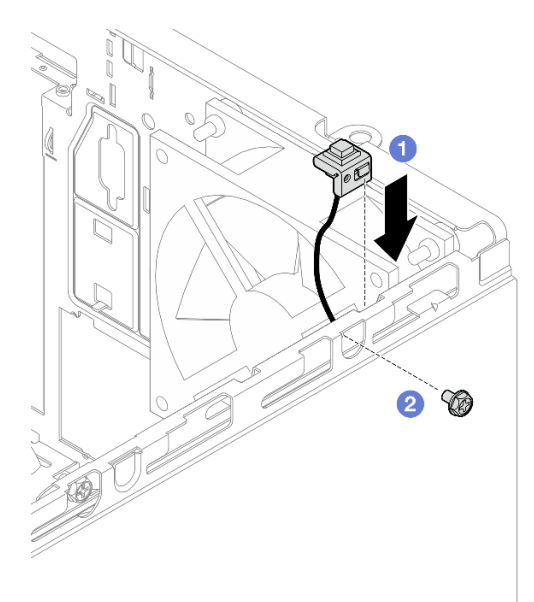

Abbildung 64. Installieren des Schalters gegen unbefugten Zugriff

Schritt 3. Schließen Sie den Schalter gegen unbefugten Zugriff an der Systemplatine an (siehe ["Interne](#page-23-0) [Kabelführung" auf Seite 20\)](#page-23-0).

Schritt 4. Aktivieren Sie die Funktion des Schalters gegen unbefugten Zugriff im BIOS Setup Utility.

- 1. Drücken Sie vor dem Starten des Betriebssystems wiederholt die Taste F1, um die textbasierte BIOS-Schnittstelle zu starten.
- 2. Navigieren Sie zu Setup Utility  $\rightarrow$  Sicherheit  $\rightarrow$  Erkennung von unbefugtem Gehäusezugriff und drücken Sie Eingabe.
- 3. Wählen Sie Aktiviert aus und drücken Sie Eingabe.
- 4. Drücken Sie die Taste F10, um die Einstellungen zu speichern und das Setup Utility zu beenden. Wählen Sie im angezeigten Fenster Ja aus und drücken Sie Eingabe.

# Lüfter installieren (Vorderseite und Rückseite)

Befolgen Sie diese Vorgehensweise, um den Lüfter an der Vorderseite oder den Lüfter an der Rückseite zu installieren.

#### S002

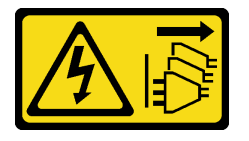

#### Vorsicht:

Mit dem Netzschalter an der Einheit und am Netzteil wird die Stromversorgung für die Einheit nicht unterbrochen. Die Einheit kann auch mit mehreren Netzkabeln ausgestattet sein. Um die Stromversorgung für die Einheit vollständig zu unterbrechen, müssen alle zum Gerät führenden Netzkabel vom Netz getrennt werden.

## Zu dieser Aufgabe

#### Achtung:

- 1. Lesen Sie ["Sicherheitsprüfungscheckliste" auf Seite 43](#page-46-0) und ["Installationsrichtlinien" auf Seite 41](#page-44-1), um sicherzustellen, dass Sie sicher arbeiten.
- 2. Berühren Sie mit der antistatischen Schutzhülle, in der sich die Komponente befindet, eine unlackierte Metalloberfläche am Server. Entnehmen Sie die Komponente anschließend aus der Schutzhülle und legen Sie sie auf eine antistatische Oberfläche.

#### Sehen Sie sich das Verfahren an

Ein Video zu diesem Verfahren ist auf YouTube verfügbar: [https://www.youtube.com/playlist?list=](https://www.youtube.com/playlist?list=PLYV5R7hVcs-AU3iY3F7lq3qfqr5caGbIu) [PLYV5R7hVcs-AU3iY3F7lq3qfqr5caGbIu](https://www.youtube.com/playlist?list=PLYV5R7hVcs-AU3iY3F7lq3qfqr5caGbIu).

## Vorgehensweise

- Schritt 1. Entfernen Sie vor dem Installieren des Lüfters an der Vorderseite zunächst die Frontblende (siehe ["Frontblende entfernen" auf Seite 52\)](#page-55-0).
- Schritt 2. Installieren Sie den Lüfter an der Vorderseite oder den Lüfter an der Rückseite.
	- a. **C** Richten Sie die vier Gummibefestigungen am Lüfter an den entsprechenden Öffnungen am Gehäuse aus.
	- b. **@** Ziehen Sie vorsichtig die Spitzen der vier Gummibefestigungen mit einer Zange vorsichtig durch die Öffnungen, bis der Lüfter am Gehäuse befestigt ist.

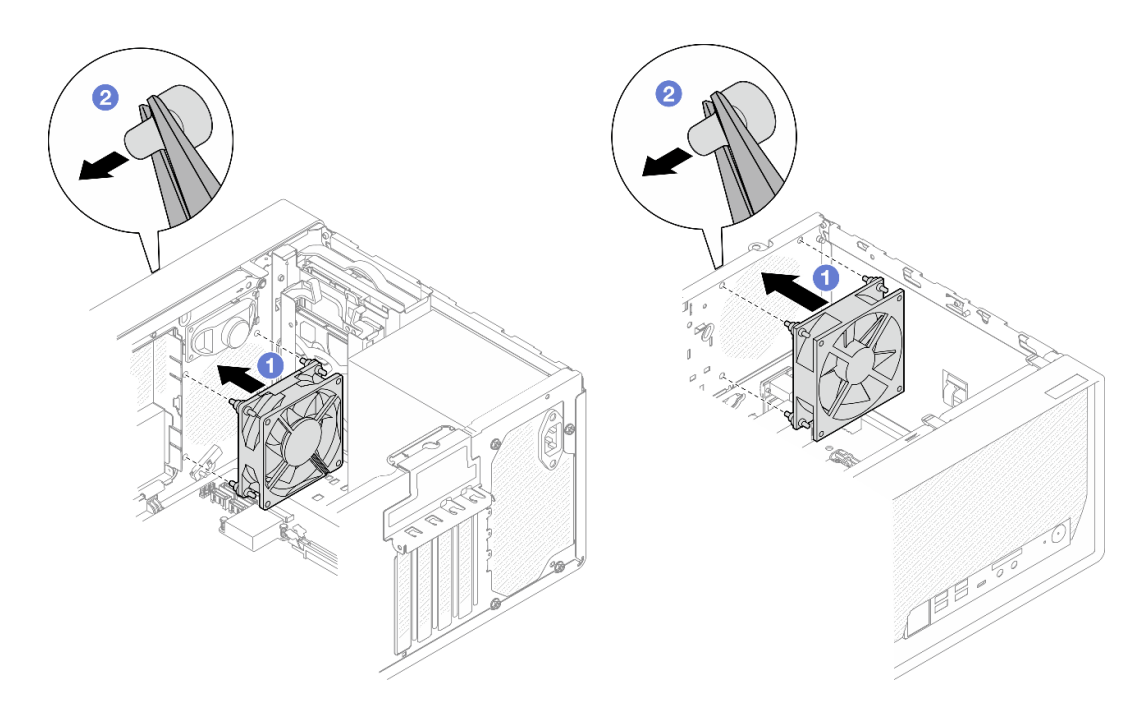

Abbildung 65. Installieren des Lüfters an der Vorderseite oder des Lüfters an der Rückseite

Anmerkung: Stellen Sie sicher, dass die Gummibefestigungen vollständig aus den Öffnungen herausgezogen wurden, damit die Lüfter sicher am Gehäuse befestigt sind.

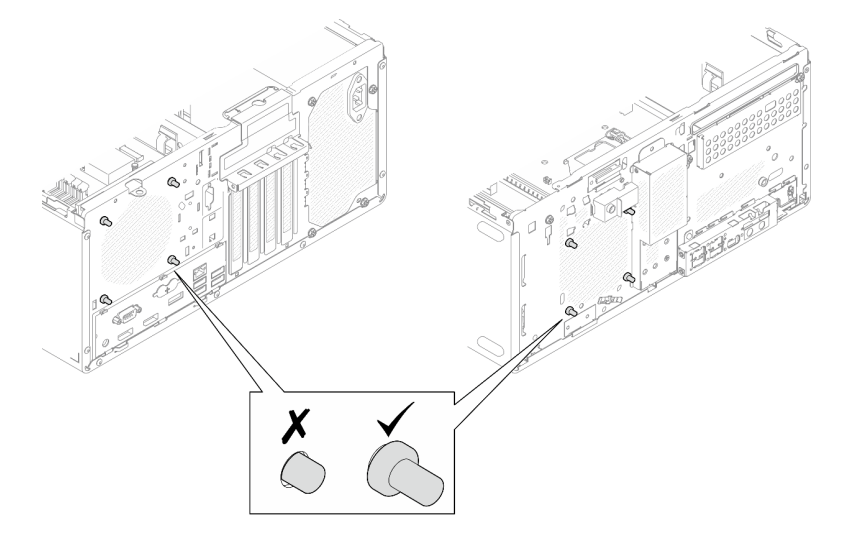

Abbildung 66. Installieren der Gummibefestigungen am Lüfter an der Vorderseite und Lüfter an der Rückseite

Schritt 3. Schließen Sie das Lüfterkabel an die Systemplatine an (siehe ["Interne Kabelführung" auf Seite 20\)](#page-23-0).

# Speichermodul installieren

Befolgen Sie diese Vorgehensweise, um ein Speichermodul zu installieren.

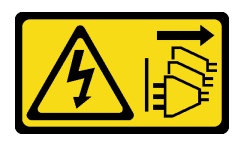

#### Vorsicht:

Mit dem Netzschalter an der Einheit und am Netzteil wird die Stromversorgung für die Einheit nicht unterbrochen. Die Einheit kann auch mit mehreren Netzkabeln ausgestattet sein. Um die Stromversorgung für die Einheit vollständig zu unterbrechen, müssen alle zum Gerät führenden Netzkabel vom Netz getrennt werden.

## Zu dieser Aufgabe

Wichtig: Stellen Sie sicher, dass Sie bei der Ausführung dieser Vorgehensweise die Installationsregeln für Speichermodule berücksichtigen und befolgen (siehe Abschnitt "Installationsregeln für Speichermodule" auf [Seite 46\)](#page-49-0).

### Achtung:

- Lesen Sie ["Sicherheitsprüfungscheckliste" auf Seite 43](#page-46-0) und ["Installationsrichtlinien" auf Seite 41,](#page-44-1) um sicherzustellen, dass Sie sicher arbeiten.
- Berühren Sie mit der antistatischen Schutzhülle, in der sich die Komponente befindet, eine unlackierte Metalloberfläche am Server. Entnehmen Sie die Komponente anschließend aus der Schutzhülle und legen Sie sie auf eine antistatische Oberfläche.

Speichermodule sind empfindlich gegen statische Entladungen und erfordern eine spezielle Handhabung. Zusätzlich zu den Standardrichtlinien in ["Umgang mit aufladungsempfindlichen Einheiten" auf Seite 44](#page-47-0):

- Tragen Sie immer ein Antistatikarmband, wenn Sie Speichermodule entfernen oder installieren. Antistatikhandschuhe können ebenfalls verwendet werden.
- Bewahren Sie alle Speichermodule getrennt voneinander auf. Stapeln Sie Speichermodule während der Lagerung nicht übereinander.
- Achten Sie darauf, dass der goldene Speichermodulanschluss nicht mit anderen Gegenständen in Berührung kommt.
- Gehen Sie vorsichtig mit Speichermodulen um: Sie dürfen ein Speichermodul niemals biegen, drehen oder fallen lassen.

#### Sehen Sie sich das Verfahren an

Ein Video zu diesem Verfahren ist auf YouTube verfügbar: [https://www.youtube.com/playlist?list=](https://www.youtube.com/playlist?list=PLYV5R7hVcs-AU3iY3F7lq3qfqr5caGbIu) [PLYV5R7hVcs-AU3iY3F7lq3qfqr5caGbIu](https://www.youtube.com/playlist?list=PLYV5R7hVcs-AU3iY3F7lq3qfqr5caGbIu).

## Zu dieser Aufgabe

- Schritt 1. Bestimmen Sie die Speichermodul-Steckplätze und ihre Installationsreihenfolge basierend auf ["Installationsregeln für Speichermodule" auf Seite 46.](#page-49-0)
- Schritt 2. Vergewissern Sie sich, dass sich beide Halteklammern am Speichermodul-Steckplatz in der offenen Position befinden.
	- a. Drücken Sie mit einem spitzen Werkzeug vorsichtig auf die Halteklammern.
	- b. Drücken Sie die Halteklammern an den beiden Enden des Speichermodul-Steckplatzes nach außen.

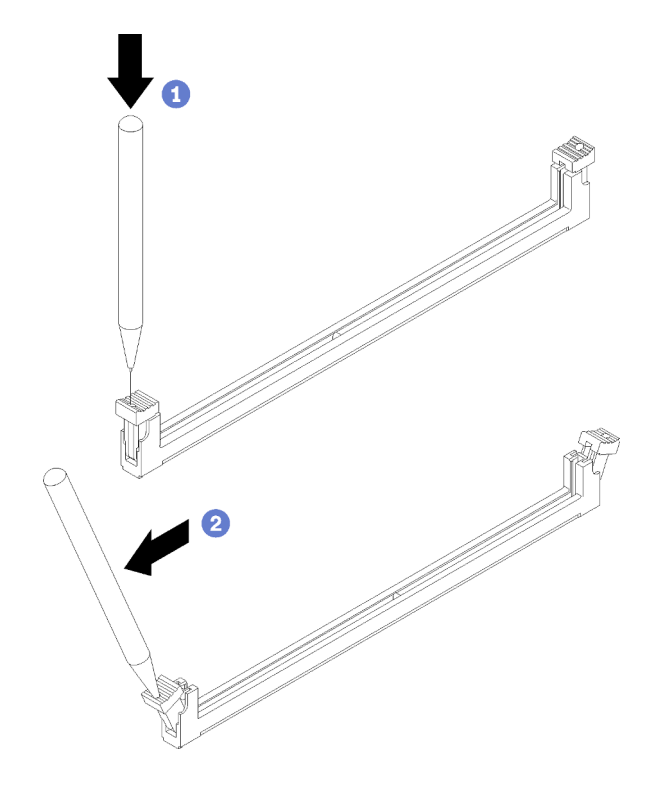

Abbildung 67. Öffnen der Halteklammern des Speichermoduls

Schritt 3. Richten Sie das Speichermodul am Steckplatz aus und drücken Sie das Speichermodul dann mit gleichmäßigem Druck nach unten in den Steckplatz, bis die Halteklammern in die verriegelte Position einrasten.

Anmerkung: Vergewissern Sie sich, dass die kleinen Laschen an den Halteklammern in die Kerben am Speichermodul einrasten. Wenn zwischen dem Speichermodul und den Halteklammern eine Lücke bleibt, wurde das Speichermodul nicht ordnungsgemäß installiert. Entfernen Sie das Speichermodul und installieren Sie es erneut.

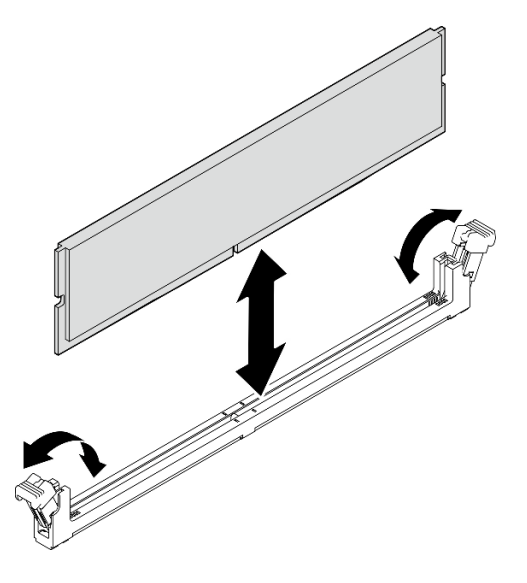

Abbildung 68. Installieren eines Speichermoduls

# <span id="page-92-0"></span>M.2-Laufwerk installieren

Befolgen Sie diese Vorgehensweise, um ein M.2-Laufwerk zu installieren.

## S002

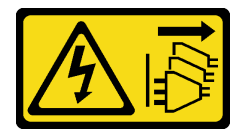

Vorsicht:

Mit dem Netzschalter an der Einheit und am Netzteil wird die Stromversorgung für die Einheit nicht unterbrochen. Die Einheit kann auch mit mehreren Netzkabeln ausgestattet sein. Um die Stromversorgung für die Einheit vollständig zu unterbrechen, müssen alle zum Gerät führenden Netzkabel vom Netz getrennt werden.

# Zu dieser Aufgabe

## Achtung:

- Lesen Sie ["Sicherheitsprüfungscheckliste" auf Seite 43](#page-46-0) und ["Installationsrichtlinien" auf Seite 41,](#page-44-1) um sicherzustellen, dass Sie sicher arbeiten.
- Berühren Sie mit der antistatischen Schutzhülle, in der sich die Komponente befindet, eine unlackierte Metalloberfläche am Server. Entnehmen Sie die Komponente anschließend aus der Schutzhülle und legen Sie sie auf eine antistatische Oberfläche.

#### Sehen Sie sich das Verfahren an

Ein Video zu diesem Verfahren ist auf YouTube verfügbar: [https://www.youtube.com/playlist?list=](https://www.youtube.com/playlist?list=PLYV5R7hVcs-AU3iY3F7lq3qfqr5caGbIu)  [PLYV5R7hVcs-AU3iY3F7lq3qfqr5caGbIu](https://www.youtube.com/playlist?list=PLYV5R7hVcs-AU3iY3F7lq3qfqr5caGbIu).

## Zu dieser Aufgabe

- Schritt 1. Stellen Sie sicher, dass das 2,5-Zoll-Laufwerk aus Laufwerkposition 2 entfernt ist (siehe ["Simple-](#page-59-0)[Swap-Laufwerk entfernen \(Position 1-2\)" auf Seite 56\)](#page-59-0).
- Schritt 2. Stellen Sie sicher, dass der Pfosten an der M.2-Laufwerkhalterung von der Halterung entfernt wird.
- Schritt 3. Installieren Sie das M.2-Laufwerk.

Anmerkung: Das Temperatursensorkabel sollte unter dem M.2-Laufwerk verlegt werden.

- a. G Schieben Sie das M.2-Laufwerk schräg in den M.2-Anschluss.
- b. **@** Setzen Sie das M.2-Laufwerk auf die M.2-Laufwerkhalterung.
- c. G Setzen Sie den Halterungspfosten in die Halterung, um das M.2-Laufwerk zu sichern.

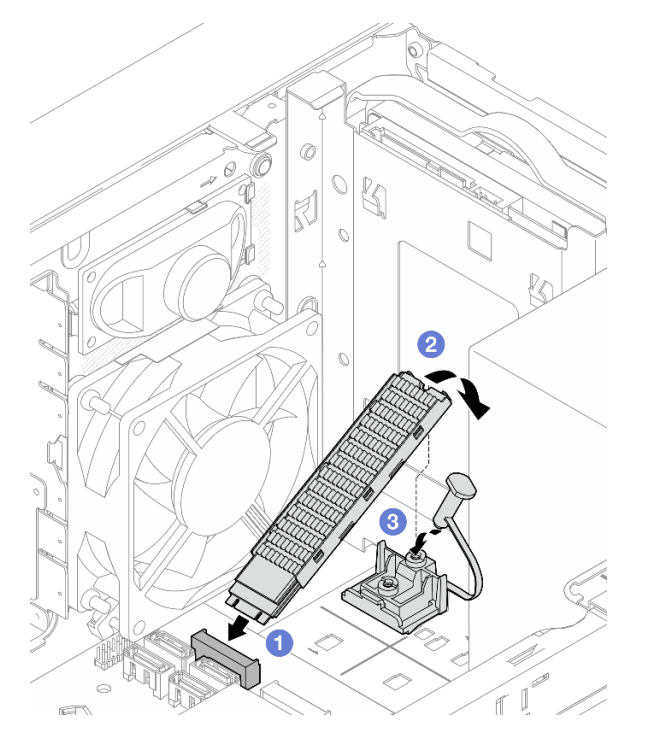

Abbildung 69. M.2-Laufwerk installieren

# M.2-Laufwerkhalterung installieren

Befolgen Sie diese Vorgehensweise, um die M.2-Laufwerkhalterung zu installieren.

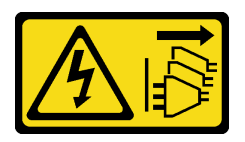

#### Vorsicht:

Mit dem Netzschalter an der Einheit und am Netzteil wird die Stromversorgung für die Einheit nicht unterbrochen. Die Einheit kann auch mit mehreren Netzkabeln ausgestattet sein. Um die Stromversorgung für die Einheit vollständig zu unterbrechen, müssen alle zum Gerät führenden Netzkabel vom Netz getrennt werden.

## Zu dieser Aufgabe

## Achtung:

• Lesen Sie ["Sicherheitsprüfungscheckliste" auf Seite 43](#page-46-0) und ["Installationsrichtlinien" auf Seite 41,](#page-44-1) um sicherzustellen, dass Sie sicher arbeiten.

## Sehen Sie sich das Verfahren an

Ein Video zu diesem Verfahren ist auf YouTube verfügbar: [https://www.youtube.com/playlist?list=](https://www.youtube.com/playlist?list=PLYV5R7hVcs-AU3iY3F7lq3qfqr5caGbIu) [PLYV5R7hVcs-AU3iY3F7lq3qfqr5caGbIu](https://www.youtube.com/playlist?list=PLYV5R7hVcs-AU3iY3F7lq3qfqr5caGbIu).

## Nach dieser Aufgabe

Schritt 1. Richten Sie die M.2-Laufwerkhalterung an den drei Schlitzen im Gehäuse aus und senken Sie die Halterung in das Gehäuse ab. Schieben Sie die Halterung anschließend in Richtung des 2,5-Zoll-Laufwerks, um sie zu sichern.

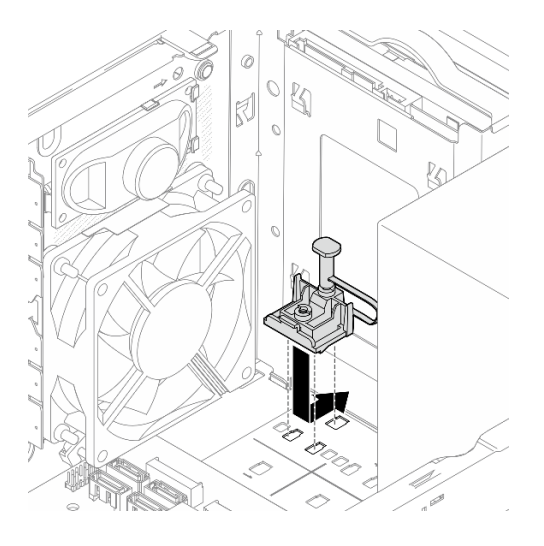

Abbildung 70. Installieren der M.2-Laufwerkhalterung

# Zu dieser Aufgabe

Installieren Sie ein M.2-Laufwerk (siehe ["M.2-Laufwerk installieren" auf Seite 89\)](#page-92-0).

# PCIe-Adapter installieren

Befolgen Sie diese Vorgehensweise, um einen PCIe-Adapter zu installieren.

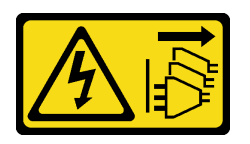

#### Vorsicht:

Mit dem Netzschalter an der Einheit und am Netzteil wird die Stromversorgung für die Einheit nicht unterbrochen. Die Einheit kann auch mit mehreren Netzkabeln ausgestattet sein. Um die Stromversorgung für die Einheit vollständig zu unterbrechen, müssen alle zum Gerät führenden Netzkabel vom Netz getrennt werden.

## Zu dieser Aufgabe

### Achtung:

- Lesen Sie ["Sicherheitsprüfungscheckliste" auf Seite 43](#page-46-0) und ["Installationsrichtlinien" auf Seite 41,](#page-44-1) um sicherzustellen, dass Sie sicher arbeiten.
- Berühren Sie mit der antistatischen Schutzhülle, in der sich die Komponente befindet, eine unlackierte Metalloberfläche am Server. Entnehmen Sie die Komponente anschließend aus der Schutzhülle und legen Sie sie auf eine antistatische Oberfläche.

#### Anmerkungen:

- Der PCIe-Adapter sieht möglicherweise anders aus als in der Darstellung.
- Vergewissern Sie sich, dass Sie die Dokumentation im Lieferumfang des PCIe-Adapters durchgelesen haben, und befolgen Sie die darin enthaltenen Anweisungen.

#### Unterstützung bei PCIe-Steckplatz

- PCIe-Steckplatz 1: PCI Express 4.0 x16 (FHHL, PCIe-Adapter mit 75 W)
- PCIe-Steckplatz 2: PCI Express 3.0 x1 (FHHL, PCIe-Adapter mit 25 W)
- PCIe-Steckplatz 3: PCI Express 3.0 x4 in x16-Steckplatz (FHHL, PCIe-Adapter mit 25 W)

#### Anmerkungen:

- Der RAID-Adapter sollte im PCIe-Steckplatz 1 installiert werden.
- Der Pentium Prozessor unterstützt bis zu PCI Express 3.0.
- Wenn Sie einen x8/x16 PCIe-Adapter in PCIe-Steckplatz 3 installieren, kann die Leistung des PCIe-Adapters aufgrund der Bandbreite von PCIe-Steckplatz 3 (x4) herabgesetzt sein.
- Eine Liste der unterstützten PCIe-Adapter finden Sie unter [https://static.lenovo.com/us/en/serverproven/](https://static.lenovo.com/us/en/serverproven/index.shtml) [index.shtml](https://static.lenovo.com/us/en/serverproven/index.shtml).
- Der PCIe-Adapter sieht möglicherweise anders aus als in der Darstellung.
- Vergewissern Sie sich, dass Sie die Dokumentation im Lieferumfang des PCIe-Adapters durchgelesen haben, und befolgen Sie die darin enthaltenen Anweisungen.

#### Sehen Sie sich das Verfahren an

Ein Video zu diesem Verfahren ist auf YouTube verfügbar: https://www.youtube.com/playlist?list= [PLYV5R7hVcs-AU3iY3F7lq3qfqr5caGbIu](https://www.youtube.com/playlist?list=PLYV5R7hVcs-AU3iY3F7lq3qfqr5caGbIu).

## Zu dieser Aufgabe

Schritt 1. Wenn eine Halterung im Gehäuse installiert ist, öffnen Sie die Halteklammer der PCIe-Adapterhalterung und entfernen Sie die Halteklammer vom Gehäuse. Bewahren Sie die Halteklammer sorgfältig auf.

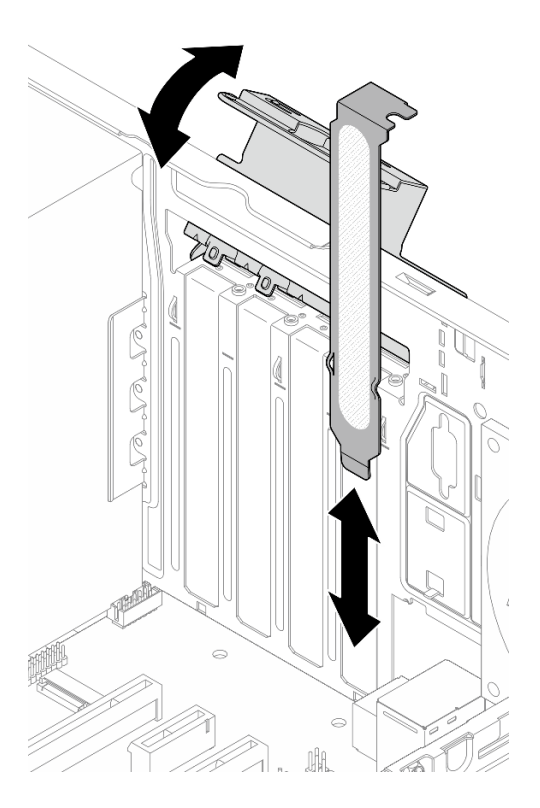

Abbildung 71. Entfernen einer PCIe-Adapterhalterung

- Schritt 2. Bestimmen Sie den anzuwendenden PCIe-Steckplatz. Weitere Informationen über die PCIe-Steckplätze finden Sie im Abschnitt ["Technische Daten" auf Seite 4.](#page-7-0)
- Schritt 3. Installieren Sie den PCIe-Adapter.
	- a.  **Richten Sie den PCIe-Adapter am Steckplatz aus. Drücken Sie dann vorsichtig an beiden** Enden des PCIe-Adapters, bis dieser sicher im Steckplatz sitzt und <sup>3</sup> die Halteklammern in der verriegelten Position eingerastet sind.
	- b. **Die Drehen Sie die PCIe-Adapterhalterung zum Gehäuse, bis sie einrastet.**

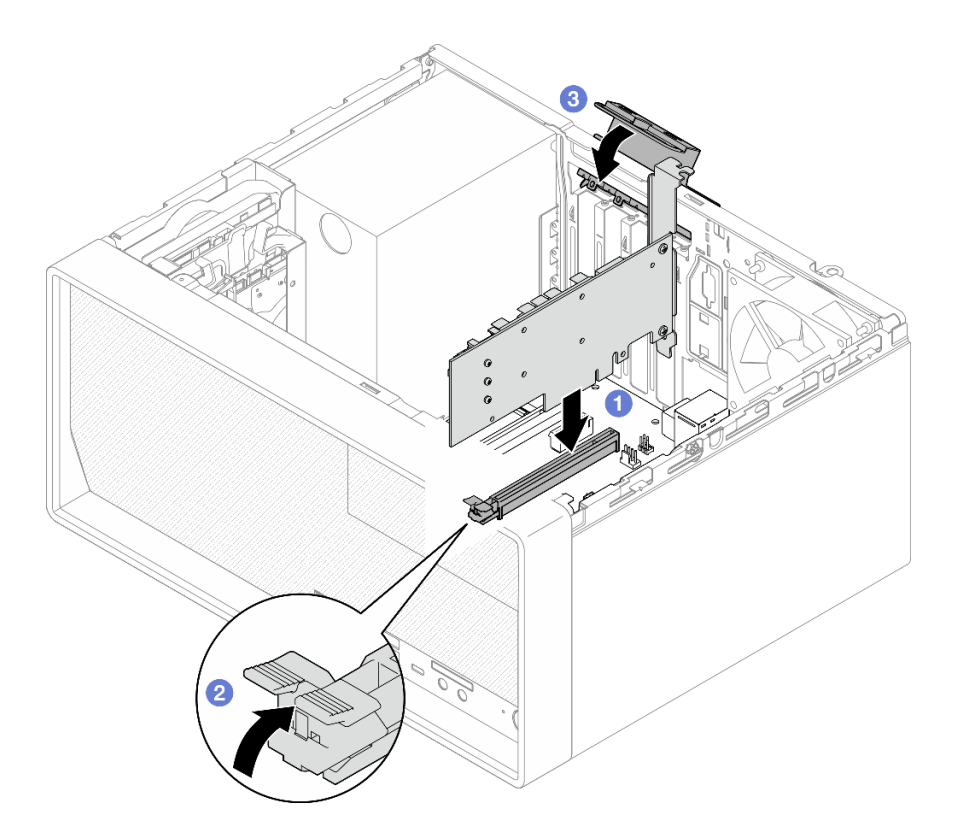

Abbildung 72. PCIe-Adapter installieren

Schritt 4. Schließen Sie die PCIe-Adapterkabel an. Weitere Informationen zur Kabelführung von RAID-Adaptern finden Sie unter ["Interne Kabelführung" auf Seite 20](#page-23-0).

# CMOS-Batterie einsetzen (CR2032)

Beachten Sie die folgenden Hinweise zum Austausch der CMOS-Batterie im Server:

- Tauschen Sie die CMOS-Batterie ausschließlich durch eine CMOS-Batterie desselben Typs und desselben Herstellers aus.
- Nachdem Sie die CMOS-Batterie ersetzt haben, müssen Sie den Server erneut konfigurieren und Datum und Uhrzeit des Systems neu einstellen.
- Zum Vermeiden möglicher Gefahren lesen und beachten Sie folgende Sicherheitshinweise.
- Bei der Entwicklung dieses Produkts hat Lenovo sich Ihre Sicherheit als Ziel gesetzt. Die CMOS-Batterie muss sachgemäß behandelt werden, um mögliche Gefahren zu vermeiden. Beachten Sie beim Installieren der CMOS-Batterie die folgenden Anweisungen.

Anmerkung: Informationen zur Batterieentsorgung erhalten Sie unter www.ibm.com/de/umwelt/ ruecknahme.

• Beachten Sie die folgenden ökologischen Erwägungen, wenn Sie die ursprüngliche CMOS-Batterie gegen eine Batterie mit Schwermetallkomponenten austauschen möchten. Batterien und Akkus mit Schwermetallen dürfen nicht mit dem normalen Hausmüll entsorgt werden. Sie sollten vom Hersteller, Distributor oder zuständigen Ansprechpartner gebührenfrei zurückgenommen, um auf geeignete Weise wiederverwertet oder entsorgt zu werden.

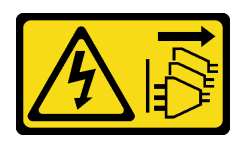

#### Vorsicht:

Mit dem Netzschalter an der Einheit und am Netzteil wird die Stromversorgung für die Einheit nicht unterbrochen. Die Einheit kann auch mit mehreren Netzkabeln ausgestattet sein. Um die Stromversorgung für die Einheit vollständig zu unterbrechen, müssen alle zum Gerät führenden Netzkabel vom Netz getrennt werden.

S004

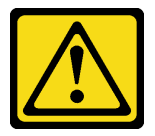

#### Vorsicht:

Eine verbrauchte Lithiumbatterie nur gegen eine Lenovo Batterie mit der angegebenen Teilenummer oder eine gleichwertige, vom Hersteller empfohlene Batterie austauschen. Enthält das System ein Modul mit einer Lithiumbatterie, dieses nur durch ein Modul desselben Typs und von demselben Hersteller ersetzen. Die Batterie enthält Lithium und kann bei unsachgemäßer Verwendung, Handhabung oder Entsorgung explodieren.

Die Batterie nicht:

- Mit Wasser in Berührung bringen.
- Auf mehr als 100 °C (212 °F) erhitzen.
- Reparieren oder zerlegen.

Bei der Entsorgung von Batterien die örtlichen Richtlinien für Sondermüll sowie die allgemeinen Sicherheitsbestimmungen beachten.

S005

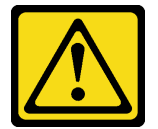

Vorsicht:

Die Batterie ist eine Lithium-Ionen-Batterie. Die Batterie nicht verbrennen. Nur durch das zugelassene Teil ersetzen. Batterie nach Gebrauch der Wiederverwertung zuführen oder als Sondermüll entsorgen.

## Zu dieser Aufgabe

#### Achtung:

- Lesen Sie ["Sicherheitsprüfungscheckliste" auf Seite 43](#page-46-0) und ["Installationsrichtlinien" auf Seite 41,](#page-44-1) um sicherzustellen, dass Sie sicher arbeiten.
- Berühren Sie mit der antistatischen Schutzhülle, in der sich die Komponente befindet, eine unlackierte Metalloberfläche am Server. Entnehmen Sie die Komponente anschließend aus der Schutzhülle und legen Sie sie auf eine antistatische Oberfläche.

#### Sehen Sie sich das Verfahren an

Ein Video zu diesem Verfahren ist auf YouTube verfügbar: [https://www.youtube.com/playlist?list=](https://www.youtube.com/playlist?list=PLYV5R7hVcs-AU3iY3F7lq3qfqr5caGbIu)  [PLYV5R7hVcs-AU3iY3F7lq3qfqr5caGbIu](https://www.youtube.com/playlist?list=PLYV5R7hVcs-AU3iY3F7lq3qfqr5caGbIu).

## Vorgehensweise

Schritt 1. Legen Sie die CMOS-Batterie auf die Oberseite des Sockels, sodass das Pluszeichen (+) nach oben zeigt, und drücken Sie die Batterie in die Halterung, bis sie einrastet.

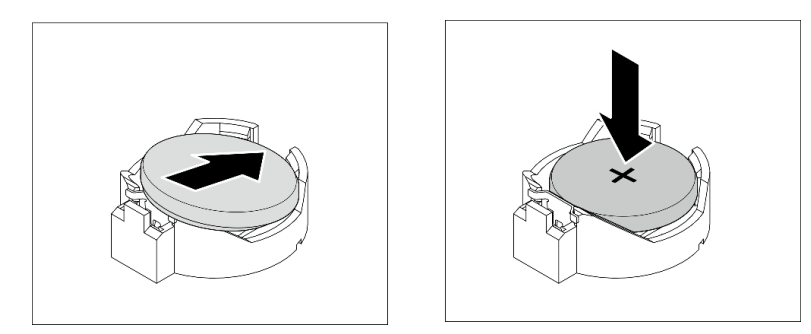

Abbildung 73. Installieren der CMOS-Batterie

## Nach dieser Aufgabe

Setzen Sie die Uhrzeit, das Datum und alle Kennwörter zurück.

# Frontblende installieren

Befolgen Sie diese Vorgehensweise, um die Frontblende zu installieren.

## S002

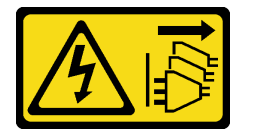

Vorsicht:

Mit dem Netzschalter an der Einheit und am Netzteil wird die Stromversorgung für die Einheit nicht unterbrochen. Die Einheit kann auch mit mehreren Netzkabeln ausgestattet sein. Um die Stromversorgung für die Einheit vollständig zu unterbrechen, müssen alle zum Gerät führenden Netzkabel vom Netz getrennt werden.

## Zu dieser Aufgabe

## Achtung:

• Lesen Sie ["Sicherheitsprüfungscheckliste" auf Seite 43](#page-46-0) und ["Installationsrichtlinien" auf Seite 41,](#page-44-1) um sicherzustellen, dass Sie sicher arbeiten.

## Sehen Sie sich das Verfahren an

Ein Video zu diesem Verfahren ist auf YouTube verfügbar: https://www.youtube.com/playlist?list= [PLYV5R7hVcs-AU3iY3F7lq3qfqr5caGbIu](https://www.youtube.com/playlist?list=PLYV5R7hVcs-AU3iY3F7lq3qfqr5caGbIu).

## Vorgehensweise

Schritt 1. Installieren Sie die Frontblende.

- a. G Setzen Sie die drei Plastiklaschen an der Unterseite der Frontblende in die entsprechenden Schlitze an der Gehäusevorderseite ein.
- b. <sup>2</sup> Neigen Sie die Frontblende zum Gehäuse, bis sie einrastet.

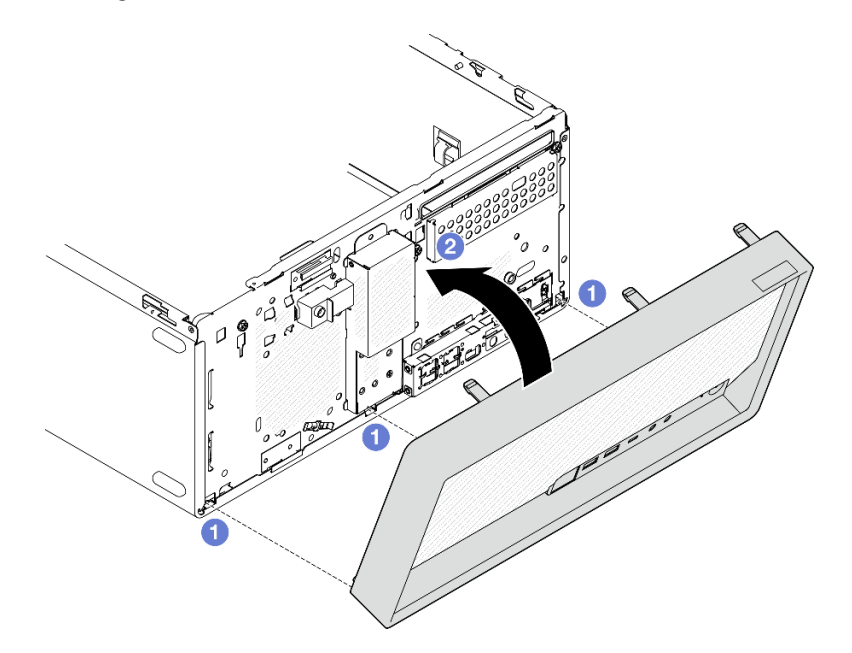

Abbildung 74. Installieren der Frontblende

# <span id="page-100-0"></span>Serverabdeckung installieren

Befolgen Sie diese Vorgehensweise, um die Serverabdeckung zu installieren.

S002

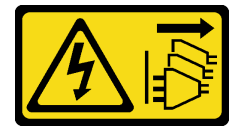

#### Vorsicht:

Mit dem Netzschalter an der Einheit und am Netzteil wird die Stromversorgung für die Einheit nicht unterbrochen. Die Einheit kann auch mit mehreren Netzkabeln ausgestattet sein. Um die Stromversorgung für die Einheit vollständig zu unterbrechen, müssen alle zum Gerät führenden Netzkabel vom Netz getrennt werden.

S014

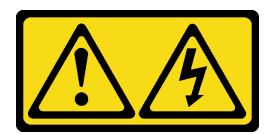

Vorsicht:

Gefährliche Spannungen und Energien. Die mit entsprechenden Etikett gekennzeichneten Abdeckungen dürfen nur von einem qualifizierten Kundendiensttechniker entfernt werden.

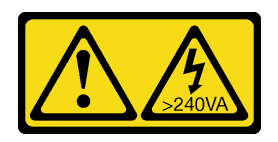

#### Vorsicht:

Gefährliche Energie. Spannungen mit gefährlicher Energie können bei einem Kurzschluss mit Metall dieses so erhitzen, dass es schmilzt und/oder spritzt und somit Verbrennungen und/oder einen Brand verursachen kann.

## Zu dieser Aufgabe

### Achtung:

- Lesen Sie ["Sicherheitsprüfungscheckliste" auf Seite 43](#page-46-0) und ["Installationsrichtlinien" auf Seite 41,](#page-44-1) um sicherzustellen, dass Sie sicher arbeiten.
- Stellen Sie sicher, dass alle Adapter und anderen Komponenten ordnungsgemäß und fest installiert sind und dass sich keine Werkzeuge oder losen Teile mehr im Server befinden.
- Stellen Sie sicher, dass alle internen Kabel ordnungsgemäß verlegt sind (siehe ["Interne Kabelführung" auf](#page-23-0) [Seite 20](#page-23-0)).
- Wenn Sie eine neue Serverabdeckung installieren, bringen Sie, sofern erforderlich, das Service-Etikett auf der Innenseite der neuen Serverabdeckung an.

Anmerkung: Auf neu gelieferten Serverabdeckungen ist kein Service-Etikett angebracht. Wenn Sie ein Service-Etikett benötigen, bestellen Sie es zusammen mit der neuen Serverabdeckung. Das Service-Etikett ist kostenlos.

#### Sehen Sie sich das Verfahren an

Ein Video zu diesem Verfahren ist auf YouTube verfügbar: [https://www.youtube.com/playlist?list=](https://www.youtube.com/playlist?list=PLYV5R7hVcs-AU3iY3F7lq3qfqr5caGbIu)  [PLYV5R7hVcs-AU3iY3F7lq3qfqr5caGbIu](https://www.youtube.com/playlist?list=PLYV5R7hVcs-AU3iY3F7lq3qfqr5caGbIu).

## Vorgehensweise

Schritt 1. (Optional) Installieren Sie die Gehäusestrebe.

- a. Setzen Sie die Laschen an der Gehäusestrebe in die Schlitze an der Gehäuserückseite ein.
- b. Richten Sie die Laschen am anderen Ende der Gehäusestrebe an den Schlitzen an der Gehäusevorderseite aus und drehen Sie die Gehäusestrebe zur Vorderseite des Gehäuses, bis die Gehäusestrebe fest sitzt.

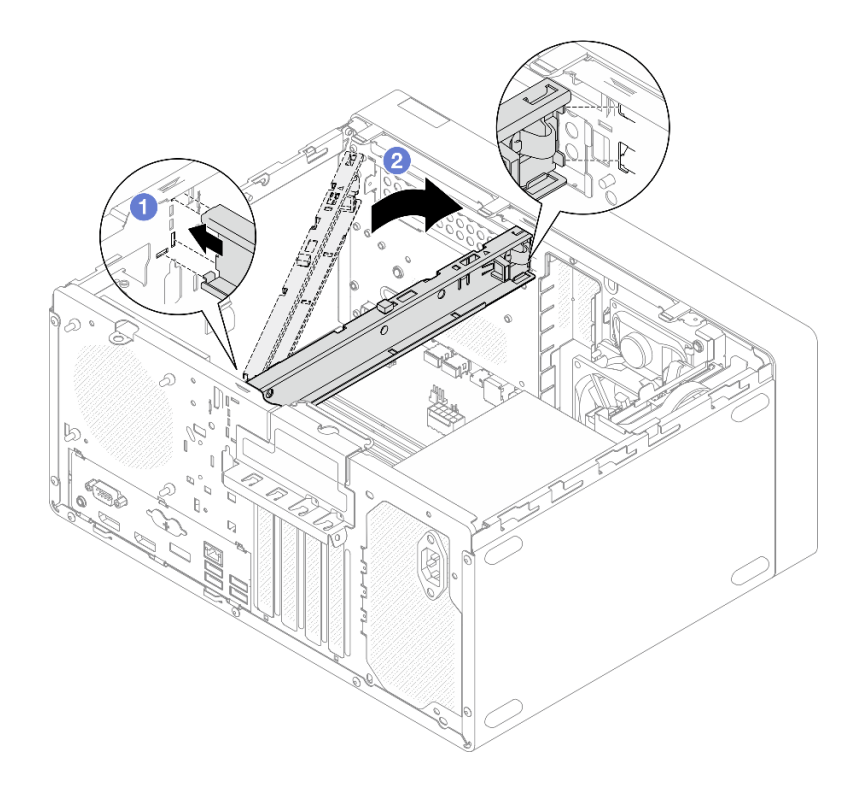

Abbildung 75. Installieren der Gehäusestrebe

- Schritt 2. Installieren Sie die Serverabdeckung.
	- a. **O** Richten Sie die Serverabdeckung an den Schlitzen an der Gehäuseseite aus. Stellen Sie sicher, dass alle Laschen an der Abdeckung ordnungsgemäß im Gehäuse sitzen. Schieben Sie die Abdeckung dann in Richtung der Frontblende, bis sie einrastet.
	- b. <sup>2</sup> Ziehen Sie die zwei Schrauben mit einem Schraubendreher an, um die Abdeckung am Gehäuse zu befestigen.

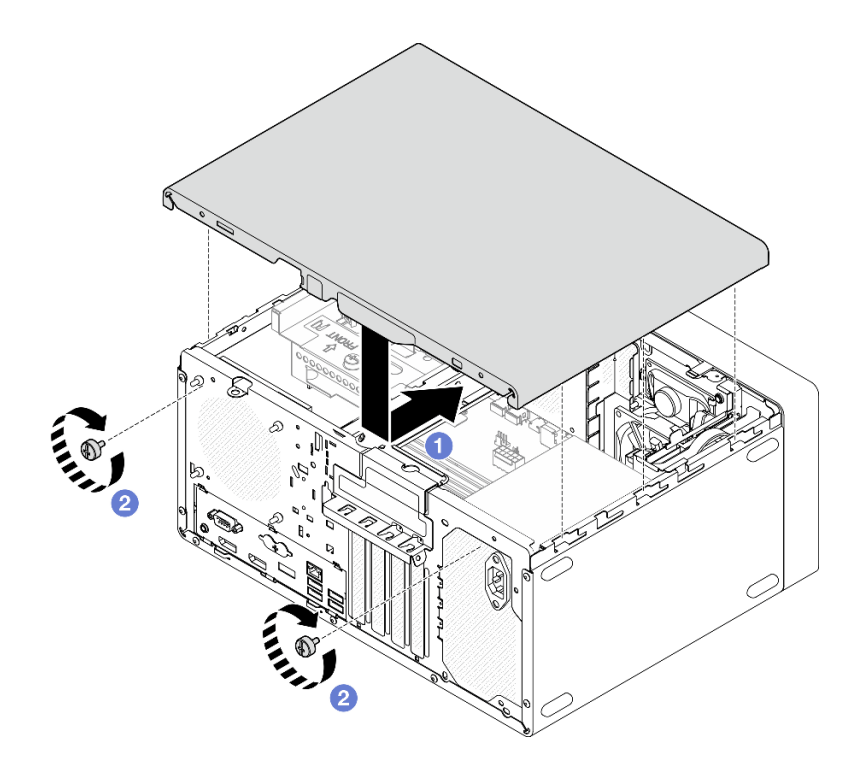

Abbildung 76. Installieren der Serverabdeckung

# Server auf den Schienen installieren

Befolgen Sie diese Vorgehensweise, um den Server an den Schienen zu installieren.

## S002

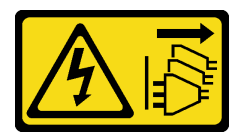

Vorsicht:

Mit dem Netzschalter an der Einheit und am Netzteil wird die Stromversorgung für die Einheit nicht unterbrochen. Die Einheit kann auch mit mehreren Netzkabeln ausgestattet sein. Um die Stromversorgung für die Einheit vollständig zu unterbrechen, müssen alle zum Gerät führenden Netzkabel vom Netz getrennt werden.

S014

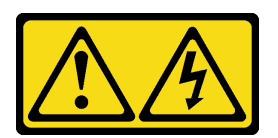

## Vorsicht:

Gefährliche Spannungen und Energien. Die mit entsprechenden Etikett gekennzeichneten Abdeckungen dürfen nur von einem qualifizierten Kundendiensttechniker entfernt werden.

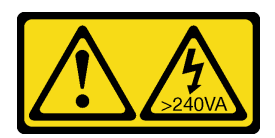

#### Vorsicht:

Gefährliche Energie. Spannungen mit gefährlicher Energie können bei einem Kurzschluss mit Metall dieses so erhitzen, dass es schmilzt und/oder spritzt und somit Verbrennungen und/oder einen Brand verursachen kann.

# Zu dieser Aufgabe

## Achtung:

- Lesen Sie ["Sicherheitsprüfungscheckliste" auf Seite 43](#page-46-0) und ["Installationsrichtlinien" auf Seite 41,](#page-44-1) um sicherzustellen, dass Sie sicher arbeiten.
- Schalten Sie den Server und die Peripheriegeräte aus und ziehen Sie die Netzkabel und alle externen Kabel ab (siehe ["Server ausschalten" auf Seite 104](#page-107-0)).

Anmerkung: Informationen zum Installieren der Schienen im Rack finden Sie in der Schienen-Installationsanleitung unter [https://serveroption.lenovo.com/rail\\_options/rail\\_options\\_tower\\_servers](https://serveroption.lenovo.com/rail_options/rail_options_tower_servers).

#### Sehen Sie sich das Verfahren an

Ein Video zu diesem Verfahren ist auf YouTube verfügbar: [https://www.youtube.com/playlist?list=](https://www.youtube.com/playlist?list=PLYV5R7hVcs-AU3iY3F7lq3qfqr5caGbIu) [PLYV5R7hVcs-AU3iY3F7lq3qfqr5caGbIu](https://www.youtube.com/playlist?list=PLYV5R7hVcs-AU3iY3F7lq3qfqr5caGbIu).

## Vorgehensweise

Schritt 1. Installieren Sie die vier Halterungen wie dargestellt am Einbaurahmen.

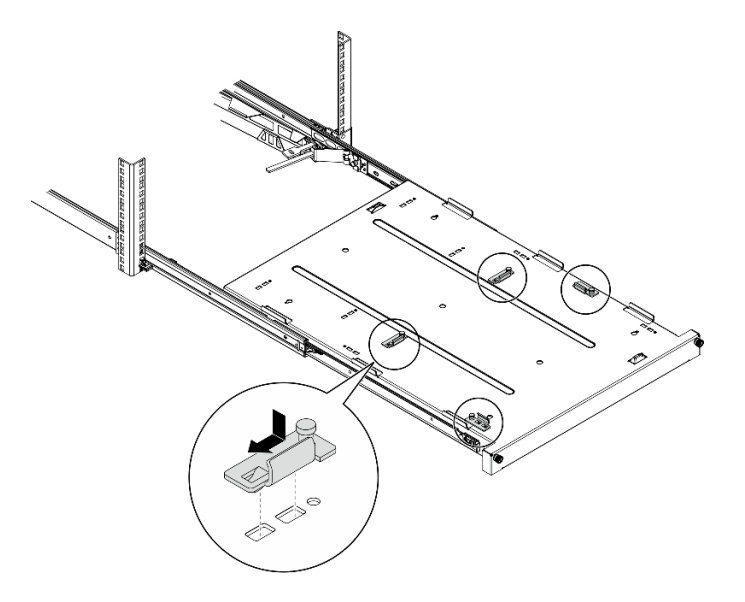

Abbildung 77. Installieren der Halterungen am Einbaurahmen

Schritt 2. Bringen Sie die vier Gummi-Schutzpolster wie gezeigt am Einbaurahmen an.

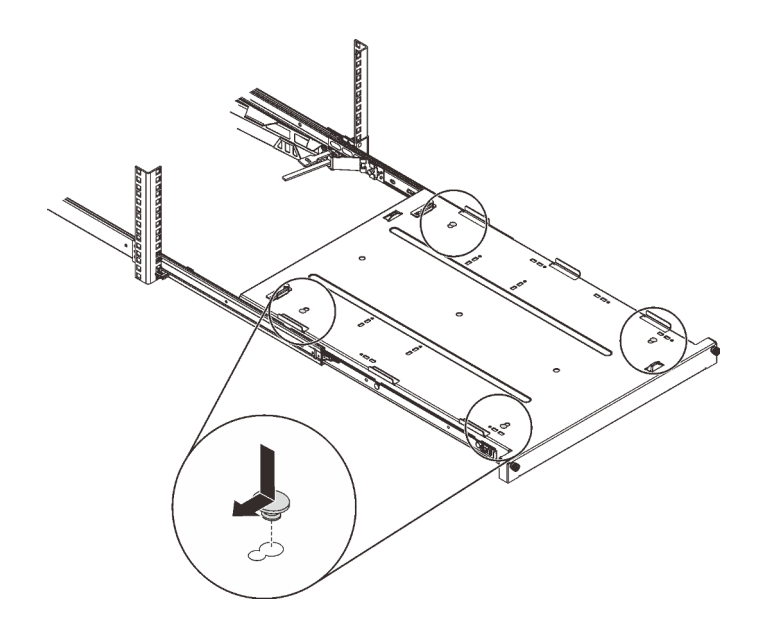

Abbildung 78. Installieren der Gummi-Schutzpolster am Einbaurahmen

Schritt 3. Richten Sie den Server so aus, dass die Serverabdeckung nach oben und die Frontblende zur Vorderseite der Schienen weist. Richten Sie dann den Server an den Halterungen und der Lasche an der Vorderseite des Einbaurahmens aus und setzen Sie ihn vorsichtig auf den Einbaurahmen.

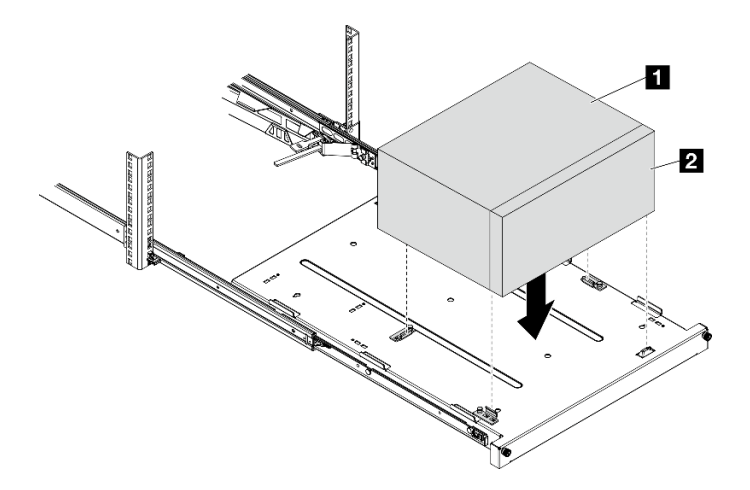

Abbildung 79. Installieren des Servers am Einbaurahmen

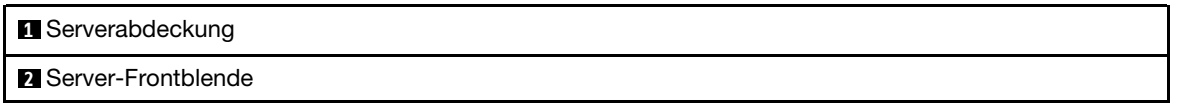

- Schritt 4. Setzen Sie den Server im Rackschrank ein.
	- a. **I** Heben Sie die Verriegelungen der Schienen auf beiden Seiten an.
	- b. <sup>2</sup> Schieben Sie den Einbaurahmen vorsichtig in den Rackschrank.

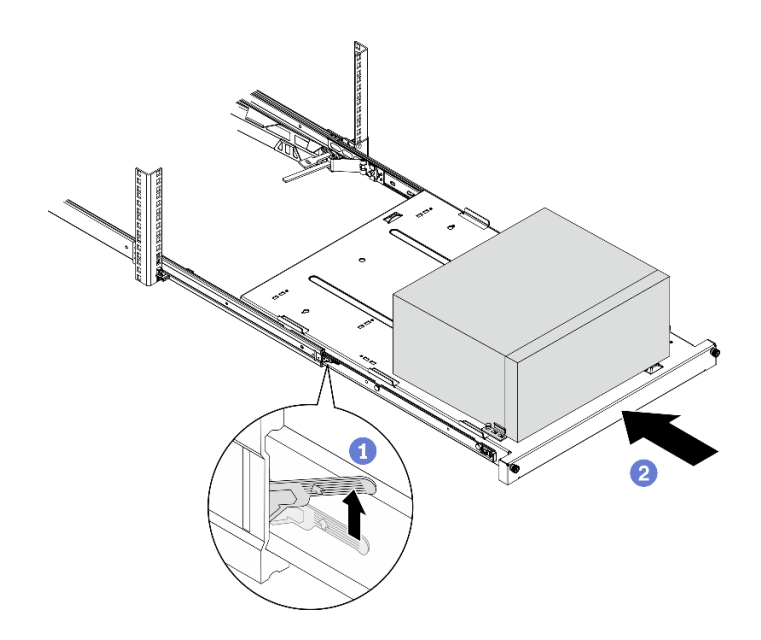

Abbildung 80. Installieren des Servers im Rackschrank

Schritt 5. Befestigen Sie den Einbaurahmen mit zwei Schrauben M6 x 16 an der Vorderseite des Rackschranks.

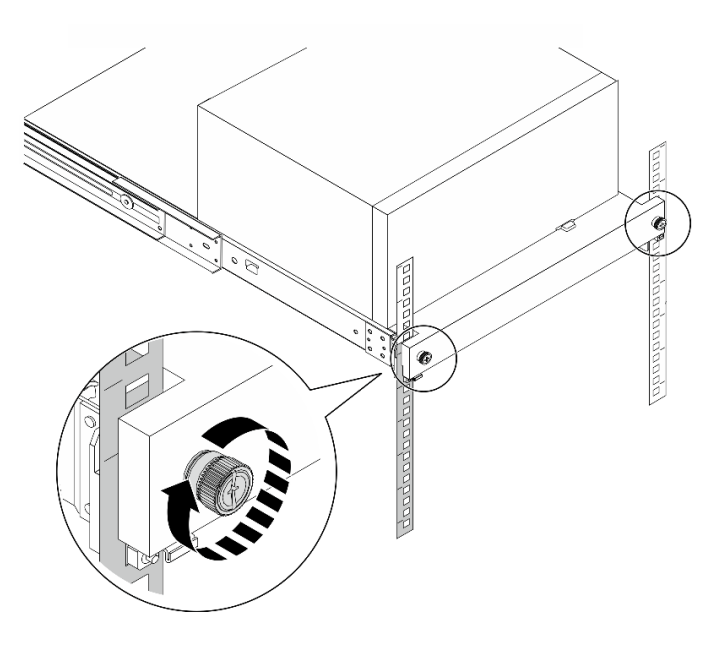

Abbildung 81. Befestigen des Einbaurahmens mit Schrauben

# Server verkabeln

Schließen Sie alle externen Kabel an den Server an. In der Regel müssen Sie den Server mit einer Stromquelle, einem Datennetzwerk und Speichereinheiten verbinden. Außerdem müssen Sie den Server mit dem Verwaltungsnetzwerk verbinden.

#### Anschluss an das Stromnetz

Verbinden Sie den Server mit der Stromversorgung.

#### Anschluss an das Netzwerk

Verbinden Sie den Server mit dem Netzwerk.

#### Anschluss an Speicher

Verbinden Sie den Server mit allen Speichereinheiten.

# Server einschalten

Der Server kann auch auf eine der folgenden Arten eingeschaltet werden (Betriebsanzeige ein):

- Drücken Sie den Netzschalter. Bevor das Betriebssystem gestartet wird, können Sie Eingabe drücken, um das Startup-Unterbrechungsmenü zu öffnen. Dieses Menü bietet einige Optionen für verschiedene Zwecke:
	- Drücken Sie ESC, um den normalen Start fortzusetzen.
	- Drücken Sie F1, um das Setup Utility zu öffnen.
	- Drücken Sie F10, um Hardware zu diagnostizieren.
	- Drücken Sie F12, um eine temporäre Starteinheit auszuwählen.
	- $-$  Drücken Sie Strg + P, um den Konfigurationsbildschirm der Management Engine zu öffnen oder eine Fernverbindung zu starten.
	- Drücken Sie Eingabe, um zu pausieren.
- Der Server kann nach einer Stromunterbrechung automatisch erneut starten.

Anmerkung: Wenn der Boot-Bildschirm weiterhin die Nachricht "Systemsicherheit – Das System wurde manipuliert" anzeigt, bedeutet dies, dass die Serverabdeckung nicht ordnungsgemäß installiert ist. Entfernen Sie sie und bringen Sie sie wieder an (siehe ["Serverabdeckung entfernen" auf Seite 50](#page-53-0) und ["Serverabdeckung installieren" auf Seite 97](#page-100-0)). Starten Sie den Server anschließend neu.

Informationen zum Ausschalten des Servers finden Sie unter ["Server ausschalten" auf Seite 104](#page-107-0).

# Serverkonfiguration überprüfen

<span id="page-107-0"></span>Nachdem Sie den Server eingeschaltet haben, stellen Sie sicher, dass die Anzeigen weiß leuchten.

# Server ausschalten

Wenn der Server an eine Stromquelle angeschlossen ist, bleibt er im Standby-Modus. Um den Server vollständig von der Stromversorgung zu trennen (Betriebsanzeige aus), müssen Sie alle Netzkabel abziehen.

Um den Server in den Standby-Modus zu versetzen (Betriebsanzeige blinkt einmal pro Sekunde):

- Starten Sie das ordnungsgemäße Herunterfahren des Betriebssystems (wenn dies vom Betriebssystem unterstützt wird).
- Drücken Sie den Netzschalter, um das ordnungsgemäße Herunterfahren des Betriebssystems zu starten (wenn dies vom Betriebssystem unterstützt wird).
- Drücken und halten Sie den Netzschalter für mehr als 4 Sekunden, um das Herunterfahren zu erzwingen.
# <span id="page-108-1"></span>Kapitel 4. Systemkonfiguration

Führen Sie diese Verfahren durch, um Ihr System zu konfigurieren.

Anmerkung: Einige Lenovo Systemverwaltungsanwendungen, einschließlich XClarity Administrator, XClarity Controller, XClarity Energy Manager und XClarity Essentials, werden von ST50 V2 nicht unterstützt.

## Firmware aktualisieren

Gehen Sie auf die Lenovo Datacenter-Unterstützungswebsite, um sich das neueste Firmware-Aktualisierungspaket herunterzuladen.

Gehen Sie wie folgt vor, um die Firmware auf einer Flash-Einheit zu aktualisieren:

- 1. Wechseln Sie zu [https://datacentersupport.lenovo.com/tw/en/products/servers/thinksystem/st50v2/](https://datacentersupport.lenovo.com/tw/en/products/servers/thinksystem/st50v2/downloads/driver-list/)  [downloads/driver-list/](https://datacentersupport.lenovo.com/tw/en/products/servers/thinksystem/st50v2/downloads/driver-list/). Alle herunterladbaren Firmwarepakete für ST50 V2 sind auf dieser Website verfügbar.
- 2. Laden Sie die aktuelle Version der Firmwareaktualisierungspakete herunter.
- 3. Befolgen Sie bei der Firmwareaktualisierung die im Paket enthaltenen Anweisungen.

Anmerkung: Führen Sie die Firmwareaktualisierung im Betriebssystem entsprechend der Anweisungen aus.

## Firmware konfigurieren

Lesen Sie diesen Abschnitt, um mehr über das Einrichten der Firmware für diesen Server zu erfahren.

# <span id="page-108-0"></span>Setup Utility-Programm starten

Befolgen Sie diese Vorgehensweise, um das Setup Utility-Programm zu starten.

Gehen Sie wie folgt vor, um das Set Utility-Programm zu starten:

- Schritt 1. Schalten Sie den Server ein bzw. starten Sie ihn neu.
- Schritt 2. Drücken Sie, bevor das Betriebssystem startet, wiederholt F1. Dadurch öffnet sich die textbasierte BIOS-Schnittstelle.

Anmerkung: Wenn ein BIOS-Kennwort festgelegt wurde, öffnet sich das Setup Utility-Programm erst, wenn Sie das korrekte Kennwort eingeben.

## Anzeigesprache des Setup Utility-Programms ändern

Das Setup Utility-Programm unterstützt die folgenden Anzeigesprachen: Englisch und Vereinfachtes Chinesisch.

- Schritt 1. Starten Sie das Setup Utility-Programm (siehe ["Setup Utility-Programm starten" auf Seite 105\)](#page-108-0).
- Schritt 2. Suchen Sie auf dem Hauptbildschirm **Sprache** und drücken Sie Eingabe.

Schritt 3. Wählen Sie eine Anzeigesprache aus.

# Ein Gerät aktivieren oder deaktivieren

Dieser Abschnitt enthält Informationen zum Aktivieren oder Deaktivieren von Hardwareeinheiten, z. B. USB-Anschlüsse oder Speicherlaufwerke.

Gehen Sie wie folgt vor, um eine Einheit zu aktivieren oder zu deaktivieren:

- Schritt 1. Starten Sie das Setup Utility-Programm (siehe ["Setup Utility-Programm starten" auf Seite 105\)](#page-108-0).
- Schritt 2. Wählen Sie Einheiten aus.
- Schritt 3. Wählen Sie die zu aktivieren oder deaktivierende Einheit aus und drücken Sie Eingabe.
- Schritt 4. Wählen Sie die gewünschte Einstellung aus und drücken Sie Eingabe.
- Schritt 5. Um die Einstellungen zu speichern und das Setup Utility-Programm zu verlassen, drücken Sie F10. Anschließend wählen Sie im angezeigten Fenster Ja aus und drücken Eingabe.

### Automatisches Einschalten aktivieren oder deaktivieren

Die Funktion für das automatische Einschalten im Setup-Utility-Programm bietet verschiedene Einschaltoptionen.

Gehen Sie wie folgt vor, um die Funktion für das automatische Einschalten zu aktivieren oder zu deaktivieren:

- Schritt 1. Starten Sie das Setup Utility-Programm (siehe ["Setup Utility-Programm starten" auf Seite 105\)](#page-108-0).
- Schritt 2. Wählen Sie Energie → Verbesserter Energiesparmodus und drücken Sie Eingabe.
- Schritt 3. Wählen Sie die Funktion aus, die Sie aktivieren oder deaktivieren möchten, und drücken Sie Eingabe.
- Schritt 4. Wählen Sie die gewünschte Option aus und drücken Sie Eingabe.
- Schritt 5. Um die Einstellungen zu speichern und das Setup Utility-Programm zu verlassen, drücken Sie F10. Anschließend wählen Sie im angezeigten Fenster Ja aus und drücken Eingabe.

# Optimale geräuscharme Leistung/Temperaturleistung

Im Menü "Intelligente Kühlung" können Sie beim Leistungsmodus die Serverleistung anpassen, um optimale geräuscharme bzw. Temperaturbedingungen herzustellen.

Anmerkung: Wenn Optimale Standardwerte laden ausgewählt ist, wird der Leistungsmodus unter "Intelligente Kühlung" auf die Standardeinstellung Beste Leistung zurückgesetzt. Stellen Sie sicher, dass der Leistungsmodus an Ihre Systemkonfiguration angepasst wurde.

Im Menü "Leistungsmodus" stehen drei Modi zur Verfügung:

- Beste Erfahrung: In diesem Modus kann der Server geräuschärmer bei normaler Temperatur laufen. Er wird bei folgender Konfiguration angewendet:
	- Bis zu zwei Laufwerke, null oder ein M.2-Laufwerkmodul und null oder ein flaches optisches Laufwerk
	- Bis zu ein PCIe-Adapter (ohne GPU-Adapter)
- Beste Leistung: In diesem Modus kann der Server auf niedrigerem Temperaturniveau mit normalem geräuscharmer Leistung laufen. Er wird bei folgender Konfiguration angewendet:
	- Bis zu drei Laufwerke, null oder ein M.2-Laufwerkmodul und null oder ein flaches optisches Laufwerk
	- Bis zu ein PCIe-Adapter (ohne GPU-Adapter)
- Volle Geschwindigkeit: In diesem Modus funktioniert der Server mit optimaler Leistung. In diesem Modus gibt es keine Einschränkungen hinsichtlich der Laufwerks- oder Adapterkonfiguration, aber es besteht ein etwas lauteres Geräusch.

Um auf den geräuschärmeren und temperaturoptimierten Leistungsmodus umzuschalten, gehen Sie wie folgt vor:

- Schritt 1. Starten Sie das Setup Utility-Programm (siehe ["Setup Utility-Programm starten" auf Seite 105\)](#page-108-0).
- Schritt 2. Wählen Sie Energie → Intelligente Kühlung und drücken Sie Eingabe.
- Schritt 3. Wählen Sie Leistungsmodus und drücken Sie Eingabe.
- Schritt 4. Wählen Sie die gewünschte Option aus und drücken Sie Eingabe.
- Schritt 5. Um die Einstellungen zu speichern und das Setup Utility-Programm zu verlassen, drücken Sie F10. Anschließend wählen Sie im angezeigten Fenster Ja aus und drücken Eingabe.

# Konfigurationsänderungserkennung

Wenn die Konfigurationsänderungserkennung aktiviert ist, wird in POST eine Fehlernachricht angezeigt, wenn Konfigurationsänderungen an bestimmten Hardware-Einheiten (z. B. Speicherlaufwerke oder Speichermodule) erkannt werden.

Gehen Sie wie folgt vor, um die Konfigurationsänderungserkennung zu aktivieren oder zu inaktivieren:

- Schritt 1. Starten Sie das Setup Utility-Programm (siehe ["Setup Utility-Programm starten" auf Seite 105\)](#page-108-0).
- Schritt 2. Wählen Sie Sicherheit → Konfigurationsänderungserkennung und drücken Sie Eingabe.
- Schritt 3. Wählen Sie die gewünschte Option aus und drücken Sie Eingabe.
- Schritt 4. Um die Einstellungen zu speichern und das Setup Utility-Programm zu verlassen, drücken Sie F10. Anschließend wählen Sie im angezeigten Fenster Ja aus und drücken Eingabe.

Um die Fehlernachricht zu umgehen und sich beim Betriebssystem anzumelden, gehen Sie wie folgt vor:

- Drücken Sie F2.
- Starten Sie das Setup Utility-Programm und beenden Sie es erneut (siehe "Setup Utility-Programm [starten" auf Seite 105](#page-108-0) und ["Setup Utility-Programm beenden" auf Seite 110\)](#page-113-0).

## Kennwörter verwenden

Es können Kennwörter festgelegt werden, um unbefugten Zugriff auf den Server zu vermeiden.

Durch die Verwendung von Kennwörtern wird zwar die Datensicherheit erhöht, aber sie sind nicht unbedingt erforderlich. Lesen Sie sich die folgenden Themen durch, wenn Sie sich dafür entscheiden, Kennwörter festzulegen.

Gehen Sie wie folgt vor, um das Set Utility-Programm zu starten:

#### Kennworttypen

Folgende Kennworttypen sind im Setup Utility-Programm verfügbar:

• Startkennwort

Wenn ein Startkennwort festgelegt wurde, werden Sie bei jedem Einschalten des Servers zur Eingabe eines gültigen Kennworts aufgefordert. Der Server kann erst verwendet werden, wenn das korrekte Kennwort eingegeben wurde.

• Administrator password (Administratorkennwort)

Durch das Festlegen eines Administratorkennworts wird verhindert, dass unbefugte Benutzer Konfigurationseinstellungen ändern. Wenn Sie für die Verwaltung der Konfigurationseinstellungen mehrerer Server zuständig sind, kann es sinnvoll sein, ein Administratorkennwort festzulegen.

Wenn ein Administratorkennwort festgelegt wurde, werden Sie jedes Mal, wenn Sie auf das Setup Utility-Programm zugreifen möchten, aufgefordert, das gültige Kennwort einzugeben. Erst nach Eingabe des korrekten Kennworts kann auf das Setup Utility-Programm zugegriffen werden.

Wenn sowohl ein Startkennwort als auch ein Administratorkennwort festlegt wurden, können Sie eines der beiden Kennwörter eingeben. Zum Ändern von Konfigurationseinstellungen müssen Sie allerdings Ihr Administratorkennwort verwenden.

• Kennwort für Festplattenlaufwerk

Das Festlegen eines Kennworts für das Festplattenlaufwerk verhindert den unbefugten Zugriff auf die Daten auf dem internen Speicherlaufwerk (z. B. ein Festplattenlaufwerk). Wenn ein Kennwort für das Festplattenlaufwerk festgelegt wurde, werden Sie jedes Mal, wenn Sie auf das Speicherlaufwerk zugreifen möchten, dazu aufgefordert, das gültige Kennwort einzugeben.

### Anmerkungen:

- Selbst wenn das Speicherlaufwerk von einem Server entfernt und auf einem anderen installiert wird, ist das Kennwort für das Festplattenlaufwerk weiterhin gültig.
- Sollten Sie das Festplattenkennwort vergessen, gibt es keine Möglichkeit zum Zurücksetzen des Kennworts oder zur Wiederherstellung der Daten auf dem Speicherlaufwerk.

### <span id="page-111-0"></span>Hinweise zu Kennwörtern

Ein Kennwort kann aus einer beliebigen Kombination von bis zu 64 alphabetischen und numerischen Zeichen bestehen. Aus Sicherheitsgründen empfiehlt es sich, ein sicheres Kennwort, das nicht leicht zu erraten ist, zu verwenden.

Anmerkung: Bei den Kennwörtern für das Setup Utility-Programm muss die Groß-und Kleinschreibung beachtet werden.

Beachten Sie folgende Richtlinien, um ein sicheres Kennwort auszuwählen:

- Besteht aus mindestens acht Zeichen
- Enthält mindestens ein alphabetisches Zeichen und ein numerisches Zeichen
- Entspricht nicht Ihrem Namen oder Benutzernamen
- Ist kein allgemeines Wort und kein allgemeiner Name
- Unterscheidet sich stark von zuvor verwendeten Kennwörtern

### Ein Kennwort festlegen, ändern oder löschen

Gehen Sie wie folgt vor, um ein Kennwort festzulegen, zu ändern oder zu löschen:

- Schritt 1. Starten Sie das Setup Utility-Programm (siehe ["Setup Utility-Programm starten" auf Seite 105\)](#page-108-0).
- Schritt 2. Wählen Sie Sicherheit.
- Schritt 3. Wählen Sie je nach Kennworttyp Administratorkennwort festlegen und drücken Sie Eingabe.
- Schritt 4. Befolgen Sie die Anweisungen auf der rechten Bildschirmseite, um ein Kennwort festzulegen, zu ändern oder zu löschen.

Anmerkung: Ein Kennwort kann aus einer beliebigen Kombination von bis zu 64 alphabetischen und numerischen Zeichen bestehen. Weitere Informationen finden Sie unter [Hinweise zu](#page-111-0)  [Kennwörtern.](#page-111-0)

Schritt 5. Um die Einstellungen zu speichern und das Setup Utility-Programm zu verlassen, drücken Sie F10. Anschließend wählen Sie im angezeigten Fenster Ja aus und drücken Eingabe.

### Verloren gegangene oder vergessene Kennwörter löschen (CMOS löschen)

Gehen Sie wie folgt vor, um ein verloren gegangenes oder vergessenes Kennwort zu löschen:

- Schritt 1. Entfernen Sie alle Medien von den Laufwerken und schalten Sie alle angeschlossenen Geräte sowie den Server aus. Anschließend trennen Sie alle Netzkabel von Netzsteckdosen und alle Kabel, die mit dem Server verbunden sind.
- Schritt 2. Entfernen Sie die Serverabdeckung (siehe ["Serverabdeckung entfernen" auf Seite 50](#page-53-0)).
- Schritt 3. Entfernen Sie die CMOS-Batterie (CR2032) (siehe "CMOS-Batterie entfernen (CR2032)" auf Seite [54](#page-57-0)).
- Schritt 4. Warten Sie 10 bis 15 Sekunden und setzen Sie die CMOS-Batterie (CR2032) anschließend wieder ein (siehe ["CMOS-Batterie einsetzen \(CR2032\)" auf Seite 94\)](#page-97-0).
- Schritt 5. Bringen Sie die Serverabdeckung wieder an und schließen Sie das Netzkabel wieder an (siehe ["Serverabdeckung installieren" auf Seite 97](#page-100-0)).
- Schritt 6. Schalten Sie den Server ein. Bevor das Betriebssystem gestartet wird, drücken Sie F1, um das Setup Utility zu öffnen.
- Schritt 7. Stellen Sie in Setup Utility sicher, dass Datum, Uhrzeit und andere Einstellungen stimmen.
- Schritt 8. Um die Einstellungen zu speichern und das Setup Utility-Programm zu verlassen, drücken Sie F10. Anschließend wählen Sie im angezeigten Fenster Ja aus und drücken Eingabe.

### Starteinheit auswählen

Wenn der Server nicht über die vorgesehene Einheit startet, können Sie entweder die Starteinheiten-Reihenfolge ändern, oder eine vorübergehende Starteinheit auswählen.

### Die Starteinheiten-Reihenfolge dauerhaft ändern

Gehen Sie wie folgt vor, um die Starteinheiten-Reihenfolge dauerhaft zu ändern:

Schritt 1. Gehen Sie je nach Art der Speichereinheit wie folgt vor:

- Wenn es sich um eine interne Speichereinheit handelt, fahren Sie bitte mit [Schritt 2 dem](#page-112-0) [nächsten Schritt auf Seite 109](#page-112-0) fort.
- Wenn es sich bei der Speichereinheit um einen Datenträger handelt, vergewissern Sie sich, dass der Server eingeschaltet ist. Legen Sie dann den Datenträger in das optische Laufwerk ein.
- <span id="page-112-0"></span>• Wenn die Speichereinheit ein externes Gerät, und kein Datenträger ist, verbinden Sie die Speichereinheit mit dem Server.
- Schritt 2. Starten Sie das Setup Utility-Programm (siehe ["Setup Utility-Programm starten" auf Seite 105\)](#page-108-0).
- Schritt 3. Wählen Sie Start → Bootprioritätsreihenfolge aus.
- Schritt 4. Befolgen Sie die Anweisungen auf der rechten Bildschirmseite, um die Starteinheiten-Reihenfolge zu ändern.
- Schritt 5. Um die Einstellungen zu speichern und das Setup Utility-Programm zu verlassen, drücken Sie F10. Anschließend wählen Sie im angezeigten Fenster Ja aus und drücken Eingabe.

### Vorübergehende Starteinheit auswählen

Anmerkung: Nicht alle Datenträger und Speicherlaufwerke können als Starteinheit verwendet werden.

Gehen Sie wie folgt vor, um eine vorübergehende Starteinheit auszuwählen:

Schritt 1. Gehen Sie je nach Art der Speichereinheit wie folgt vor:

- Wenn es sich um eine interne Speichereinheit handelt, fahren Sie bitte mit dem [Schritt 2](#page-113-1)  [nächsten Schritt auf Seite 110](#page-113-1) fort.
- Wenn es sich bei der Speichereinheit um einen Datenträger handelt, vergewissern Sie sich, dass der Server eingeschaltet ist. Legen Sie dann den Datenträger in das optische Laufwerk ein.
- <span id="page-113-1"></span>• Wenn die Speichereinheit ein externes Gerät, und kein Datenträger ist, verbinden Sie die Speichereinheit mit dem Server.
- Schritt 2. Starten Sie den Server bzw. starten Sie ihn neu. Bevor das Betriebssystem startet, drücken Sie wiederholt F12, bis Startup Device Menu angezeigt wird.
- Schritt 3. Wählen Sie die gewünschte Speichereinheit aus und drücken Sie Eingabe. Der Server wird von der gewünschten Einheit aus gestartet.

## <span id="page-113-0"></span>Setup Utility-Programm beenden

Befolgen Sie diese Vorgehensweise, um das Setup Utility-Programm zu beenden.

Wählen Sie eine der folgenden Vorgehensweisen, um das Set Utility-Programm zu beenden:

- Um die neuenEinstellungen zu speichern, drücken Sie F10. Anschließend wählen Sie im angezeigten Fenster Ja aus und drücken Eingabe.
- Wenn Sie die neuen Einstellungen nicht speichern möchten, wählen Sie Beenden → Änderungen verwerfen und beenden und drücken Eingabe; dann wählen Sie im angezeigten Fenster Ja aus und drücken Eingabe.

## Speicherkonfiguration

Die Speicherleistung hängt von einigen Variablen ab, z. B. Speichermodus, Speichergeschwindigkeit, Speicherränge, Speicherbelegung und Prozessor.

Weitere Informationen zum Optimieren der Speicherleistung und Speicherkonfiguration finden Sie auf der Lenovo Press-Website:

<https://lenovopress.com/servers/options/memory>

Darüber hinaus können Sie einen Speicherkonfigurator nutzen, der unter der folgenden Adresse verfügbar ist:

#### [http://1config.lenovo.com/#/memory\\_configuration](http://1config.lenovo.com/#/memory_configuration)

Ausführliche Informationen zur erforderlichen Installationsreihenfolge von Speichermodulen in Ihrem Server auf Grundlage der Systemkonfiguration und des Speichermodus, die Sie implementieren, finden Sie unter ["DIMM-Installationsregeln" auf Seite 46](#page-49-0).

# RAID-Konfiguration

Ein RAID (Redundant Array of Independent Disks) ist eines der am häufigsten genutzten und kosteneffizientesten Verfahren zur Steigerung der Speicherleistung, -verfügbarkeit und -kapazität des Servers.

Ein RAID steigert die Leistung, indem gleichzeitig mehrere Laufwerke E/A-Anforderungen verarbeiten können. Ein RAID kann außerdem einen Datenverlust bei einem Laufwerksfehler verhindern, indem die fehlenden Daten auf dem fehlerhaften Laufwerk mithilfe der Daten der anderen Laufwerke rekonstruiert (oder wiederhergestellt) werden.

Ein RAID-Array (auch als RAID-Laufwerksgruppe bezeichnet) ist eine Gruppe aus mehreren physischen Laufwerken, die eine gängige Methode verwendet, um Daten auf den Laufwerken zu verteilen. Ein virtuelles Laufwerk (auch als virtuelle Platte oder logisches Laufwerk bezeichnet) ist eine Partition der Laufwerksgruppe, die zusammenhängende Datensegmente auf den Laufwerken enthält. Ein virtuelles Laufwerk wird dem Hostbetriebssystem als physische Platte angezeigt und kann zur Erstellung von logischen Laufwerken oder Volumen für das Betriebssystem partitioniert werden.

Eine Einführung zum Thema RAID finden Sie auf der folgenden Lenovo Press-Website:

<https://lenovopress.com/lp0578-lenovo-raid-introduction>

Ausführliche Informationen zu RAID-Verwaltungstools und -Ressourcen finden Sie auf der folgenden Lenovo Press-Website:

<https://lenovopress.com/lp0579-lenovo-raid-management-tools-and-resources>

## Betriebssystem implementieren

### Toolbasierte Implementierung

- Ein Server
	- Lenovo XClarity Provisioning Manager Lite

[https://sysmgt.lenovofiles.com/help/topic/LXPML/os\\_installation.html](https://sysmgt.lenovofiles.com/help/topic/LXPML/os_installation.html)

#### Manuelle Implementierung

Wenn Sie nicht auf die oben genannten Tools zugreifen können, befolgen Sie die Anweisungen unten, laden Sie die entsprechende BS-Installationsanleitung herunter und implementieren Sie das Betriebssystem mithilfe der Anleitung manuell.

- 1. Rufen Sie <https://datacentersupport.lenovo.com/solutions/server-os> auf.
- 2. Wählen Sie im Navigationsfenster ein Betriebssystem aus und klicken Sie auf Resources (Ressourcen).
- 3. Suchen Sie den Bereich "OS Install Guides" (BS-Installationsanleitungen) und klicken Sie auf die Installationsanweisungen. Befolgen Sie anschließend die Anweisungen, um die Implementierung des Betriebssystems auszuführen.

### Serverkonfiguration sichern

Nachdem Sie den Server eingerichtet oder die Konfiguration geändert haben, ist es sinnvoll, eine vollständige Sicherung der Serverkonfiguration zu erstellen.

Stellen Sie sicher, Sicherungen für die folgenden Serverkomponenten zu erstellen:

• Betriebssystem

Verwenden Sie zur Durchführung von Sicherungen für die Betriebssystem- und Benutzerdaten für den Server Ihre eigenen Backupverfahren für Betriebssystem- und Benutzerdaten.

## VPD (Elementare Produktdaten) aktualisieren

VPD (Elementare Produktdaten) müssen nach dem Austausch der Systemplatine aktualisiert werden.

Schritt 1. Schließen Sie ein USB-Flashlaufwerk am Server an und formatieren Sie es.

- Schritt 2. Wechseln Sie zu [https://datacentersupport.lenovo.com/tw/en/products/servers/thinksystem/st50v2/](https://datacentersupport.lenovo.com/tw/en/products/servers/thinksystem/st50v2/downloads/driver-list/)  [downloads/driver-list/](https://datacentersupport.lenovo.com/tw/en/products/servers/thinksystem/st50v2/downloads/driver-list/). Wählen Sie Motherboard-Geräte (Kernchipsatz, integriertes Video, PCIe-Switches) aus und laden Sie The uEFI VPD SMBIOS Information Update Utility herunter.
- Schritt 3. Kopieren Sie den Ordner efi und die Datei amideefix64.efi und fügen Sie beides in den Stammordner des USB-Flashlaufwerks ein. Stellen Sie sicher, dass FS0:\efi\boot\bootX64.efi der Pfad zur Datei bootX64.efi ist.
- Schritt 4. Starten Sie das System neu. Bevor das Betriebssystem gestartet wird, drücken Sie F1, um das Setup Utility zu öffnen. Gehen Sie zu Sicherheit → Sicheres Booten und deaktivieren Sie die Option.
- Schritt 5. Um die Einstellungen zu speichern und das Setup Utility-Programm zu verlassen, drücken Sie F10. Anschließend wählen Sie im angezeigten Fenster Ja aus und drücken Eingabe.
- Schritt 6. Starten Sie das System neu. Bevor das Betriebssystem startet, drücken Sie wiederholt F12, bis das Starteinheitenmenü angezeigt wird. Wählen Sie dann das USB-Flashlaufwerk aus und drücken Sie Eingabe. Der Server wird vom USB-Flashlaufwerk aus gestartet.
- Schritt 7. Aktualisieren Sie die VPD SMBIOS mit den folgenden AMIBIOS DMI Editor-Befehlen:

AMIDEEFIx64.efi [option1] [option2] ... [optionX]

Optionen:

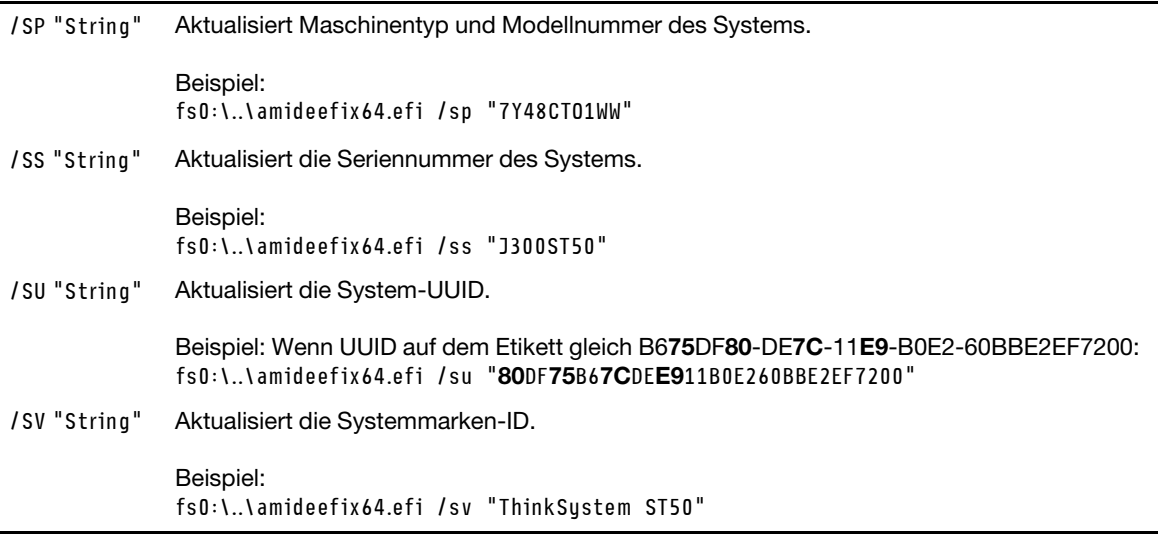

- Schritt 8. Nachdem Sie die VPD SMBIOS aktualisiert haben, entfernen Sie das USB-Flashlaufwerk und drücken Sie Alt + Strg + Entf, um das System neu zu starten.
- Schritt 9. Bevor das Betriebssystem gestartet wird, drücken Sie F1, um das Setup Utility zu öffnen. Gehen Sie zu Hauptbildschirm → Systemübersicht, um sicherzustellen, dass die VPD ordnungsgemäß aktualisiert wurden.

# <span id="page-116-2"></span>Kapitel 5. Installationsprobleme beheben

Befolgen Sie diese Vorgehensweise um Probleme zu beheben, die möglicherweise beim Einrichten des Systems auftreten.

Verwenden Sie die Informationen in diesem Abschnitt, um Probleme zu diagnostizieren und zu beheben, die möglicherweise bei der Erstinstallation und Konfiguration Ihres Servers auftreten.

- ["Der Server kann nicht eingeschaltet werden" auf Seite 113](#page-116-0)
- ["Der Server zeigt nach dem Einschalten sofort die POST-Ereignisanzeige an" auf Seite 113](#page-116-1)
- ["Integrierter Hypervisor befindet sich nicht in der Bootliste." auf Seite 114](#page-117-0)
- ["Server kann ein Laufwerk nicht erkennen" auf Seite 114](#page-117-1)
- ["Angezeigter Systemspeicher liegt unterhalb des installierten physischen Speichers" auf Seite 114](#page-117-2)
- ["Eine soeben installierte Lenovo Zusatzeinrichtung funktioniert nicht" auf Seite 115](#page-118-0)
- ["Spannung \(Platinenfehler\) wird im Ereignisprotokoll angezeigt." auf Seite 115](#page-118-1)

#### <span id="page-116-0"></span>Der Server kann nicht eingeschaltet werden

Führen Sie die folgenden Schritte aus, bis das Problem behoben ist.

Anmerkung: Der Netzschalter funktioniert erst ca. eine bis drei Minuten, nachdem der Server an die Wechselstromversorgung angeschlossen wurde.

- 1. Entfernen Sie alle kürzlich installierten optionalen Einheiten. Fehler bei der Stromversorgung des Systems, die durch das Hinzufügen einer Einheit verursacht werden, weisen darauf hin, dass diese Einheit entweder nicht kompatibel ist oder dass die Kapazität des Netzteils nicht für diese Einheit ausreicht.
- 2. Stellen Sie sicher, dass das Netzkabel ordnungsgemäß an den Server und eine funktionierende Netzsteckdose angeschlossen wird. Ziehen Sie das Netzkabel des Servers ab und schließen Sie es erneut an oder tauschen Sie es aus.
- 3. Entfernen Sie das Netzteil und installieren Sie es anschließend erneut. Wenn das Problem weiterhin besteht, tauschen Sie das Netzteil aus.
- 4. Ziehen Sie das Bedienfeldkabel ab und schließen Sie es wieder an (Informationen zur Position des Anschlusses auf der Systemplatine finden Sie unter ["Komponenten der Systemplatine" auf Seite 18](#page-21-0)). Wenn das Problem weiterhin auftritt, ersetzen Sie das Bedienfeld.

#### <span id="page-116-1"></span>Der Server zeigt nach dem Einschalten sofort die POST-Ereignisanzeige an

Führen Sie die folgenden Schritte aus, bis das Problem behoben ist.

1. Stellen Sie sicher, dass der Server den Prozessor unterstützt.

Um die Prozessordetails anzuzeigen, wechseln Sie zu Setup Utility und wählen Hauptbildschirm → Systemübersicht.

Informationen dazu, ob der Prozessor für den Server unterstützt wird, erhalten Sie auf der Website <https://static.lenovo.com/us/en/serverproven/index.shtml>.

- 2. (Nur für qualifizierte Kundendiensttechniker) Stellen Sie sicher, dass der Prozessor ordnungsgemäß installiert ist.
- 3. Ersetzen Sie die folgenden Komponenten eine nach der anderen in der angegebenen Reihenfolge. Starten Sie den Server nach jedem Austausch neu.
- a. (Nur für qualifizierte Kundendiensttechniker) Prozessor
- b. (Nur für qualifizierte Kundendiensttechniker) Systemplatine

### <span id="page-117-0"></span>Integrierter Hypervisor befindet sich nicht in der Bootliste.

Führen Sie die folgenden Schritte aus, bis das Problem behoben ist.

- 1. Wenn der Server kürzlich installiert, versetzt oder gewartet wurde oder wenn der integrierte Hypervisor zum ersten Mal verwendet wird, stellen Sie sicher, dass die Einheit ordnungsgemäß verbunden ist und dass die Anschlüsse keine physischen Beschädigungen aufweisen.
- 2. Lesen Sie die mit der optionalen integrierten Hypervisor-Einheit gelieferte Dokumentation, um Informationen zur Einrichtung und zur Konfiguration zu erhalten.
- 3. Vergewissern Sie sich, dass die auf den Einheiten installierte Software auf einem anderen Server funktioniert, um sicherzustellen, dass die Einheit ordnungsgemäß funktioniert.
- 4. Prüfen Sie auf der Seite <https://static.lenovo.com/us/en/serverproven/index.shtml>, ob die integrierte Hypervisor-Einheit vom Server unterstützt wird.
- 5. Überprüfen Sie, ob die integrierte Hypervisor-Einheit in der Liste der verfügbaren Boot-Optionen enthalten ist. Um die Liste der Boot-Reihenfolgen anzuzeigen, wechseln Sie zu Setup Utility und wählen Start ➙ Bootprioritätsreihenfolge.
- 6. Tech-Tipps (Service-Bulletins) für den integrierten Hypervisor und den Server finden Sie auf der Website <http://datacentersupport.lenovo.com>.

### <span id="page-117-1"></span>Server kann ein Laufwerk nicht erkennen

Führen Sie die folgenden Schritte aus, bis das Problem behoben ist.

- 1. Prüfen Sie das Systemereignisprotokoll und beheben Sie alle diesbezüglichen Probleme. Um das Systemereignisprotokoll anzuzeigen, gehen Sie zu Setup Utility und wählen Sicherheit → Systemereignisprotokoll → Systemereignisprotokoll anzeigen.
- 2. Stellen Sie Folgendes sicher:
	- Das Laufwerk wird vom Server unterstützt (siehe [https://static.lenovo.com/us/en/serverproven/](https://static.lenovo.com/us/en/serverproven/index.shtml)  [index.shtml](https://static.lenovo.com/us/en/serverproven/index.shtml)).
	- Das Laufwerk ist ordnungsgemäß installiert und Signal- und Netzkabel sind korrekt angeschlossen.
- 3. Stellen Sie sicher, dass das Laufwerk aktiviert ist. Wechseln Sie zu Setup Utility und wählen Sie Einheiten ➙ ATA-Laufwerk konfigurieren, um zu prüfen, ob das betreffende Laufwerk aktiviert ist. Ist dies nicht der Fall, aktivieren Sie das Laufwerk.
- 4. Wenn der Server mit LXPM Lite geliefert wird, wechseln Sie zu Diagnose → HDD test, um eine Diagnose der Laufwerke durchzuführen. Ersetzen Sie das Laufwerk, das als fehlerhaft angezeigt wird. Andernfalls fahren Sie mit dem nächsten Schritt fort.
- 5. Entfernen Sie die Laufwerke, bis das System die Mindestlaufwerkanzahl erreicht hat. Anschließend fügen Sie ein Laufwerk hinzu, starten den Server neu und wiederholen den Schritt, falls das Problem nicht mehr auftritt. Sollte das Problem nach dem Hinzufügen eines Laufwerks auftreten, tauschen Sie dieses Laufwerk aus.

Die Mindestkonfiguration für Debuggingzwecke finden Sie unter ["Technische Daten" auf Seite 4.](#page-7-0)

### <span id="page-117-2"></span>Angezeigter Systemspeicher liegt unterhalb des installierten physischen Speichers

Anmerkung: Bei jedem Installieren oder Entfernen eines DIMMs müssen Sie die Stromversorgung des Servers unterbrechen; warten Sie dann 10 Sekunden, bevor Sie den Server erneut starten.

Führen Sie die folgenden Schritte aus, bis das Problem behoben ist.

- 1. Prüfen Sie das Systemereignisprotokoll und beheben Sie alle diesbezüglichen Probleme. Um das Systemereignisprotokoll anzuzeigen, gehen Sie zu Setup Utility und wählen Sicherheit → Systemereignisprotokoll ➙ Systemereignisprotokoll anzeigen.
- 2. Stellen Sie Folgendes sicher:
	- Die DIMMs werden vom Server unterstützt (siehe [https://static.lenovo.com/us/en/serverproven/](https://static.lenovo.com/us/en/serverproven/index.shtml) [index.shtml](https://static.lenovo.com/us/en/serverproven/index.shtml)).
	- Die DIMMs sind ordnungsgemäß installiert. Überprüfen Sie, ob zwischen dem Anschluss und dem DIMM eine Lücke vorhanden ist. Ist dies der Fall, entfernen Sie das DIMM und installieren es wieder.
- 3. Wenn der Server mit Lenovo XClarity Provisioning Manager Lite geliefert wird, wechseln Sie zu Diagnose → Speichertest, um eine Diagnose der DIMMs durchzuführen. Ersetzen Sie das DIMM, das als fehlerhaft angezeigt wird. Andernfalls fahren Sie mit dem nächsten Schritt fort.
- 4. Entfernen Sie die DIMMs, bis das System die Mindesthauptspeicherzahl erreicht hat. Anschließend fügen Sie ein DIMM hinzu, starten den Server neu und wiederholen den Schritt, falls das Problem nicht mehr auftritt. Sollte das Problem nach dem Hinzufügen eines DIMMs auftreten, tauschen Sie dieses DIMM aus.

Die Mindestkonfiguration für Debuggingzwecke finden Sie unter ["Technische Daten" auf Seite 4.](#page-7-0)

### <span id="page-118-0"></span>Eine soeben installierte Lenovo Zusatzeinrichtung funktioniert nicht

Führen Sie die folgenden Schritte aus, bis das Problem behoben ist.

- 1. Prüfen Sie das Systemereignisprotokoll und beheben Sie alle diesbezüglichen Probleme. Um das Systemereignisprotokoll anzuzeigen, gehen Sie zu Setup Utility und wählen Sicherheit → Systemereignisprotokoll → Systemereignisprotokoll anzeigen.
- 2. Stellen Sie Folgendes sicher:
	- Die Einheit wird vom Server unterstützt (siehe [https://static.lenovo.com/us/en/serverproven/](https://static.lenovo.com/us/en/serverproven/index.shtml) [index.shtml](https://static.lenovo.com/us/en/serverproven/index.shtml)).
	- Die neuste Version des entsprechenden Treibers ist installiert.
	- Die Einheit ist ordnungsgemäß installiert und es sind keine physischen Beschädigungen an der Einheit oder am Anschluss vorhanden.
	- Die System-Firmware wurde auf die neueste Version aktualisiert.
	- Sie haben die im Lieferumfang der Einheit enthaltenen Installationsanweisungen befolgt und die Einheit ist ordnungsgemäß installiert.
	- Andere installierte Einrichtungen oder Kabel sind ordnungsgemäß angeschlossen.
- 3. Setzen Sie die Einheit wieder ein.
- 4. Tauschen Sie die Einheit aus.

#### <span id="page-118-1"></span>Spannung (Platinenfehler) wird im Ereignisprotokoll angezeigt.

Führen Sie die folgenden Schritte aus, bis das Problem behoben ist.

- 1. Setzen Sie das System auf die Mindestkonfiguration zurück. Weitere Informationen finden Sie im Abschnitt ["Technische Daten" auf Seite 4](#page-7-0).
- 2. Starten Sie den Server erneut.
	- Wenn das System erfolgreich neu gestartet wurde fügen Sie die zuvor entfernten Einheiten nacheinander hinzu und starten den Server nach jedem Hinzufügen neu, bis das Problem auftritt. Tauschen Sie die Einheit aus, die das Problem verursacht hat.
	- Wenn das System nicht neu startet, besteht möglicherweise ein Problem mit der Systemplatine. Rufen Sie den Lenovo Support an.

# Anhang A. Hilfe und technische Unterstützung anfordern

Wenn Sie Hilfe, Serviceleistungen oder technische Unterstützung benötigen oder einfach nur weitere Informationen zu Lenovo Produkten erhalten möchten, finden Sie bei Lenovo eine Vielzahl von hilfreichen Quellen.

Aktuelle Informationen zu Lenovo Systemen, Zusatzeinrichtungen, Services und Unterstützung erhalten Sie im World Wide Web unter:

#### <http://datacentersupport.lenovo.com>

Anmerkung: IBM ist der bevorzugte Service-Provider von Lenovo für ThinkSystem.

### Bevor Sie sich an den Kundendienst wenden

Bevor Sie Hilfe und technische Unterstützung anfordern, können Sie die folgenden Schritte durchführen und versuchen, den Fehler selbst zu beheben. Wenn Sie sich dazu entschließen, Unterstützung anzufordern, stellen Sie alle Informationen zusammen, mit deren Hilfe der Kundendiensttechniker Ihr Problem schneller beheben kann.

### Problem selbst beheben

Viele Probleme können Sie ohne Hilfe von außen lösen, wenn Sie die Schritte zur Fehlerbehebung durchführen, die Lenovo in der Onlinehilfefunktion oder der Lenovo Produktdokumentation bereitstellt. Die Lenovo Produktdokumentation enthält auch Beschreibungen der Diagnosetests, die Sie ausführen können. Die Dokumentation für die meisten Systeme, Betriebssysteme und Programme enthält Fehlerbehebungsprozeduren sowie Erklärungen zu Fehlernachrichten und Fehlercodes. Wenn Sie einen Softwarefehler vermuten, können Sie die Dokumentation zum Betriebssystem oder zum Programm zu Rate ziehen.

Die Produktdokumentation für Ihre ThinkSystem Produkte finden Sie hier:

#### <http://thinksystem.lenovofiles.com/help/index.jsp>

Sie können die folgenden Schritte durchführen und versuchen, den Fehler selbst zu beheben:

- Überprüfen Sie alle Kabel und stellen Sie sicher, dass sie angeschlossen sind.
- Überprüfen Sie die Netzschalter, um sich zu vergewissern, dass das System und alle optionalen Einheiten eingeschaltet sind.
- Überprüfen Sie, ob aktualisierte Software, Firmware und Betriebssystem-Einheitentreiber für Ihr Lenovo Produkt vorhanden sind. Laut den Bedingungen des Lenovo Herstellerservice sind Sie als Eigentümer des Lenovo Produkts für die Wartung und Aktualisierung der gesamten Software und Firmware für das Produkt verantwortlich (sofern für das Produkt kein zusätzlicher Wartungsvertrag abgeschlossen wurde). Der Kundendiensttechniker wird Sie dazu auffordern, ein Upgrade der Software und Firmware durchzuführen, wenn für das Problem eine dokumentierte Lösung in einem Software-Upgrade vorhanden ist.
- Wenn Sie neue Hardware oder Software in Ihrer Umgebung installiert haben, überprüfen Sie auf [https://](https://static.lenovo.com/us/en/serverproven/index.shtml)  [static.lenovo.com/us/en/serverproven/index.shtml](https://static.lenovo.com/us/en/serverproven/index.shtml), ob die Hardware und Software von Ihrem Produkt unterstützt werden.
- Überprüfen Sie <http://datacentersupport.lenovo.com> auf Informationen, die zur Lösung des Problems beitragen könnten.

– Besuchen Sie die Lenovo Foren unter [https://forums.lenovo.com/t5/Datacenter-Systems/ct-p/sv\\_eg](https://forums.lenovo.com/t5/Datacenter-Systems/ct-p/sv_eg), um herauszufinden, ob jemand anders ein ähnliches Problem hat.

Viele Probleme können Sie ohne Hilfe von außen lösen, wenn Sie die Schritte zur Fehlerbehebung durchführen, die Lenovo in der Onlinehilfefunktion oder der Lenovo Produktdokumentation bereitstellt. Die Lenovo Produktdokumentation enthält auch Beschreibungen der Diagnosetests, die Sie ausführen können. Die Dokumentation für die meisten Systeme, Betriebssysteme und Programme enthält Fehlerbehebungsprozeduren sowie Erklärungen zu Fehlernachrichten und Fehlercodes. Wenn Sie einen Softwarefehler vermuten, können Sie die Dokumentation zum Betriebssystem oder zum Programm zu Rate ziehen.

### Für den Kundendiensttechniker wichtige Informationen sammeln

Falls Sie den Garantieservice für Ihr Lenovo Produkt in Anspruch nehmen möchten, sollten Sie sich entsprechend vorbereiten, bevor Sie sich an Lenovo wenden, damit Ihnen die Kundendiensttechniker effizienter helfen können. Unter <http://datacentersupport.lenovo.com/warrantylookup> finden Sie weitere Informationen zu Ihrer Produktgarantie.

Stellen Sie die folgenden Informationen für den Kundendiensttechniker zusammen. Mithilfe dieser Daten findet der Kundendiensttechniker schnell eine Lösung für das Problem und kann sicherstellen, dass Sie genau die Servicestufe erhalten, die Sie vertraglich vereinbart haben.

- Nummern von Hardware- und Softwarewartungsverträgen, falls zutreffend
- Maschinentypennummer (vierstellige Lenovo Maschinen-ID)
- Modellnummer
- Seriennummer
- Aktuelle UEFI- und Firmwareversionen des Systems
- Weitere relevante Informationen wie Fehlernachrichten und Protokolle

Alternativ zum Anruf bei der Lenovo Unterstützung können Sie auch unter [https://support.lenovo.com/](https://support.lenovo.com/servicerequest)  [servicerequest](https://support.lenovo.com/servicerequest) eine elektronische Serviceanforderung senden. Durch Senden einer ESR beginnt der Lösungsfindungsprozess für Ihr Problem, da den Kundendiensttechnikern die relevanten Informationen zur Verfügung gestellt werden. Die Lenovo Kundendiensttechniker können mit der Arbeit an einer Lösung für Ihr Problem beginnen, sobald Sie die ESR (Electronic Service Request) ausgefüllt und gesendet haben.

## Support kontaktieren

Sie können sich an die Unterstützung wenden, um Hilfe für Ihre Probleme zu erhalten.

Sie können Hardwareservice über einen autorisierten Lenovo Service Provider erhalten. Um nach einem Service Provider zu suchen, der von Lenovo zur Erbringung von Garantieleistungen autorisiert wurde, rufen Sie die Adresse <https://datacentersupport.lenovo.com/serviceprovider> auf und suchen Sie mithilfe des Filters nach dem gewünschten Land. Informationen zu den Rufnummern der Lenovo Unterstützung für Ihre Region finden Sie unter <https://datacentersupport.lenovo.com/supportphonelist>.

# Anhang B. Marken

Lenovo, das Lenovo Logo und ThinkSystem sind Marken von Lenovo in den USA und/oder anderen Ländern.

Intel und Xeon sind Marken der Intel Corporation in den USA und/oder anderen Ländern.

Microsoft und Windows sind Marken der Microsoft-Unternehmensgruppe.

Linux ist eine eingetragene Marke von Linus Torvalds.

Andere Namen von Unternehmen, Produkten oder Services können Marken oder Servicemarken anderer Unternehmen sein.

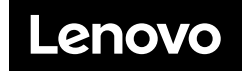